**www.rvi-cctv.ru**

**Руководство по эксплуатации**

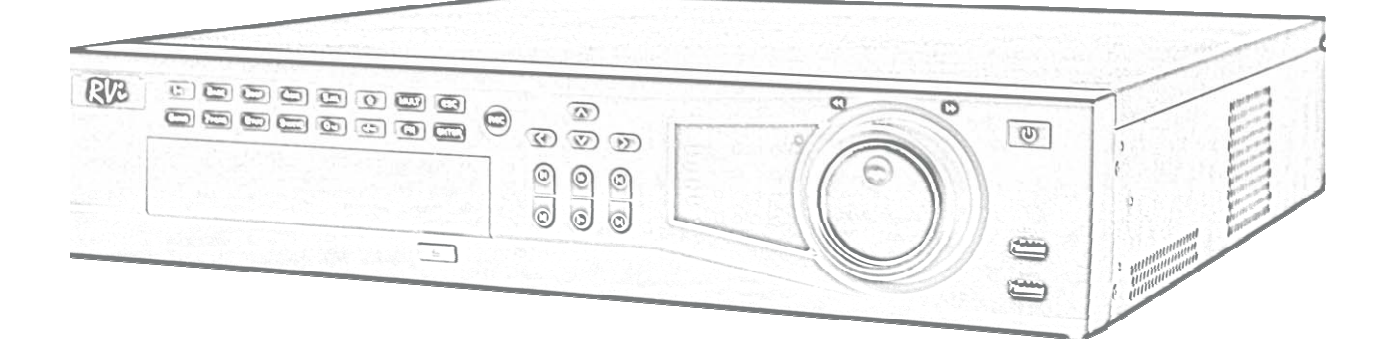

# **Видеорегистратор RVi-R16HP**

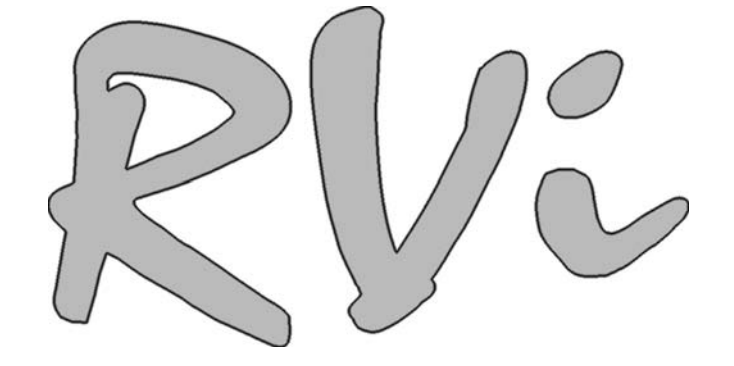

# **Содержание:**

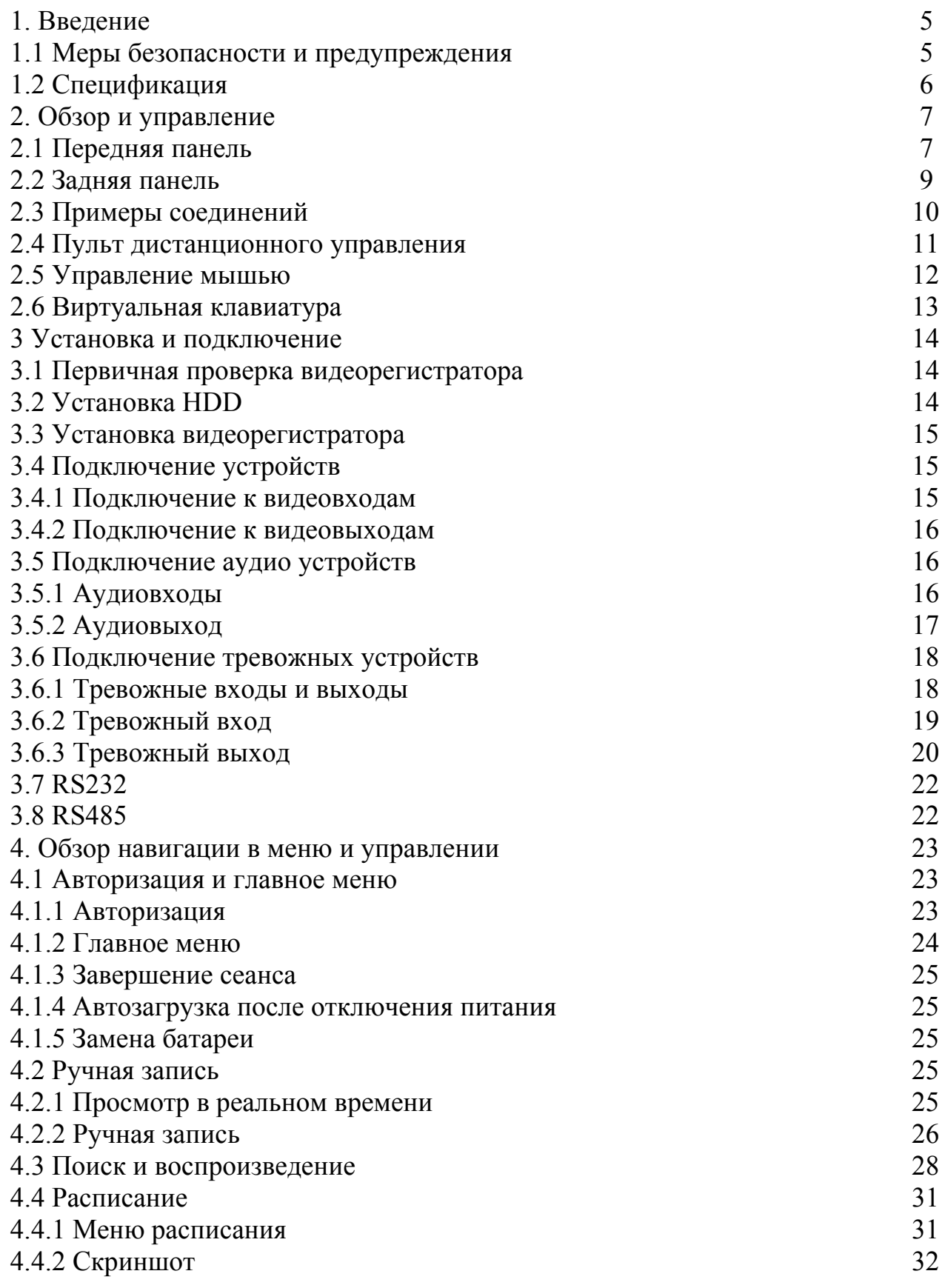

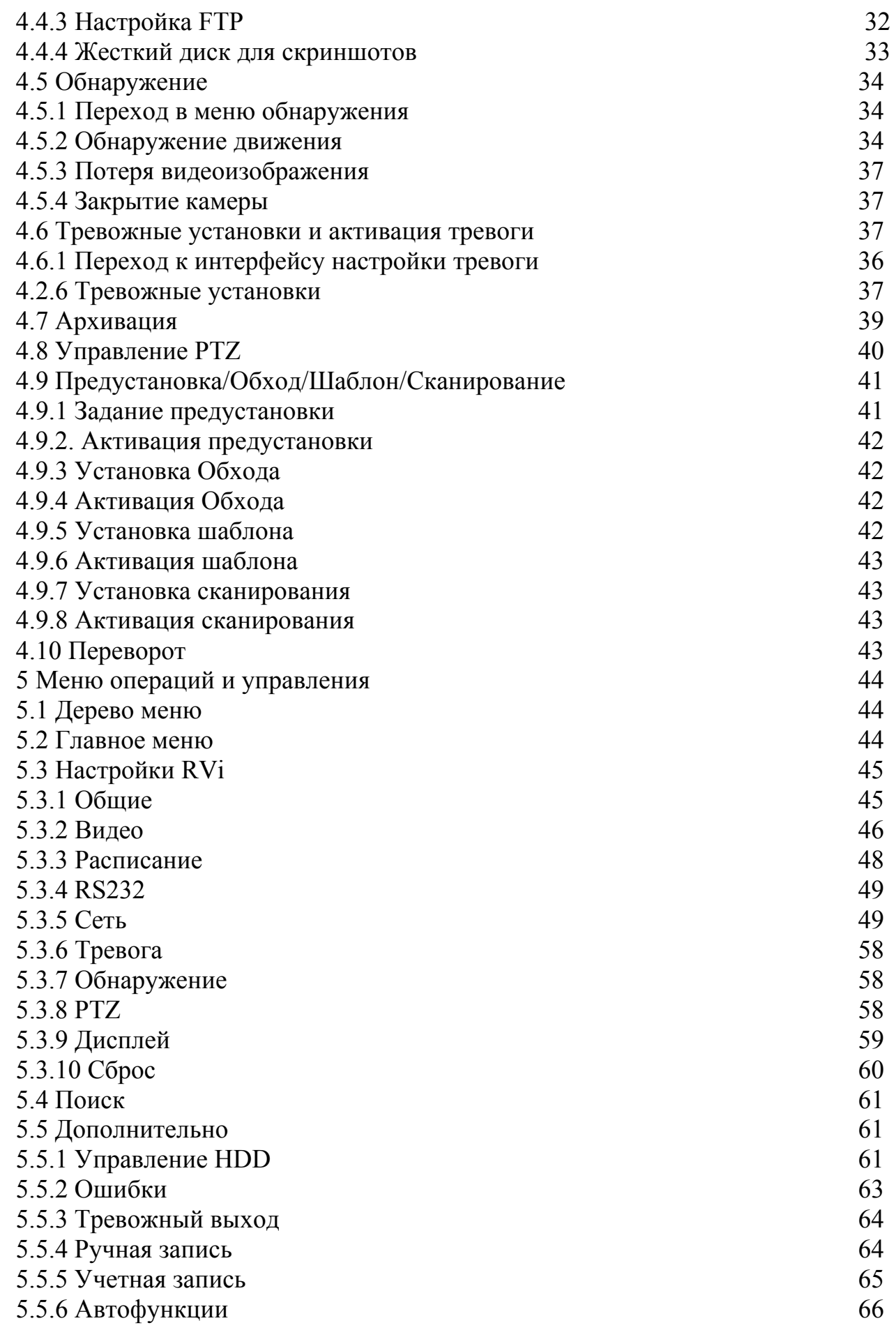

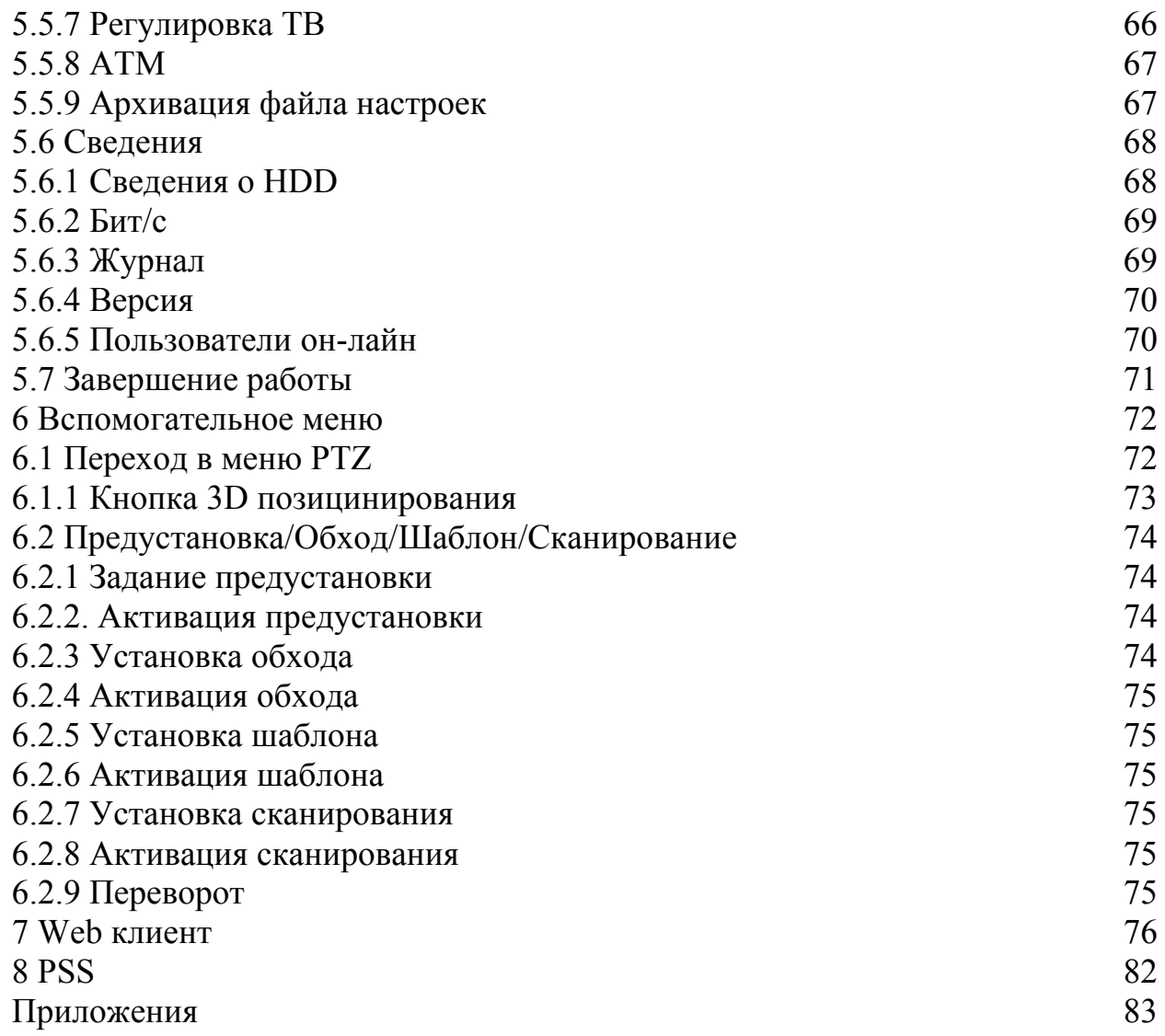

# **1. Введение**

Добро пожаловать!

Благодарим Вас за выбор цифрового видеорегистратора нашей компании! Данное руководство пользователя разработано как справочное пособие для установки и управления Вашей системой видеонаблюдения.

Здесь Вы можете найти информацию о технических характеристиках и функциональных особенностях цифровых видеорегистраторов данной модели, а также детализированное дерево меню.

Перед установкой и настройкой видеорегистратора внимательно прочтите инструкцию по технике безопасности и предостережения, приводимые ниже!

### **1.1 Меры безопасности и предупреждения**

1. Обеспечение электрической безопасности:

Все работы по установке и управлению оборудованием должны отвечать требованиям по технике безопасности.

Мы не несем финансовой или юридической ответственности за возгорание или поражение электрическим током, вследствие несоблюдения техники безопасности или некорректного монтажа оборудования.

2. Сохранность оборудования при транспортировке:

 Чрезмерные нагрузки, сильная вибрация и попадание влаги недопустимы при транспортировке, хранении и монтаже оборудования.

3. Авторизованные сервисные службы:

 Любые работы по обследованию и ремонту оборудования должны производиться только специально обученным персоналом. Мы не несем материальной ответственности за любые проблемы, возникающие вследствие несанкционированных действий по изменению конструкции или ремонту оборудования.

4. Условия эксплуатации:

 Цифровые видеорегистраторы следует устанавливать в прохладном, сухом помещении, где исключается воздействие на оборудование прямых солнечных лучей, горючих и взрывчатых веществ.

#### 5. Дополнительно:

 Перед началом установки вскройте упаковку и проверьте комплектность поставки. Если при вскрытии упаковки выявлены повреждения оборудования, как можно скорее свяжитесь с представителем нашей компании в Вашем регионе.

# **1.2 Спецификация**

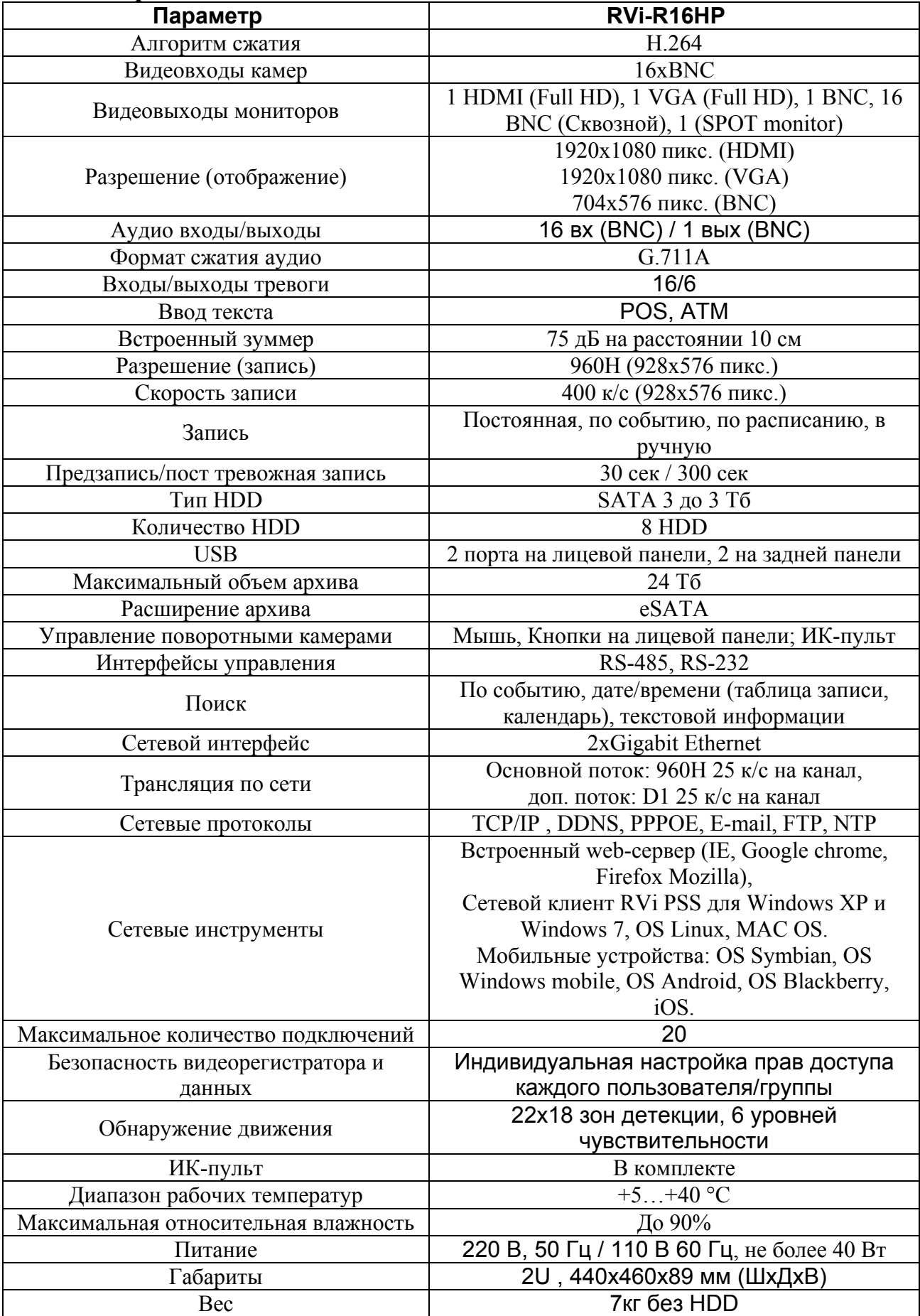

Перед установкой вскройте упаковку и убедитесь в наличии всех ниже перечисленных компонентов:

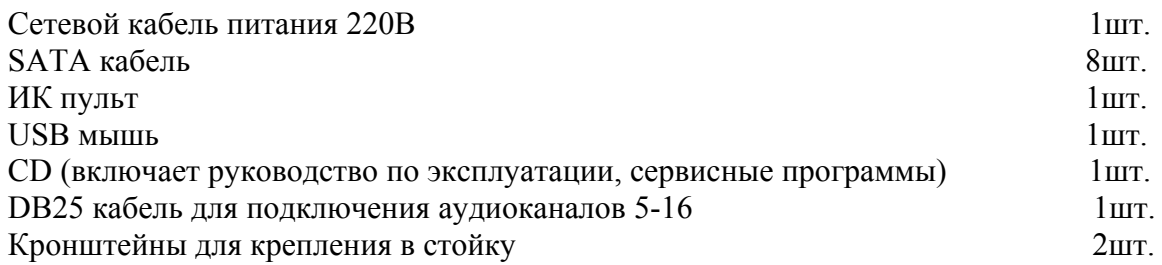

# **2. Обзор и управление**

В данном разделе представлена информация о лицевой и задней панелях видеорегистратора. Если Вы впервые устанавливаете цифровой видеорегистратор данной

модели, ознакомьтесь предварительно с информацией этого раздела.

#### **2.1 Передняя панель**

Лицевая панель видеорегистратора показана на рисунке 2.1-1

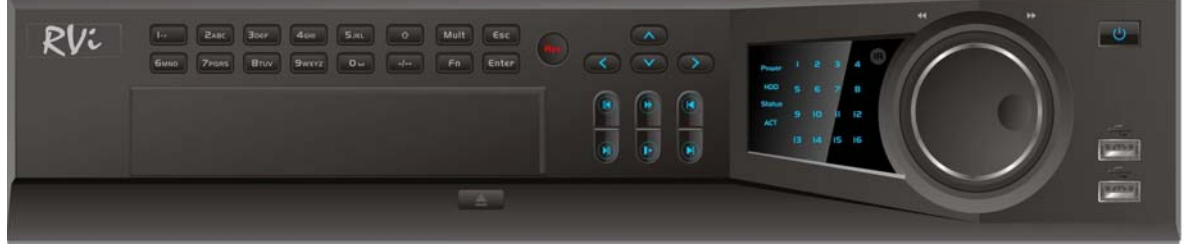

Рис. 2.1-1

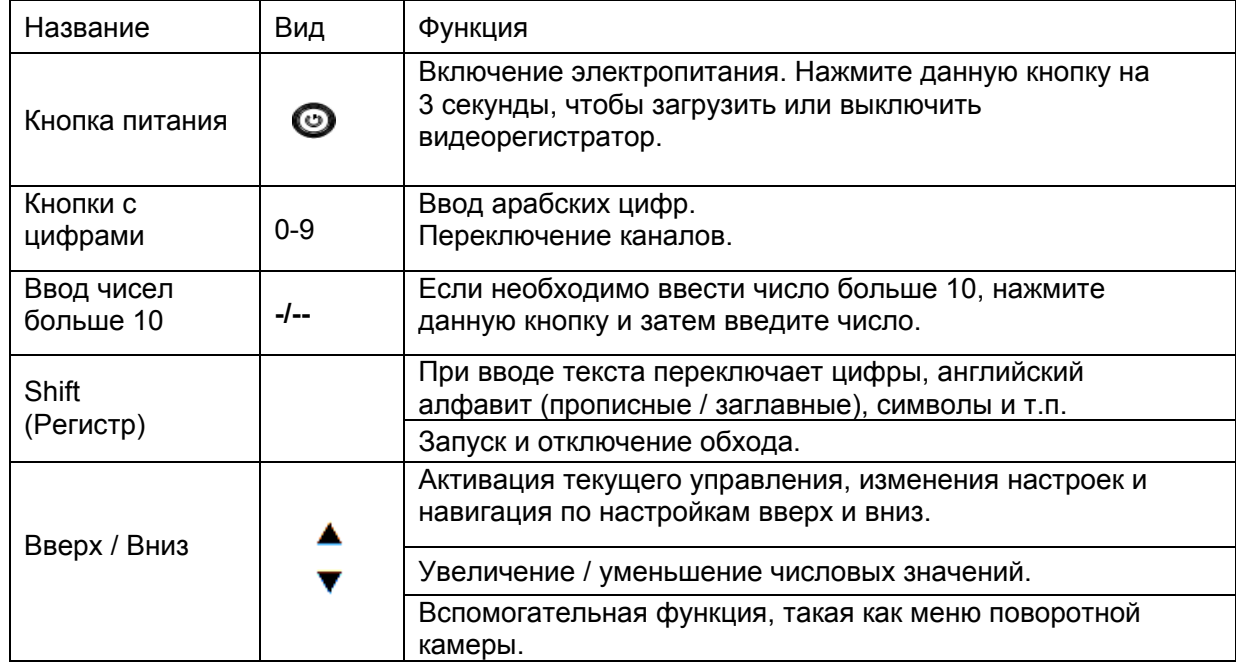

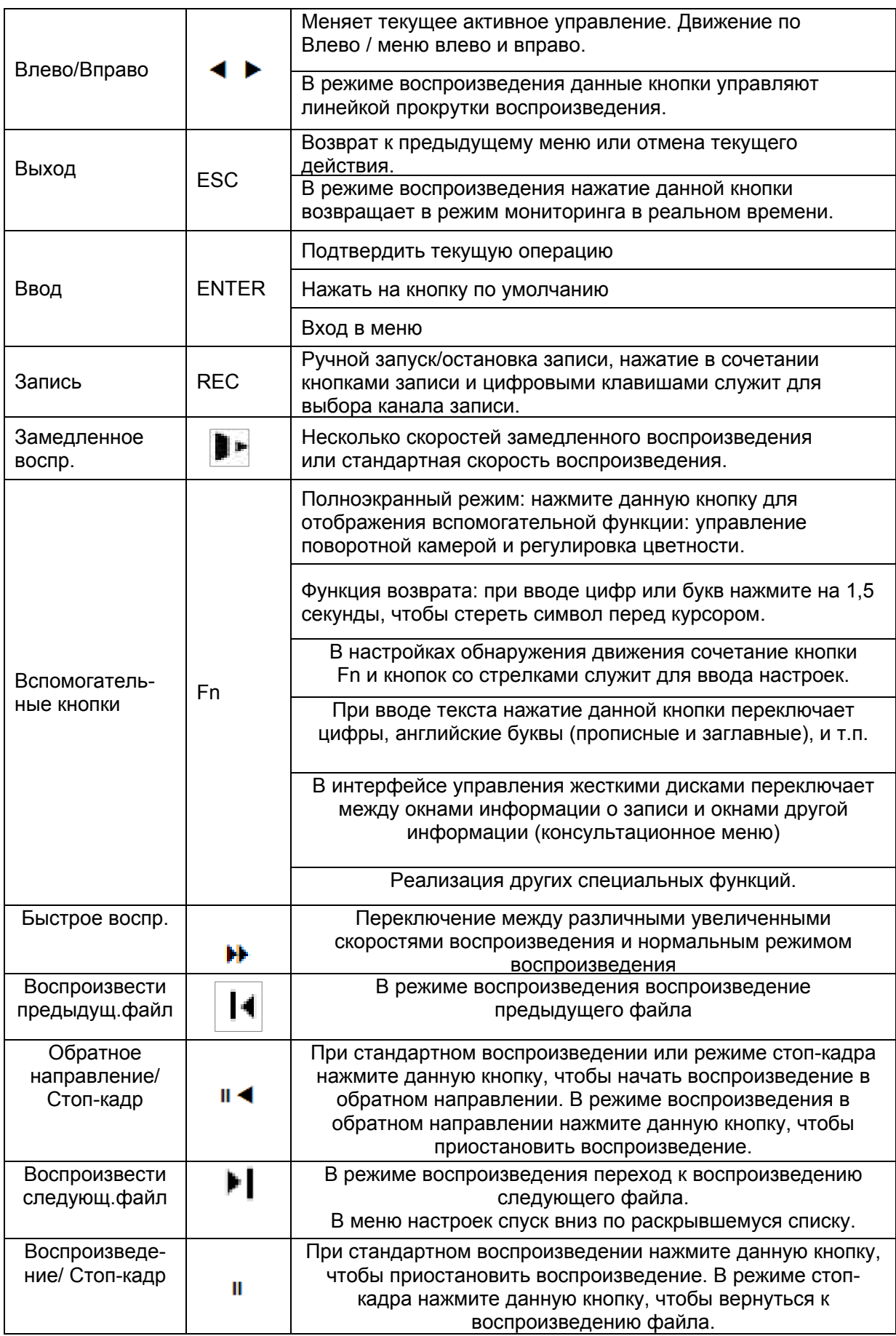

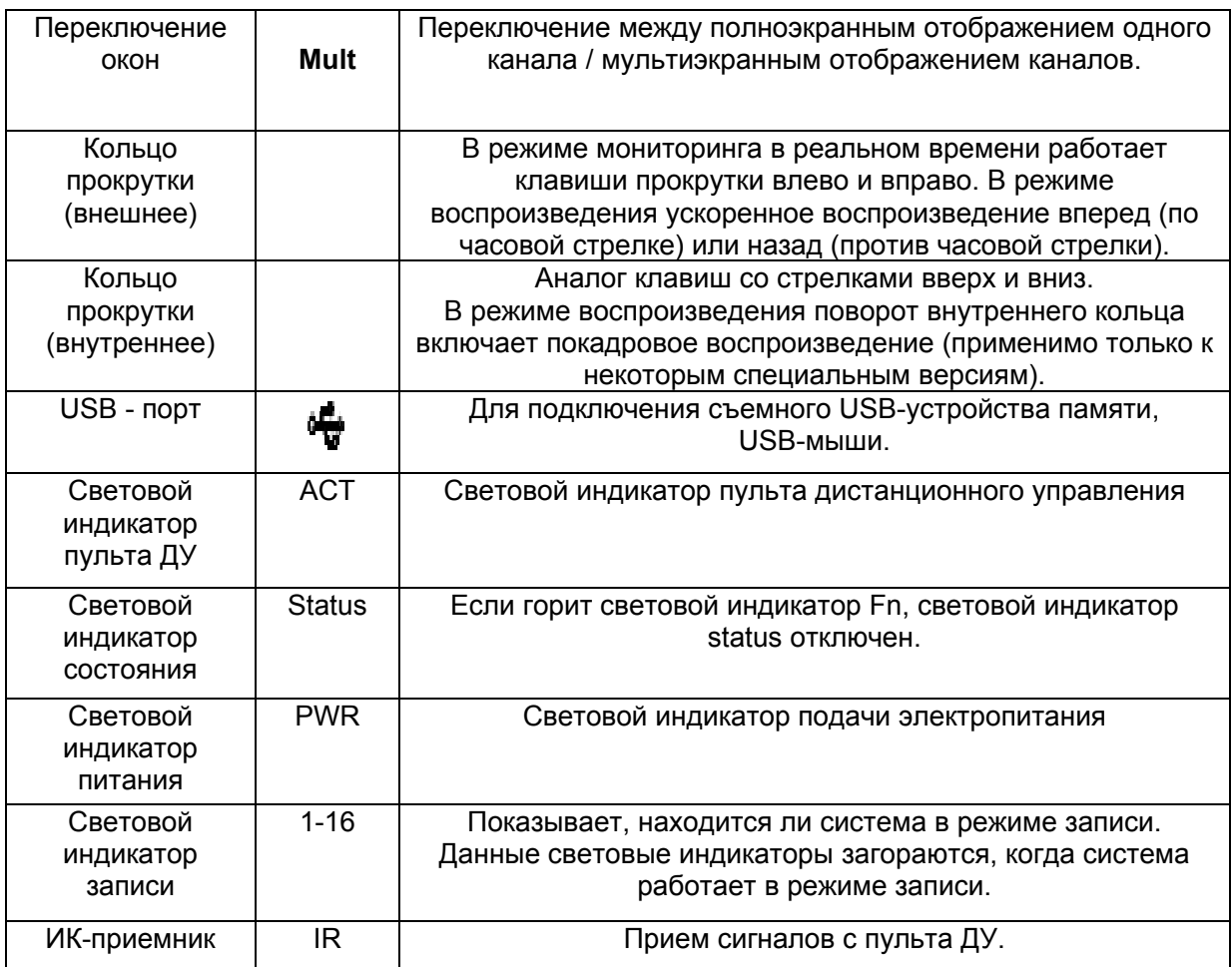

#### **2.2 Задняя панель**

Вид задней панели регистратора приведен на рис. 2.2-1

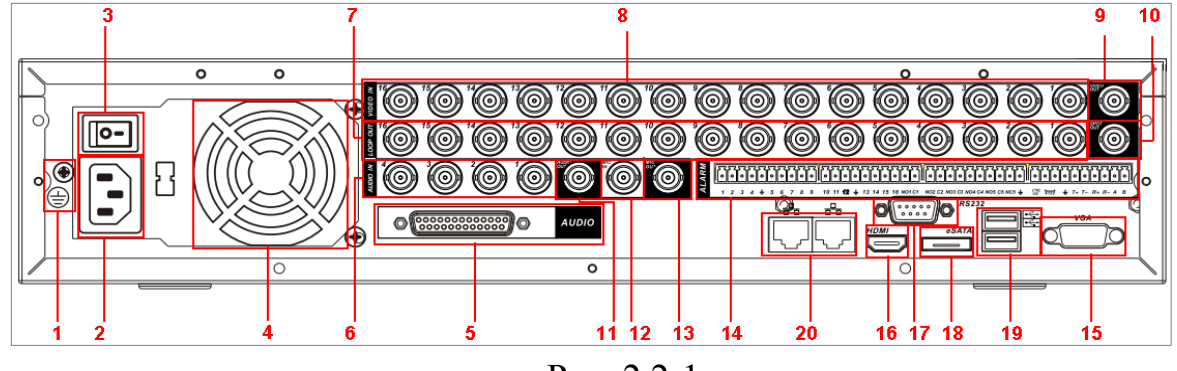

Рис. 2.2-1

Детальное описание панели:

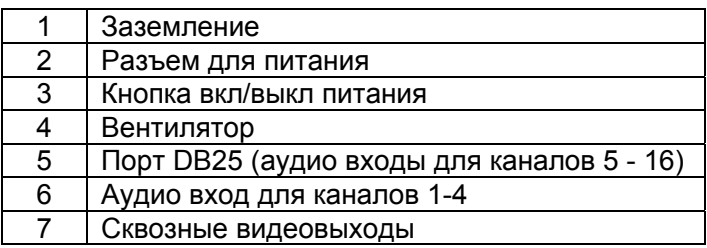

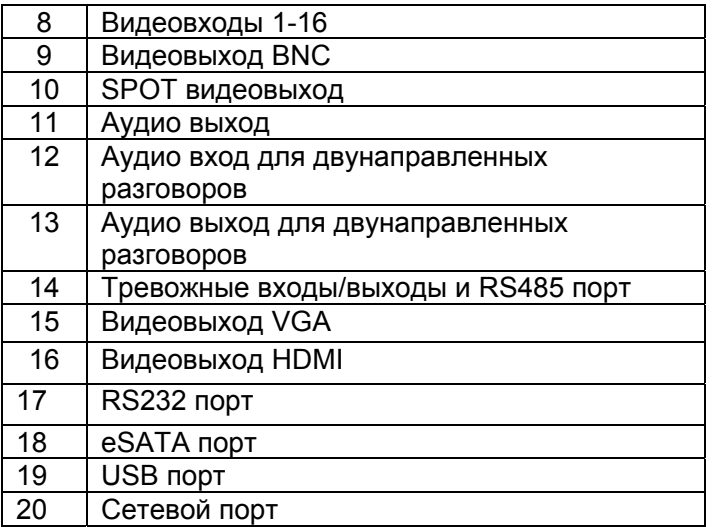

*Примечание: При подключении к сети видеорегистратора, используйте «перекрестный кабель» для подключения к ПК напрямую или «прямой кабель» для подключения через роутер или свитч.* 

#### **2.3 Примеры соединений**

Пример подключения оборудования приведен на рисунке 2.3-1

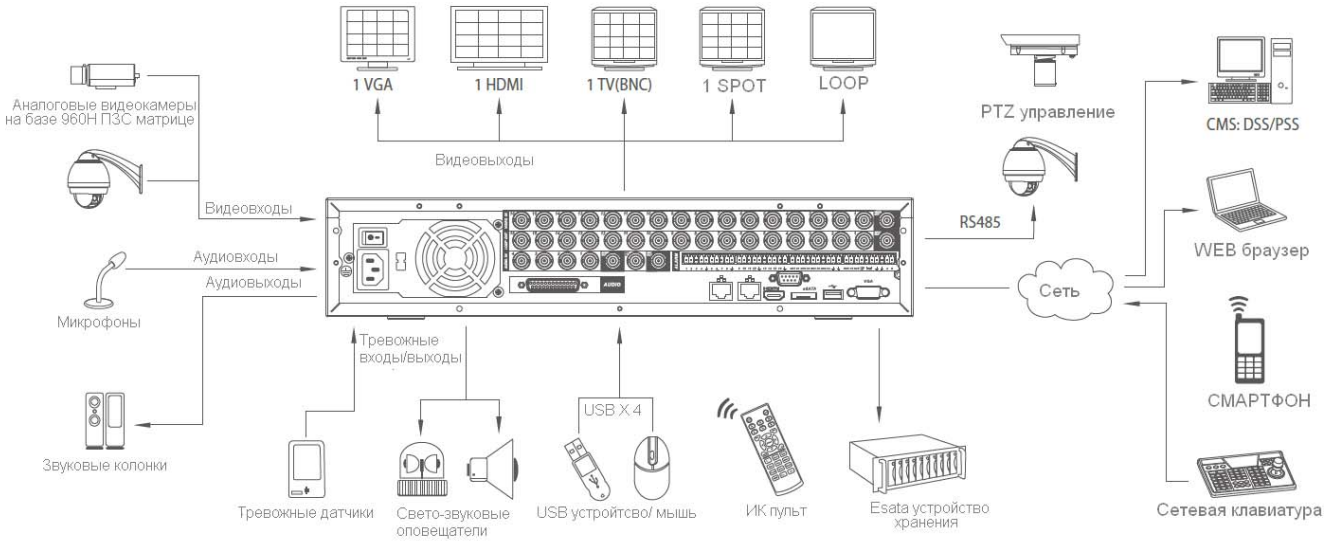

Рис. 2.3-1

# **2.4 Пульт дистанционного управления**

Внешний вид пульта управления приведен на рис. 2.4-1

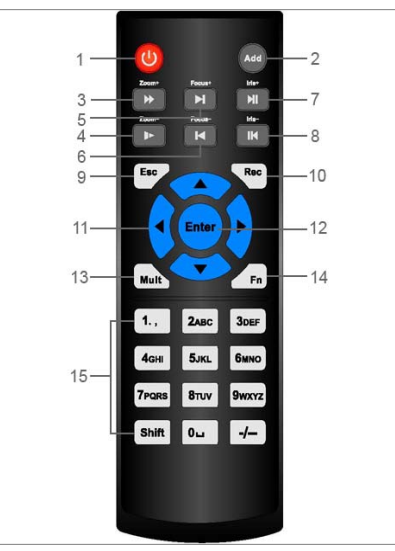

Рис. 2.4-1

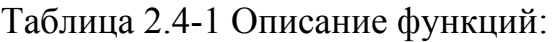

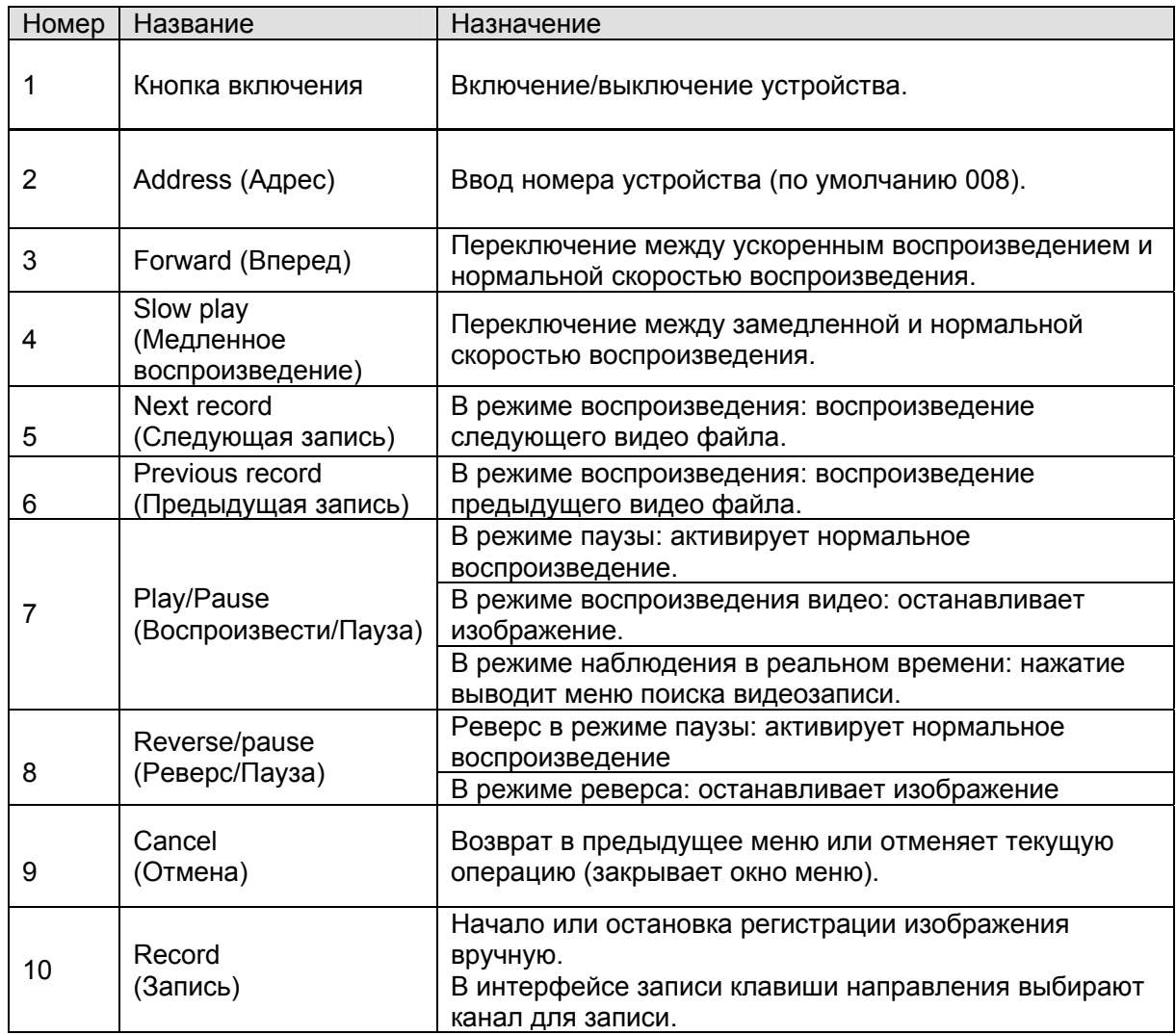

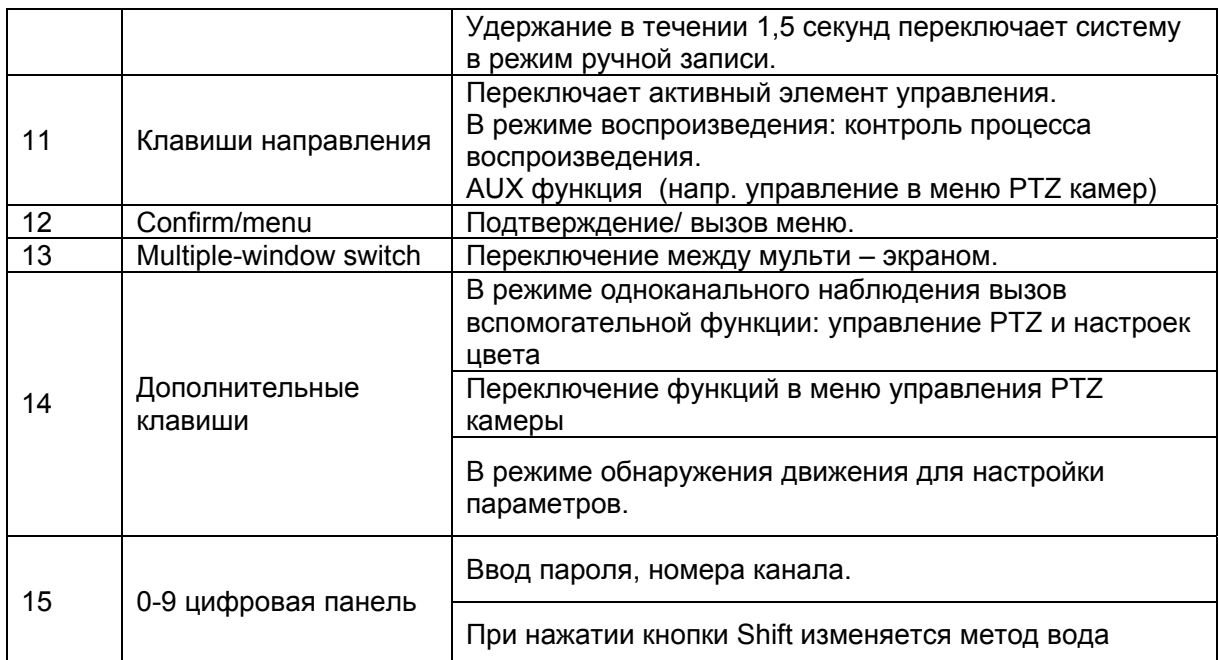

*Примечание: если видеорегистратор не управляется с пульта ДУ и активна одна лишь кнопка ADD, то при нажатии кнопки ADD введите 008 и нажмите ОК.* 

#### **2.5 Управление мышью**

Функции, которые появляются при управлении мышью, показаны в таблице.

Таблица 2.5-1 Описание функций:

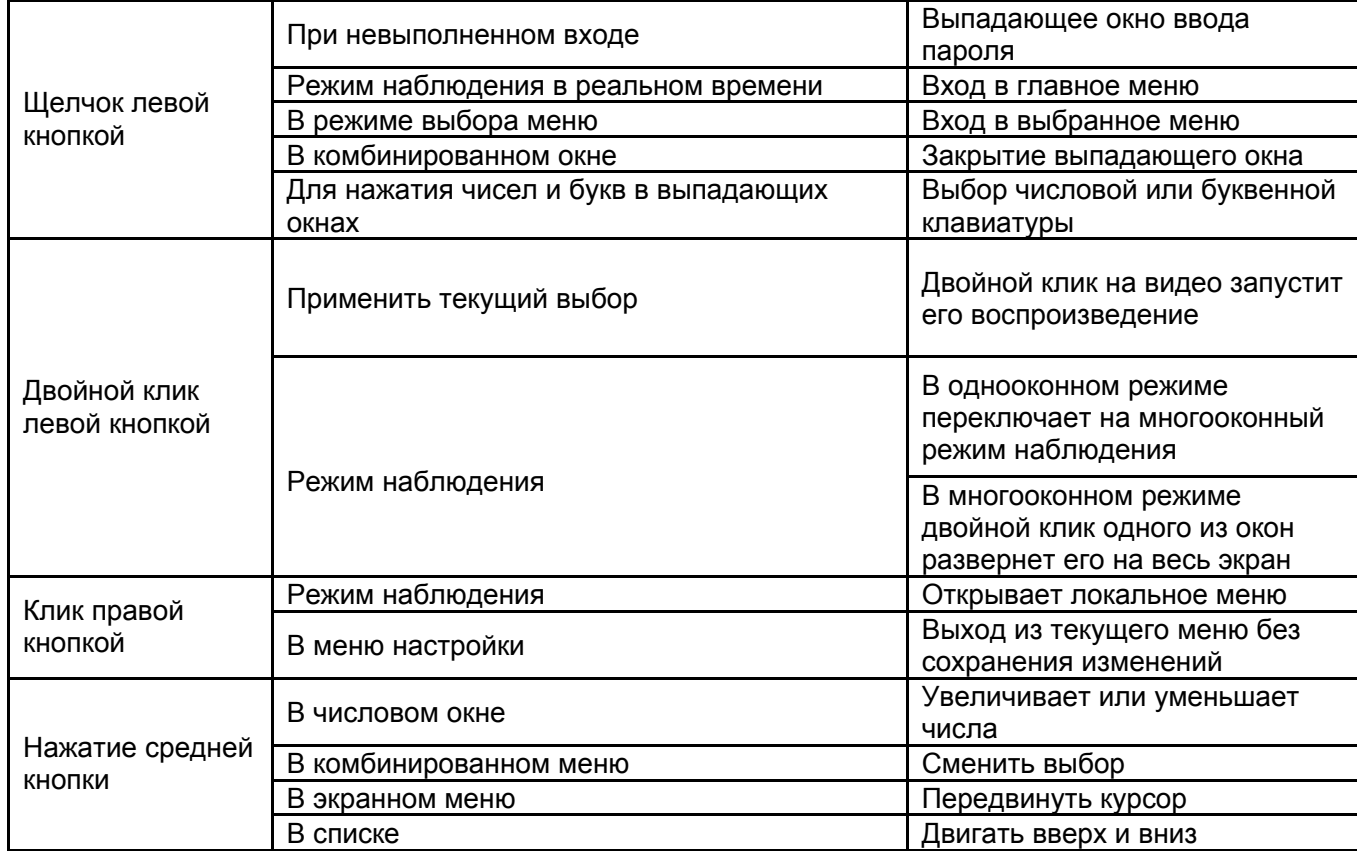

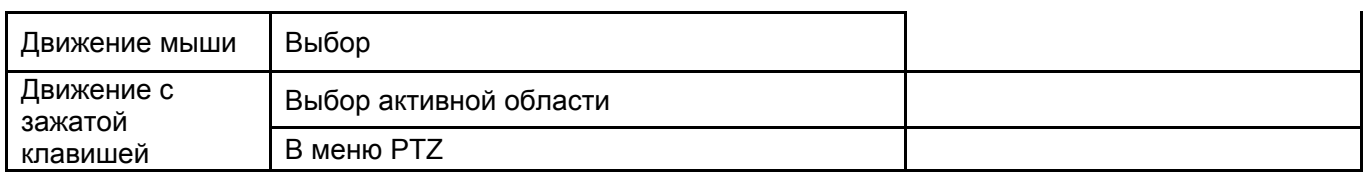

### **2.6 Виртуальная клавиатура**

Система поддерживает два способа ввода: ввод цифр и ввод букв английского алфавита (строчных и заглавных). Если переместить курсор на колонку с текстом, цвет текста поменяется на синий. Клавиша для ввода появится справа. Нажатие данной клавиши переключает ввод цифр на ввод букв английского алфавита (строчных и заглавных). Используйте клавиши > и < для переключения между строчными и заглавными буквами.

# **3 Установка и подключение**

#### **3.1 Первичная проверка видеорегистратора**

При получении цифрового видеорегистратора проверьте его на наличие видимых повреждений. Защитные материалы, используемые для упаковки видеорегистраторов, защищают оборудование от большей части случайных ударов при транспортировке. Затем можно вскрыть упаковку и проверить комплектность поставки. В завершение рекомендуется удалить с видеорегистратора защитную пленку.

### **3.2 Установка HDD**

Данная модель видеорегистраторов поддерживает максимум 8 жестких дисков SATA.

Используйте жесткие диски со скоростью 7200 об/мин и более.

Список рекомендуемых моделей жестких дисков Вы можете запросить у службы тех. поддержки RVi или на сайте http://rvi-cctv.ru/

При установке жесткого диска следуйте инструкции:

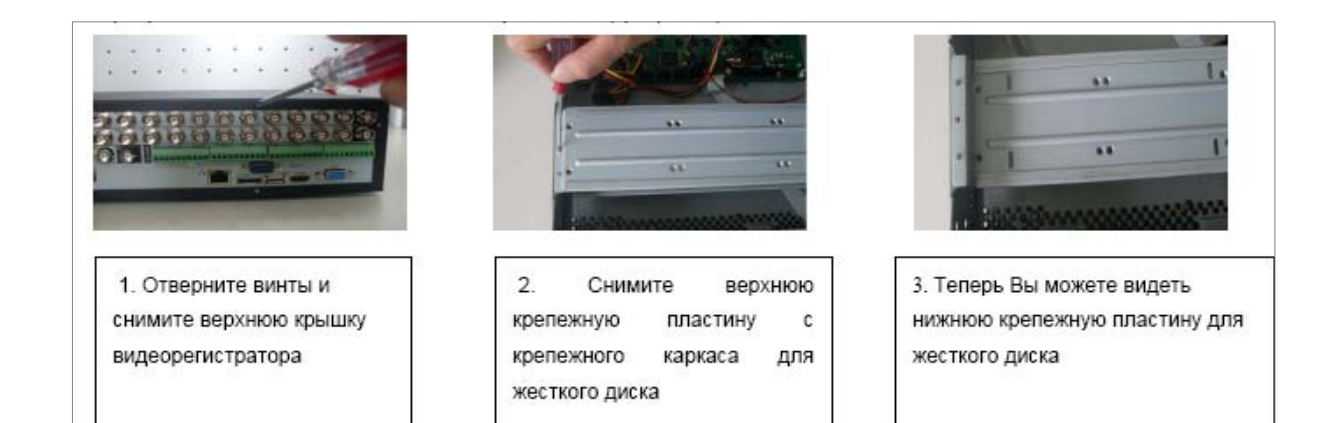

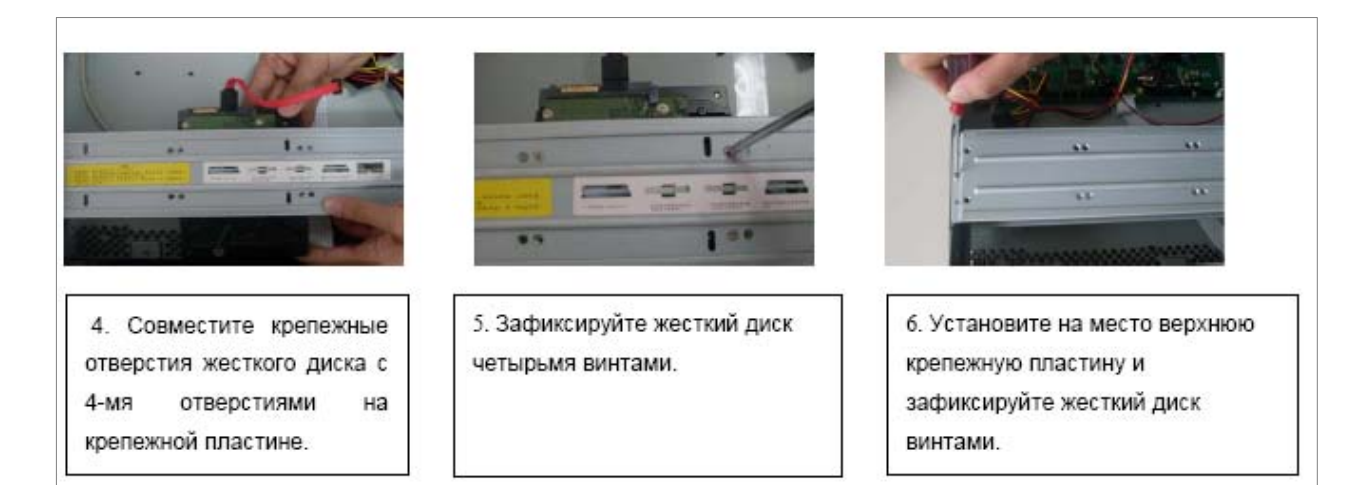

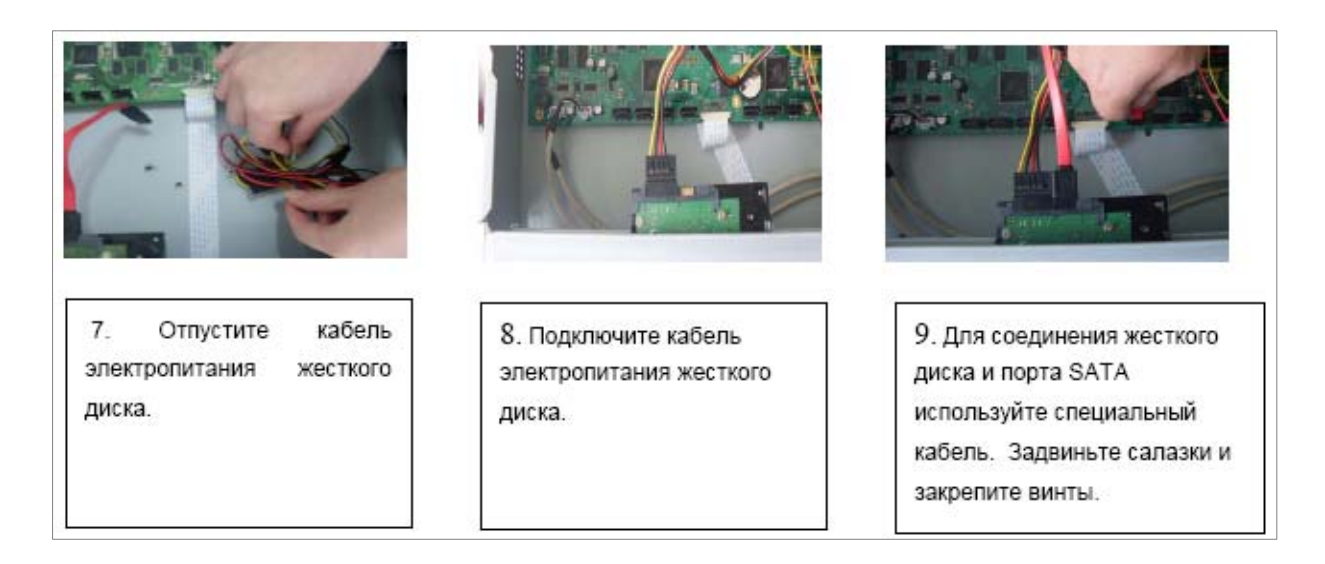

### **3.3 Установка видеорегистратора.**

Для предотвращения повреждения поверхности убедитесь, что резиновые подставки прочно установлены по четырем углам на нижней поверхности блока. Положение блока должно обеспечивать достаточное пространство для кабелей на задней панели. Убедитесь, что обеспечивается достаточная циркуляция воздуха. Видеорегистратор занимает 2U вертикальной стойки. DVR необходимо устанавливать в проветриваемом месте. Следует избегать перегрева, влажных и пыльных мест.

#### **3.4 Подключение устройств**

#### **3.4.1 Подключение к видеовходам**

Видео сигнал подключается к разъемам типа BNC. Формат видео входа имеет следующие характеристики: PAL, BNC-разъем 1.0VBP- P B75Ω. См. рисунок 3.4.1-1

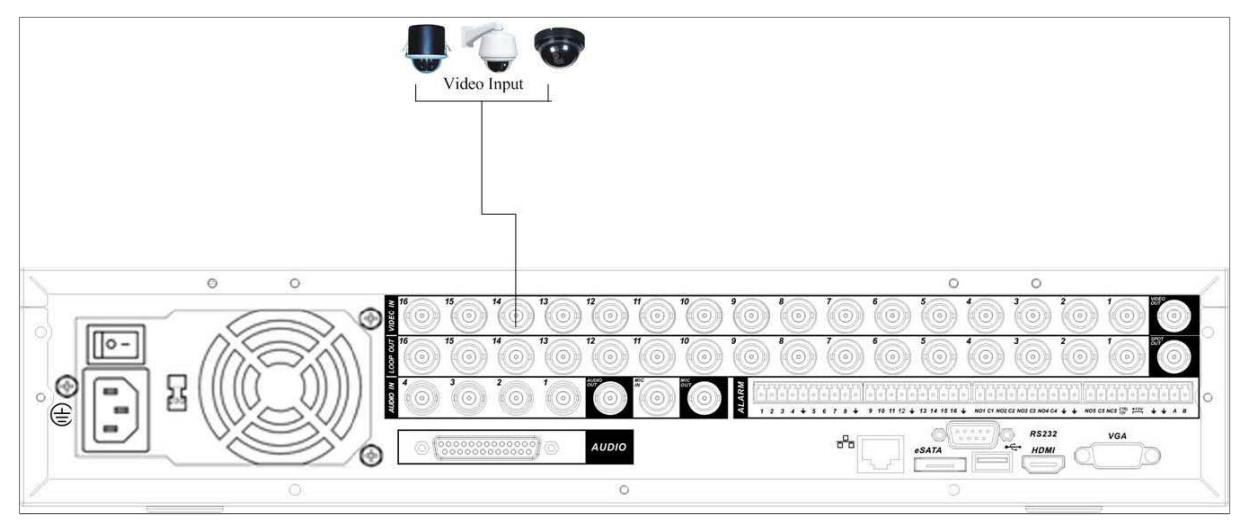

Рис. 3.4.1.-1

Подключите коаксиальный кабель к камере или другому источнику аналогового видео.

Подключите коаксиальный кабель к видео входу на задней панели. Вам понадобится BNC разъем для подключения коаксиального кабеля к задней панели.

### *Примечание:*

Если Вы используете устройства усиления видеосигнала (между видеокамерой и DVR), уровень видеосигнала не должен быть выше 1 Vp-p.

### **3.4.2 Подключение к видеовыходам**

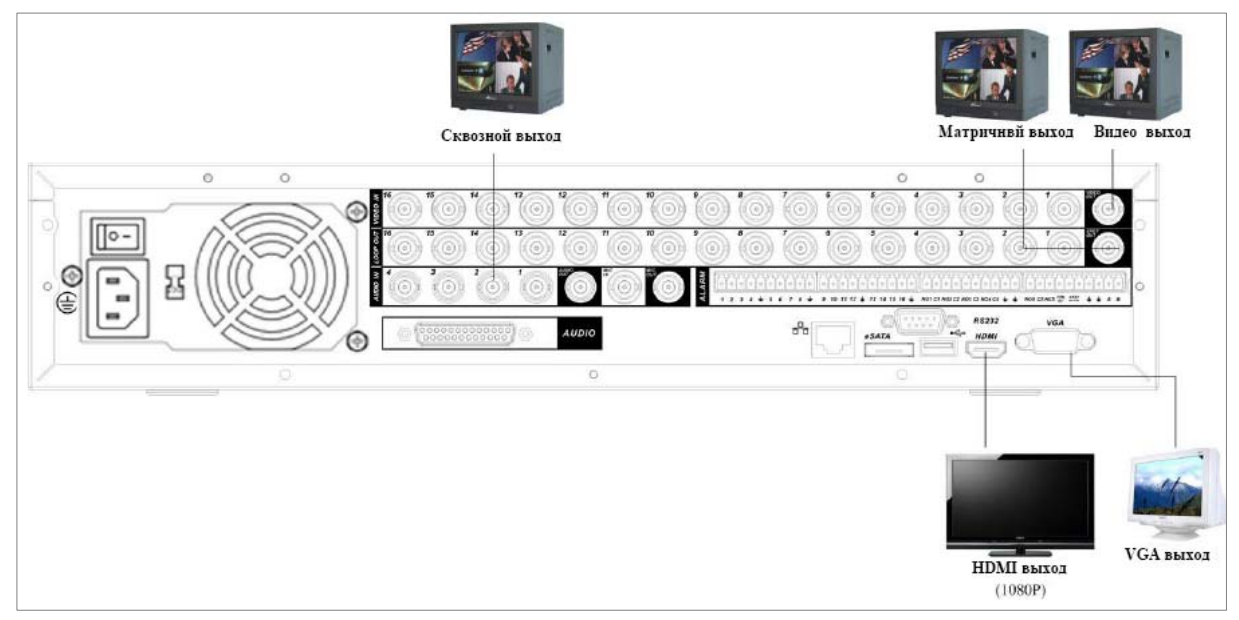

Рис 3.5.2-1

Видеорегистратор автоматически определяет тип подключенного монитора (TV, VGA, HDMI). SPOT монитор поддерживает функция независимого монитора для отображения всех видеокамер независимо от основного.

#### *Примечание:*

*Видео выходы BNC,VGA,HDMI, SPOT могут работать одновременно.* 

#### **3.5 Подключение аудио устройств.**

#### **3.5.1 Аудиовходы**

Количество каналов аудио входов – 16. Видеорегистратор кодирует аудио и видео сигналы одновременно и накладывает друг на друга. Убедитесь, что устройство ввода аудио соответствует входному уровню BNC.

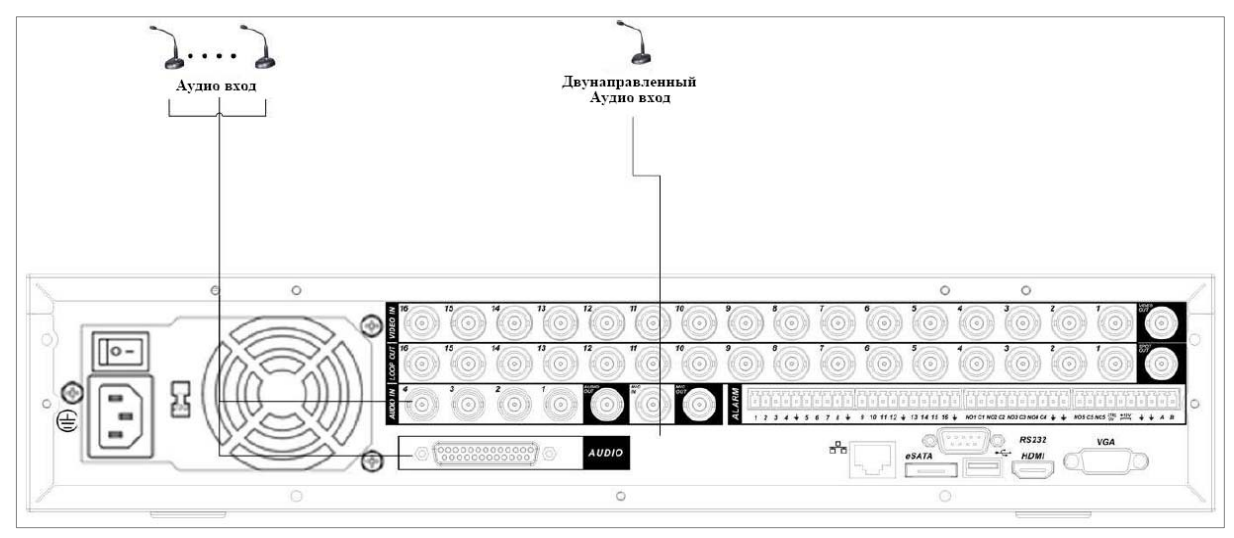

Рис. 3.6.1-1

### **3.6.2 Аудиовыход**

Значение выходного аудио сигнала обычно превышает 200мВ 1KΩ (BNCразъем).

Возможно прямое подключение к наушникам с малым сопротивлением, активным звуковым колонкам или к аудио выходу усилителя.

Если нет возможности пространственно разнести колонки и активные источники аудио сигнала, часто возникает резкий звук. В этом случае необходимо принять следующие меры:

- Используйте активный источник аудио сигнала более высокого качества, с узкой диаграммой направленности.
- Уменьшите громкость колонок.
- Используйте в интерьере звукопоглощающие материалы, это позволит снизить эхо и улучшить качество акустического звучания.
- Поменяйте размещение оборудования, чтобы снизить возможность возникновения резких звуков.

См. Рисунок 3.6.2-1

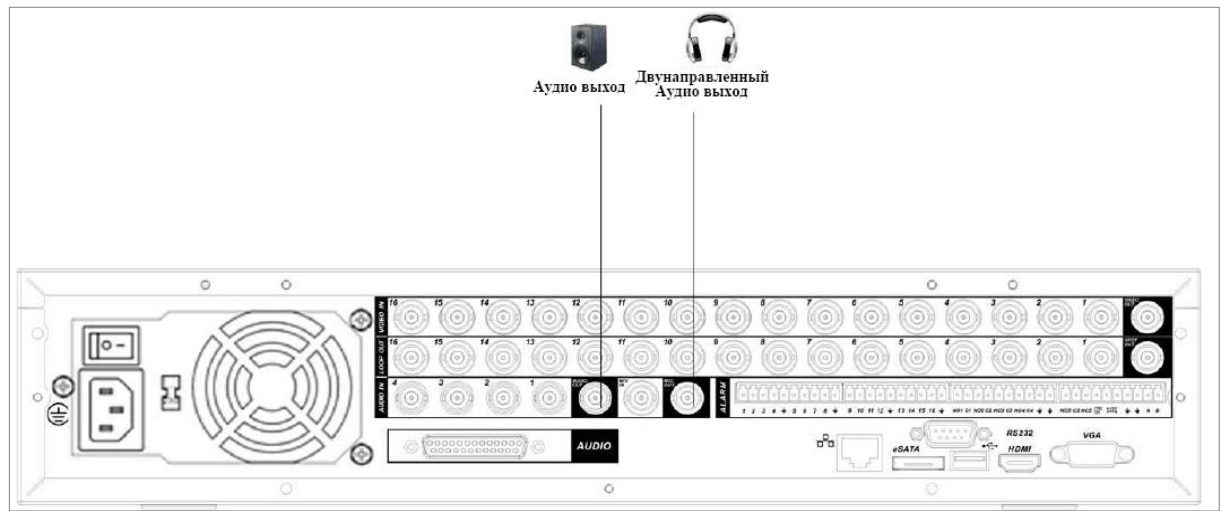

Рис. 3.6.2-1

### **3.6 Подключение тревожных устройств.**

Обратитесь к приводимой ниже таблице подключения входов и выходов тревожного

сигнала. См. Рисунок 3.6-1

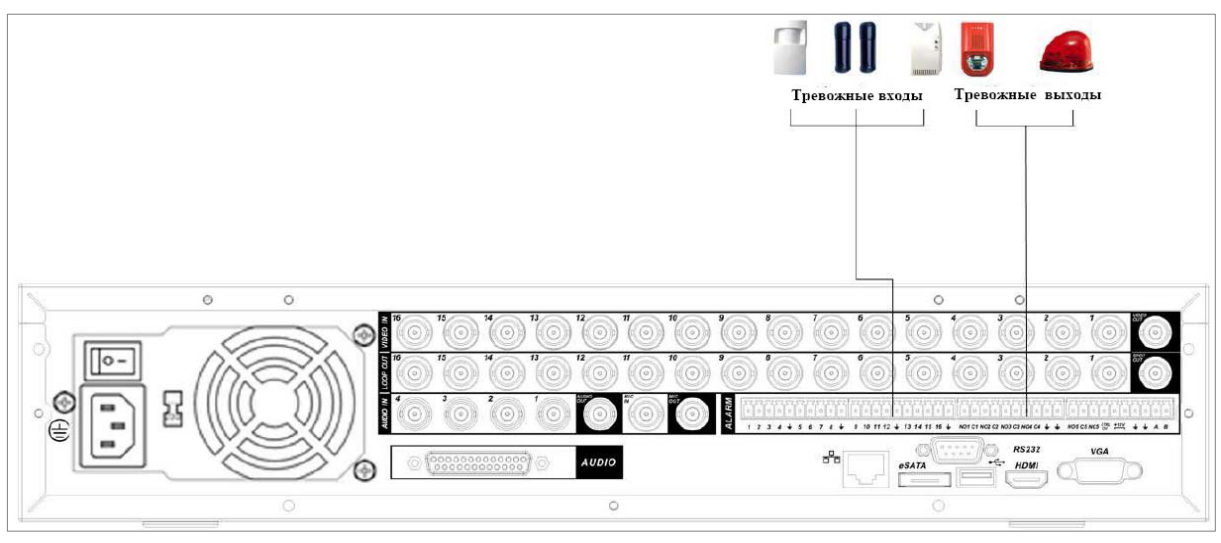

Рис. 3.6-1

Существует два типа подключения тревожных входов: нормально открытый (Н.О. - NO) и нормально закрытый (Н.З. - NC) контакты.

1. Тревожный вход

а. Убедитесь что вход сигнала тревоги заземлен.

б. Для тревожного входа необходим сигнал заземления.

в. Если в системе используются два цифровых видеорегистратора, или цифровой видеорегистратор в сочетании другим оборудованием, необходимо установить реле для их разделения.

2. Тревожный выход

Разъем выхода сигнала тревоги запрещается напрямую подсоединять к нагрузке с большим энергопотреблением (мощность подключаемого устройства не должна превышать 1A) во избежание возрастания силы тока, т.к. это может привести к выходу реле из строя. Используйте сопрягающее устройство, чтобы установить соединение между тревожным выходом и нагрузкой.

#### **3.6.1 Тревожные входы и выходы**

Информацию о тревожных входах и выходах Вы можете найти на рисунке 3.6.1-1 и в таблице.

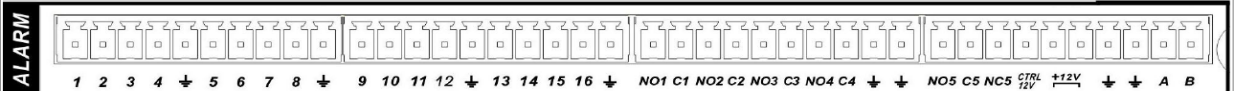

Рис. 3.6.1-1

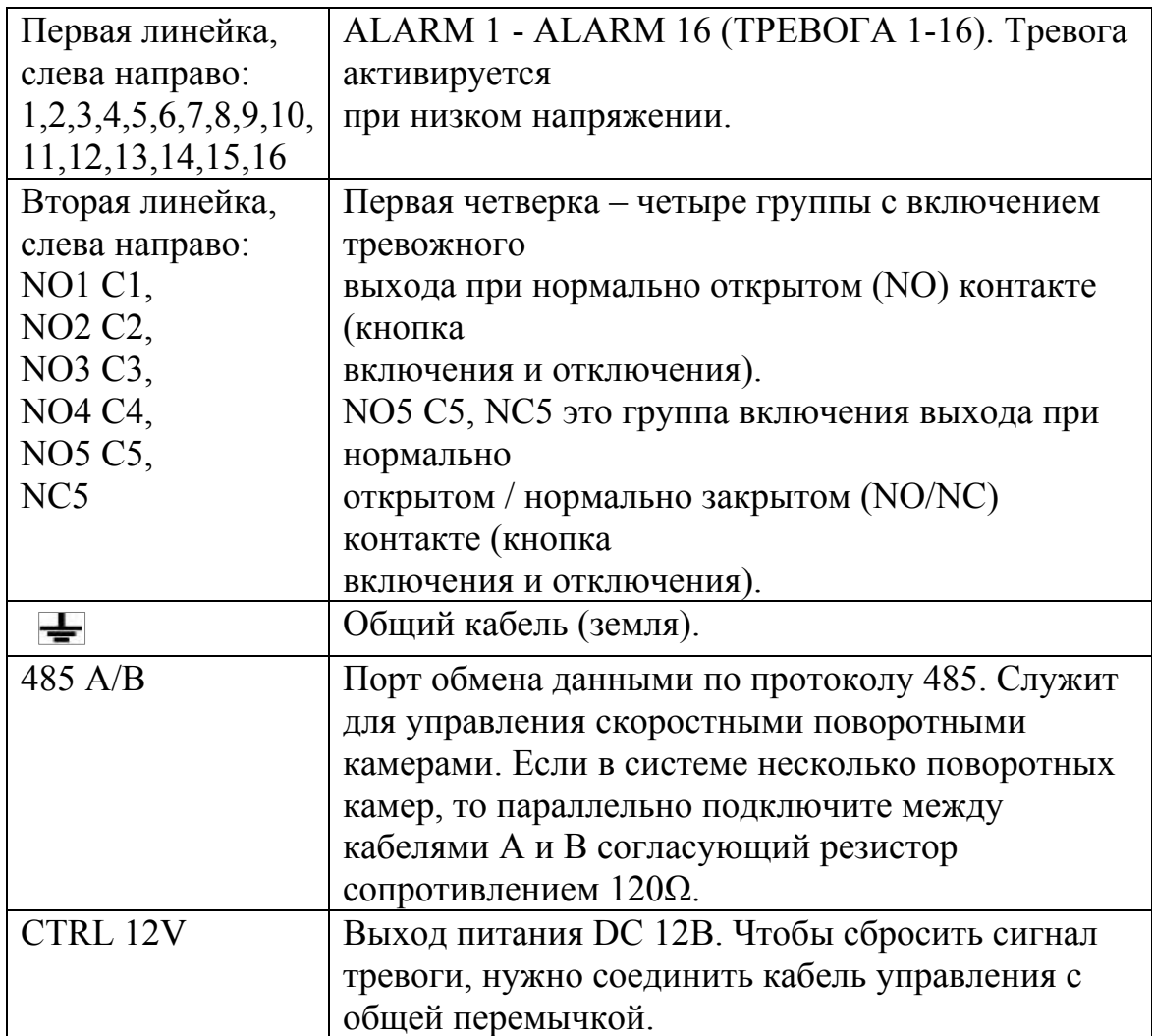

#### **3.6.2 Тревожный вход**

Ниже приводится более подробная информация о тревожных входах видеорегистратора.

- Заземленные тревожные входы для 4/8/16 каналов (нормально открытого или нормально закрытого типа относительно земли).
- Подключите параллельно общий (COM) контакт и землю (GND) датчика тревоги (подача внешнего питания на датчик тревоги).
- Параллельно подключите землю (Ground) видеорегистратора и землю датчика тревоги.
- Соедините нормально закрытый контакт (NC) датчика тревоги и тревожный вход (ALARM) видеорегистратора.
- Если датчик тревоги запитан от внешнего источника электропитания, следует объединить землю видеорегистратора и датчика тревоги.

• Чтобы удаленно сбросить сигнал тревоги с дымового извещателя, используйте выход управляющего питания +12V.

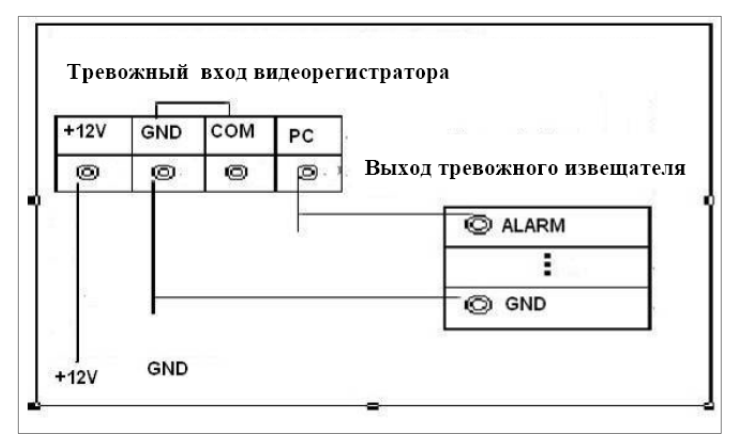

Рис. 3.6.2-1

### **3.6.3 Тревожный выход**

- Релейный тревожный выход (тип нормально открытый). Подача внешнего питания на внешний датчик тревоги.
- Во избежание перегрузок ознакомьтесь с приводимой ниже таблицей параметров реле.
- Управляющий релейный выход +12V можно использовать для подачи питания на внешние устройства.

| Модель:        | JRC-27F                                            |                           |  |
|----------------|----------------------------------------------------|---------------------------|--|
| Материал       | Серебро                                            |                           |  |
| контактной     |                                                    |                           |  |
| группы         |                                                    |                           |  |
| Рабочие        | Номинал. коммутир. мощность                        | 30VDC 2A, 125VAC          |  |
| параметры/     |                                                    | 1A                        |  |
| сопротивление/ | Макс. коммутир. мощность                           | 125VA 160W                |  |
| нагрузка       | Макс.напряжение коммутации                         | 250VAC, 220VDC            |  |
|                | Макс. ток коммутации                               | 1A                        |  |
| Изоляция       | Между контактными группами<br>одной полярности     | 1000VAC 1мин              |  |
|                | Между контактными группами<br>с разной полярностью | 1000VAC 1мин              |  |
|                | Между контактной группой и<br>обмоткой             | 1000VAC 1мин              |  |
| Импульсное     | Между контактными группами                         | $1500V (10 \times 160us)$ |  |
| напряжение     | одной полярности                                   |                           |  |
| Время          | Макс. 3мс                                          |                           |  |
| срабатывания   |                                                    |                           |  |

Таблица 3.6.3-1 Технические характеристики реле

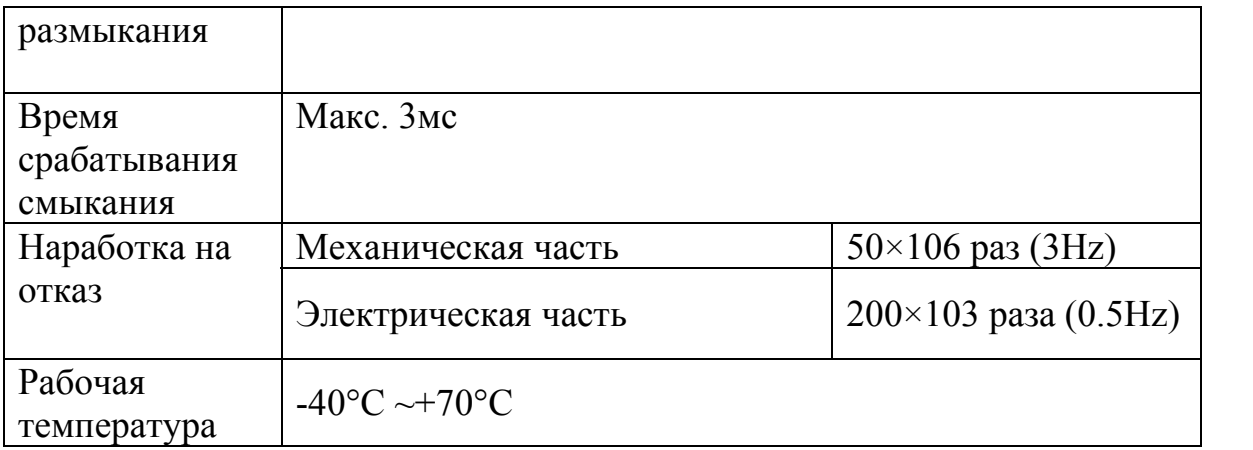

### **3.7 RS232**

Интерфейс RS-232 позволяет подключать к видеорегистатору выносную клавиатуру. А также позволяет производить TFTP обновление в случае неисправности.

### **3.8 RS485**

RS485 интерфейс необходим для подключения и управления скоростными поворотными видеокамерами. Подсоединие видеокамеру к входам А и В. Видеорегистраторы данной модели поддерживают свыше 40 протоколов, такие как Pelco-D, Pelco-P и пр.

# **4. Обзор навигации в меню и управлении**

Перед началом работы с цифровым видеорегистратором убедитесь, что:

- Жесткие диски установлены правильно, и все кабельные соединения подключены корректно.
- Подаваемое напряжение и рабочее напряжение оборудования совпадают.
- Внешний источник питания должен иметь следующие характеристики: AC90~264V 50+2% Гц
- Всегда используйте стабилизированное питание; при необходимости используйте бесперебойный источник питания UPS.

#### **4.1 Авторизация и главное меню**

#### **4.1.1 Авторизация**

Включите питание видеорегистратора, когда система загрузиться. Запустится окно быстрой настройки видеорегистратора.

**Следующий шаг** – переход к настройке системы.

**Отмена** – перейти к окну авторизации в меню и настроить видеорегистратор позже.

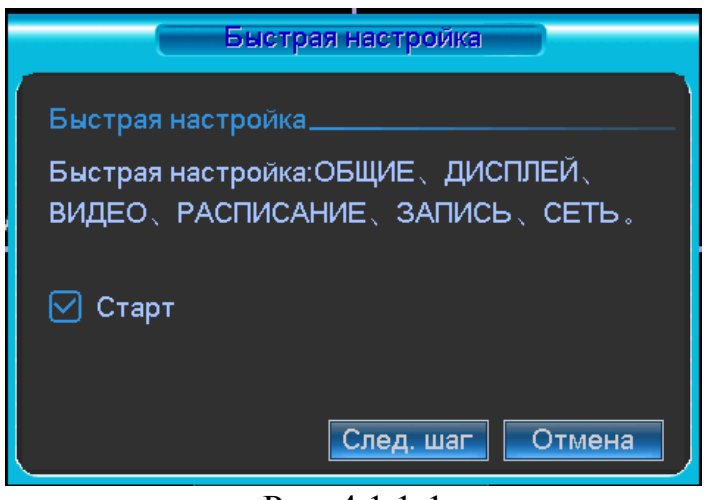

Рис. 4.1.1-1

Нажмите клавишу **Enter**, или щелкните левой кнопкой мыши. На экране появится окно входа в систему. См. Рисунок 4.1.1-2

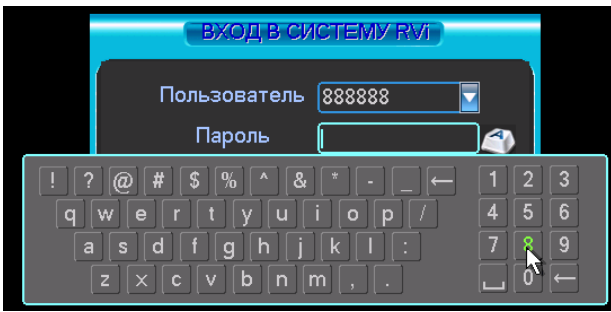

Рис. 4.1.1-2

Система предоставляет четыре варианта учетных записей:

- Пользователь: admin. Пароль: admin. (администратор, локальный и удаленный)
- Пользователь: 888888. Пароль: 888888. (администратор, только локальный)
- Пользователь: 666666. Пароль: 666666 (пользователь с ограниченными правами доступа – возможны только просмотр, воспроизведение, резервирование и т.п.)
- Пользователь: default. Пароль: default (скрытый пользователь)

Для ввода данных регистрации можно использовать USB-мышь, лицевую панель видеорегистратора, пульт дистанционного управления или клавиатуру.

Шелкните на значке **123**, чтобы переключить ввод цифр, букв английского алфавита (строчных и заглавных) или дополнительных символов.

#### **Примечание:**

**По соображениям безопасности рекомендуется сменить пароль после первого входа в систему.** 

#### **Если Вы забыли пароль, обратитесь в службу технической поддержки для подбора супер-пароля.**

Если в течение 30 минут трижды ввести некорректные данные регистрации в системе, это приведет к сообщению о тревоге; пять попыток некорректной регистрации в системе ведут к блокированию учетной записи!

#### **4.1.2 Главное меню**

После регистрации в системе на экран выводится главное меню. См. рисунок 4.1.2-1

Всего в главном меню шесть значков: поиск, информация, настройки,

резервирование, расширенные настройки и выключение системы.

При наведении курсора на определенный пункт значок данного пункта меню подсвечивается, а двойной щелчок мыши открывает подменю.

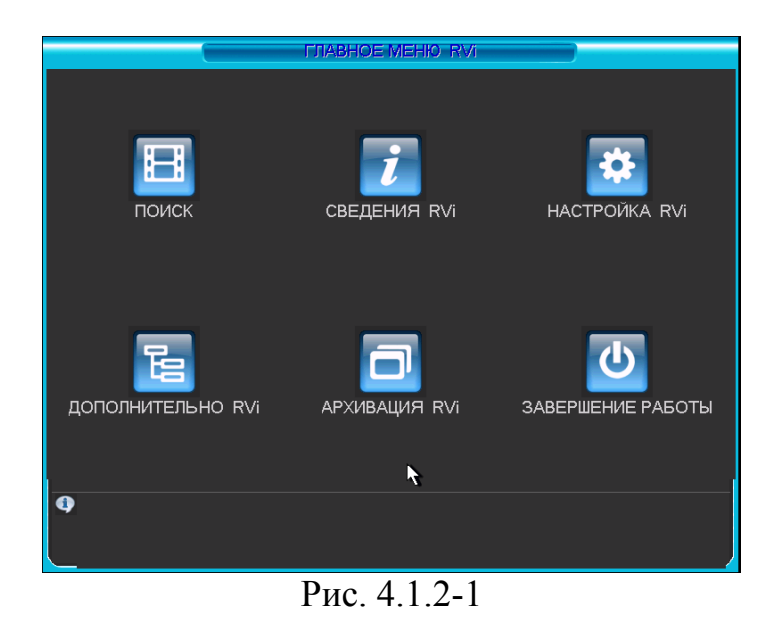

### **4.1.3 Завершение сеанса**

Нажмите кнопку питания на лицевой панели видеорегистратора на 3 секунды. Регистратор завершит все действия. Затем можно нажать кнопку питания на задней панели, чтобы полностью отключить видеорегистратор.

#### **4.1.4 Автозагрузка после аварийного отключения питания**

При перебоях в подаче электропитания система может автоматически сохранять видеопотоки и самовосстанавливаться в прежний режим работы при возобновлении подачи питания.

#### **4.1.5 Замена батареи**

Желательно использовать для замены батарейку той же модели. Рекомендуется регулярно производить замену батарейки (не реже 1 раза в год). Это обеспечит точность хода часов системы.

Примечание:

Перед заменой батареи необходимо сохранить все системные настройки, в противном случае все данные будут безвозвратно утеряны!

#### **4.2 Ручная запись**

#### **4.2.1 Просмотр в реальном времени**

После регистрации пользователя в системе система находится в режиме просмотра изображения (мониторинга) в реальном времени. Пользователь может видеть на экране дату, время и имя текущего канала. Если необходимо изменить дату или время системы, следует обратиться к основным настройкам (Главное меню -> Настройки -> Общие настройки). Если нужно изменить имя

канала, обратитесь к настройкам экрана (Главное меню -> Настройки -> Экран).

# **4.2.2 Ручная запись**

# **Примечание:**

Для совершения описываемых ниже действий необходим соответствующий уровень доступа. Кроме того, убедитесь, что жесткие диски установлены в видеорегистраторе.

4.2.2.1 Меню ручной записи

Существуют два варианта входа в меню ручной записи.

- Щелчок правой кнопкой мыши, или в главном меню: Расширенные настройки -> Ручная запись.
- В режиме просмотра в реальном времени нажмите кнопку записи record на лицевой панели видеорегистратора или кнопку записи record на пульте ДУ.

Меню ручного режима записи приведено на рисунке 4.2.2-1.

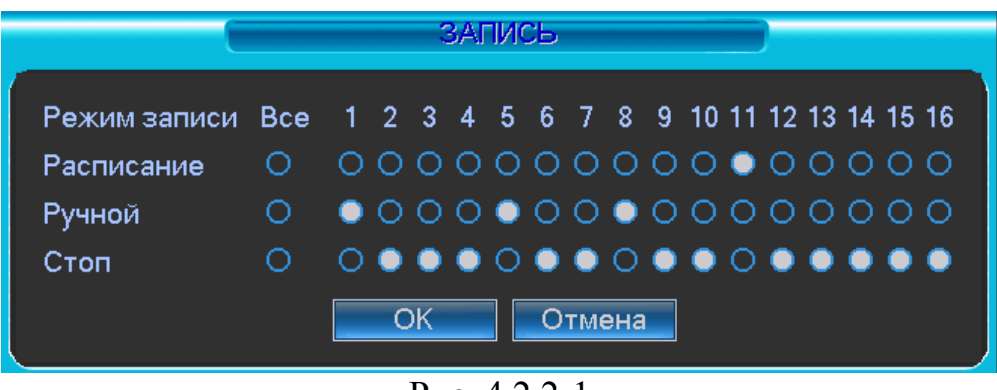

Рис. 4.2.2-1

# 4.2.2.2 Основные операции

Возможны три варианта: запись по расписанию / ручная запись / остановка записи. У выбранных для записи каналов высвечивается символ "○".

- Ручная запись: имеет самый высокий приоритет. После ввода настроек ручного режима записи сразу же начинается запись всех выбранных каналов.
- Запись по расписанию: запись каналов осуществляется по схеме, заданной в настройках записи (Главное меню -> Настройки -> Расписание).
- Стоп: прекращение записи всех каналов.

4.2.2.3 Включение / Отключение записи

Проверьте статус текущего канала: неподсвеченный символ "○" означает, что запись канала не осуществляется; подсвеченный символ "• означает, что для данного канала запись активирована.

Чтобы выделить (включить подсветку) номера каналов, можно использовать мышь или клавиши со стрелками. См. рисунок 4.2.2-2.

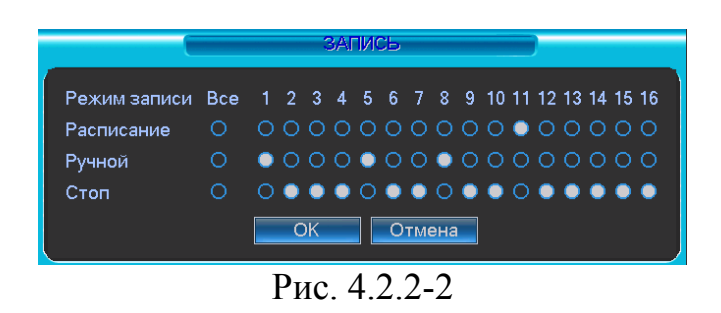

4.2.2.4 Включение записи всех каналов

Активируйте (включите подсветку) символ ○ под надписью Все (каналы). Функция

записи всех каналов будет активирована.

• Запись всех каналов по расписанию Включите подсветку символа Все (каналы) после Расписания. См. рисунок 4.2.2-3

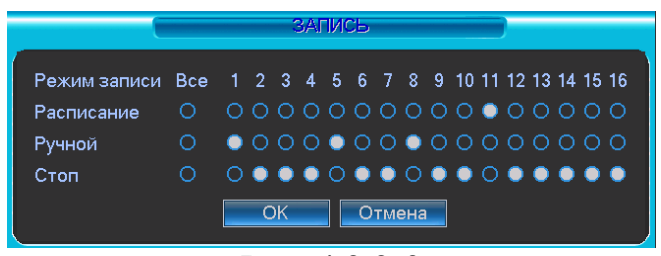

Рис. 4.2.2-3

Если система находится в режиме записи по расписанию, запись всех каналов будет осуществляться в точном соответствии с введенными Вами

настройками (Главное меню -> Настройки -> Расписание).

На лицевой панели видеорегистратора загорятся соответствующие световые индикаторы.

• Ручной режим записи для всех каналов

Включите подсветку символа Все (каналы) после Ручной (записи). См. рисунок 4.2.2-4.

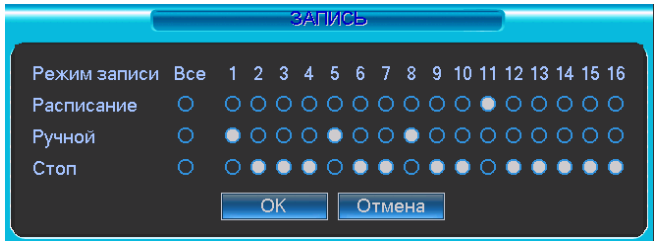

Рис. 4.2.2-4

Если система работает в ручном режиме записи, все заданные Вами настройки записи по расписанию будут сброшены (Главное меню -> Настройки -> Расписание). На лицевой панели видеорегистратора загорятся соответствующие индикаторы, и система начнет запись в ручном режиме. 4.2.2.5 Прекращение записи всех каналов Включите подсветку символа Все (каналы) после Стоп (остановить запись).

См. рисунок 4.2.2-5.

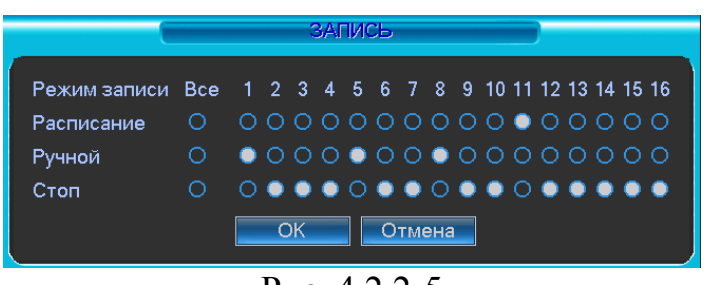

Рис. 4.2.2-5

Система прекратит запись всех каналов, независимо от того, какой режим записи выбран в настройках записи (Главное меню -> Настройки -> Расписание)

### **4.3 Поиск и воспроизведение**

Интерфейс меню воспроизведения показан на рисунке 4.3-1. Имеются три типа записи:

- R: Ручная запись.
- A: Тревожная запись.
- M: Запись по детекции движения
- •

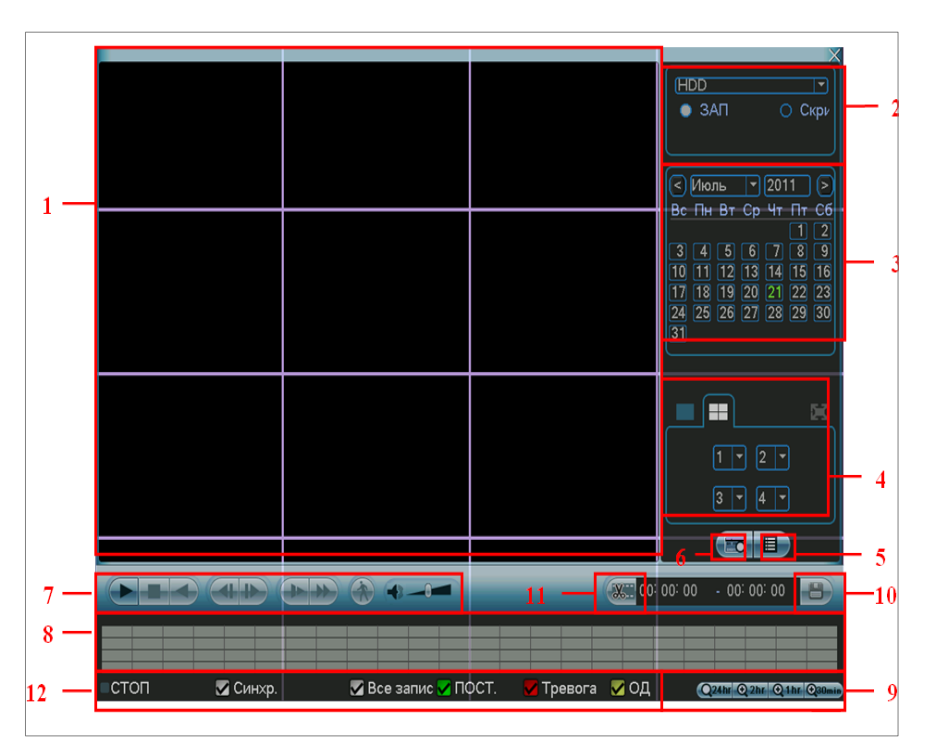

Рис. 4.3-1.

Таблица 4.3-1

| SN             | Название                                          | Функция                                                                                                    |                                                                                                    |
|----------------|---------------------------------------------------|----------------------------------------------------------------------------------------------------|----------------------------------------------------------------------------------------------------|
| 1              | Окно<br>воспроизведения                           | Поддерживается 1/4/9/16-канальное воспроизведение.                                                                                                    |                                                                                                    |
| $\overline{2}$ | Поиск по<br>файлам                                | Выбор поиска видеозаписей или скриншотов                                                                                                    |                                                                                                    |
| 3              | Календарь                                         | Синим цветом показываются дни с присутствием записи<br>Щелкнув на дату, Вы можете выбрать на временной диаграмме<br>период записи для воспроизведения                                                                                                    |                                                                                                    |
| 4              | Режим<br>воспроизведения<br>и выбор<br>видеокамер | Режим воспроизведения: 1/4/9/16                                                                                                    |                                                                                                    |
| 5              | Список файлов                                     | Раскрывает список файлов за текущий день<br>Вывод на экран до 128 записи.<br>Поиск файла по заданному времени.                                                                                                    |                                                                                                    |
| 6              | POS функция                                       | Поиск по чеку<br>Fo S-Card <b>T</b> Q<br><b>В</b> Другие - 19<br>Чек<br>$\frac{1}{\sqrt{\frac{1}{2} \cdot \frac{1}{2} \cdot \frac{1}{2$ |                                                                                                    |
| 7              | Панель<br>управления<br>воспроизведение<br>Μ.     | - ‼                                                                                                    | Воспроизведение/Пауза<br>Существует 3 способа начать воспроизведение:<br>Кнопка play.<br>Двойной щелчок на периоде шкалы времени.<br>Двойной щелчок на элементе в списке файлов<br>В режиме замедленного воспроизведения:<br>переключает между воспроизведением и режимом<br>паузы. |
|                |                                                   |                                                                                                    | Стоп                                                                                                    |
|                |                                                   |                                                                                                    | Обратное воспроизведение<br>В режиме воспроизведения: щелчок левой кнопкой<br>мыши приводит к перемотке назад<br>Повторное нажатие останавливает изображение                                                                                                    |
|                |                                                   |                                                                                                    | В режиме обратного воспроизведения: нажатие<br>• / Возвращает к режиму нормального<br>воспроизведения.                                                                                                    |
|                |                                                   |                                                                                                    | Замедленное воспроизведение<br>В режиме воспроизведения: нажатие приводит к<br>различным способам замедленного воспроизведения,<br>таких как Медл. 1, Медл. 2 и т. д.                                                                                                    |
|                |                                                   |                                                                                                    | Ускоренная перемотка<br>В режиме воспроизведения: нажатие приводит к<br>различным способам ускоренного воспроизведения,<br>таких как Быстр.1, Быстр. 2 и т.д.                                                                                                    |
|                |                                                   | Примечание: фактически скорость воспроизведения зависит от                                                                                                    |                                                                                                    |

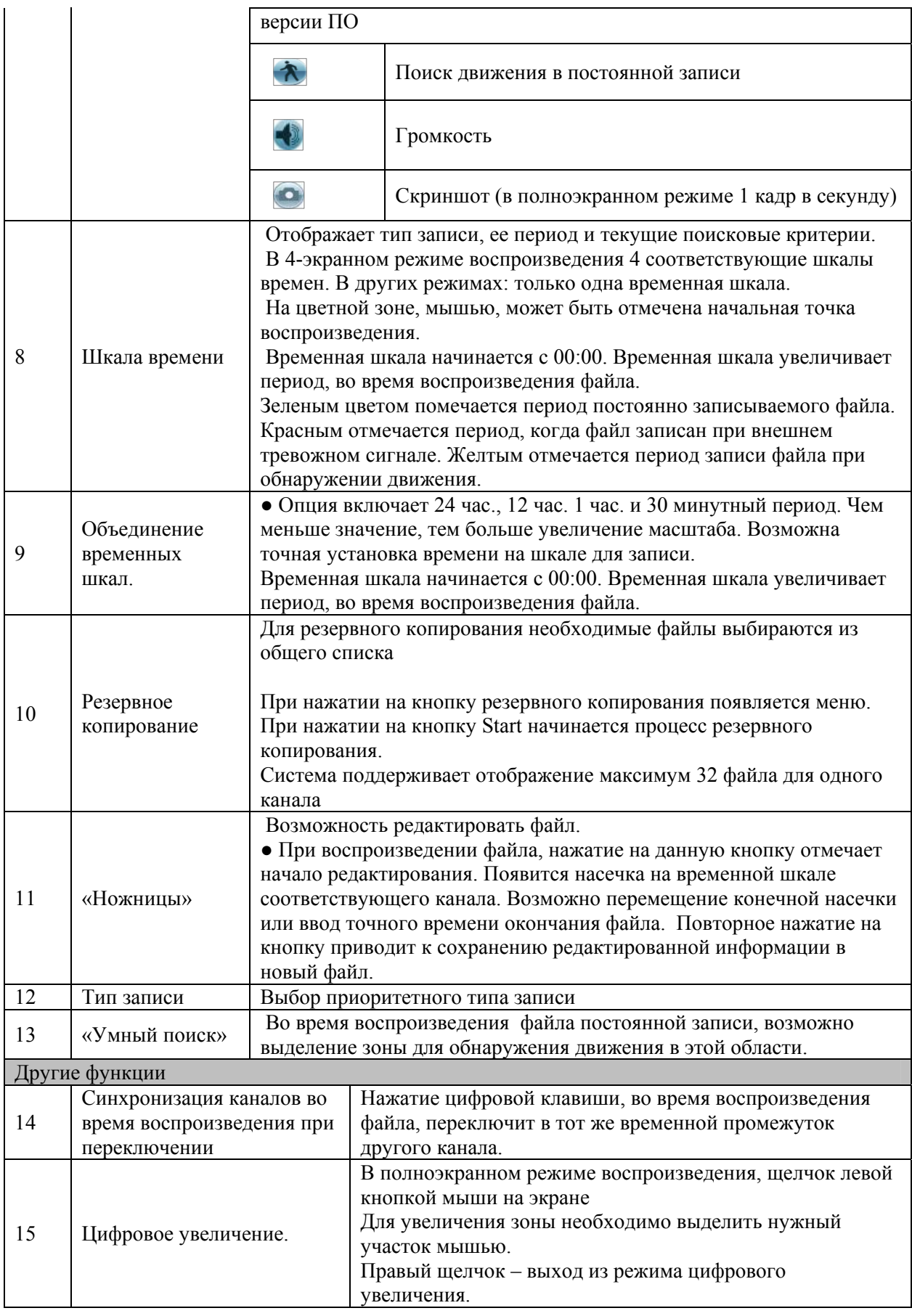

### **4.4 Расписание**

После первичного запуска системы она по умолчанию находится в режиме непрерывной 24-часовой записи. В интерфейсе расписания можно задать настройки типа записи и периода (времени записи).

### **4.4.1 Меню расписания**

Из главного меню, через пункты настроек и расписания можно попасть в меню записи по расписанию. См. рисунок 4.4.1-1.

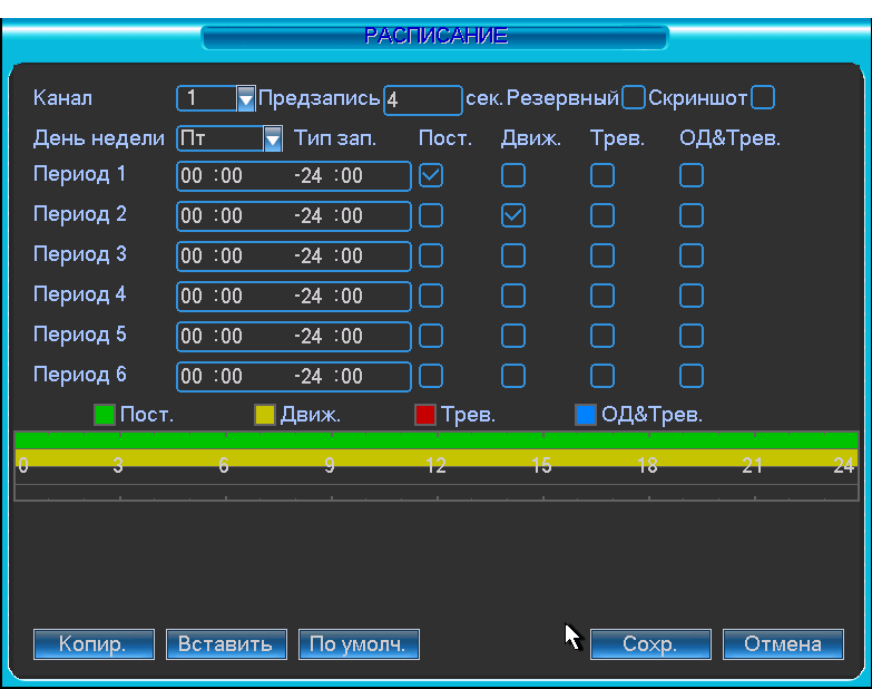

Рис. 4.4.1-1

Канал: сначала выберите номер нужного канала. Можно выбрать все каналы (все), если необходимо записывать изображение со всех каналов.

- День (недели): здесь представлены всего восемь опций от субботы до воскресения или все дни недели (все).
- Предзапись: система может производить предварительную запись видео, до того как событие оформляется как файл. Диапазон значений для предварительной записи – от 1 до 30 секунд, в зависимости от цифрового потока.
- Резервный (диск): система поддерживает функцию дублирования видеозаписей. Данная функция позволяет копировать записанный файл на два диска. Чтобы активировать данную функцию, включите подсветку кнопки избыточной записи. Обратите внимание: перед включением данной функции задайте в настройках хотя бы один жесткий диск как резервный (Главное меню -> Расширенные настройки -> Управление жесткими дисками HDD). Более детальная информация содержится в п. 4.4.1.2.
- Скриншот: можно использовать данную функцию для получения моментального снимка текущего кадра при возникновении тревоги.
- Типы записи: возможен выбор одного из трех типов постоянный, по обнаружению движения и по тревоге.

Чтобы осуществить выбор необходимой функции, включите подсветку символа . По завершении ввода всех настроек сохраните изменения, нажав кнопку сохранения. Система вернется к меню предыдущего уровня. Под меню располагается цветная информационная линейка прокрутки. Зеленым цветом отмечена постоянная запись, желтый цвет обозначает запись по обнаружению движения, а красный цвет маркирует запись по тревоге.

## **4.4.2 Скриншот**

4.4.2.1 Скриншот по расписанию

В меню «Настройка RVi» - «Видео» кнопка скриншот.

В появившемся меню указывается режим, размер, качество и частота сохрания скриншота

В меню «Настройка RVi» - «Общие» указывается интервал загрузки В «Настройка RVi» - «Расписание» для активации сохранения скриншотов по заданным параметрам необходимо отметить маркер «Скриншот»

4.4.2.2 Активация скриншота по обнаружению движения или по тревоге

Ниже приведена пошаговая инструкция активации скриншота по тревоге

- В меню «Настройка RVi» «Видео» кнопка скриншот. В появившемся меню указывается режим, размер, качество и частота сохрания скриншота
- В меню «Настройка RVi» «Общие» указывается интервал загрузки
- В меню «Настройка RVi» «Обнаружение» или «Тревога» необходимо отметить маркер «Скриншот» и указать нужные каналы.

4.4.2.3 Приоритет

Активация скриншота по обнаружению движения или по тревоге имеет больший приоритет, чем скришот по расписанию. Если активированы эти две функции одновременно система делает скриншот по обнаружению движения или по тревоге, в противном случае система делает скриншот по расписанию.

## **4.4.3 Настройка FTP**

В интерфейсе сетевых подключений имеется информация о сервере FTP. Включите

функцию FTP, и затем нажмите кнопку сохранения настроек. См. рисунок 4.4.3-1.

Загрузите соответствующий сервер FTP.

Включите функцию снимка по расписанию (глава 4.4.2.1) или задайте включение снимка (глава 4.4.2.2). Теперь система может загружать изображения на сервер FTP.

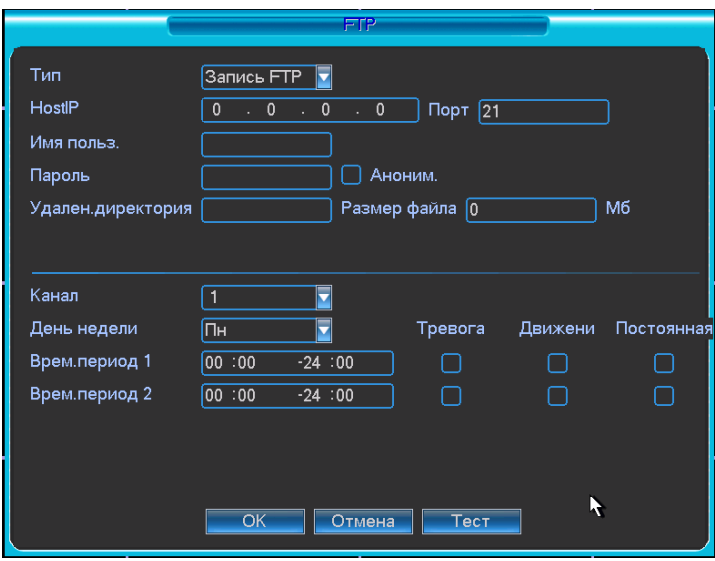

Рис. 4.4.3-1

#### **4.4.4 Жесткий диск для скриншотов**

Система может сохранять скриншоты на отдельный диск. Для этого необходимо задать диск для моментальных снимков (Главное меню -> Расширенные настройки -> Управление жесткими дисками HDD), затем щелкнуть кнопку выполнения команды применить. См. рисунок 4.4.4-1. Чтобы заданные настройки стали активными, необходима перезагрузка системы.

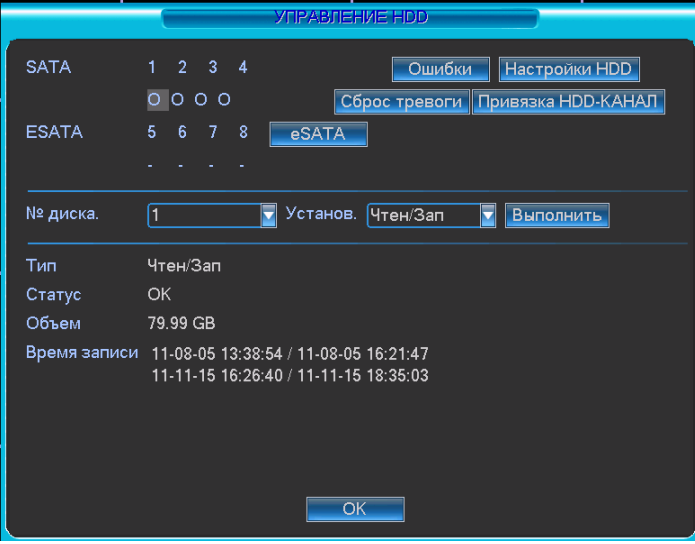

Рис. 4.4.4-1

Все файлы со скриншотами, сделанными по расписанию или по включению функции снимка, будут сохраняться на диск для скриншотов.

Поиск соответствующих изображений можно осуществлять через удаленное соединение. См. рисунок 4.4.4-2

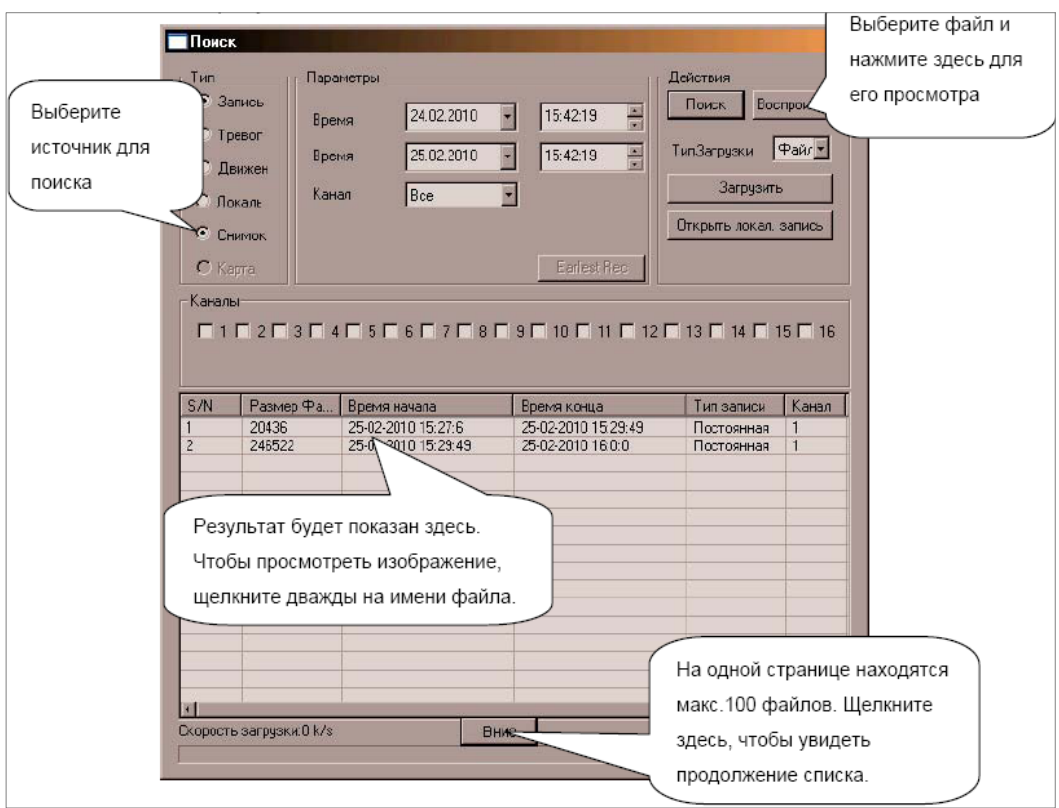

Рис. 4.4.4-2

### **4.5 Обнаружение**

#### **4.5.1 Переход в меню обнаружения**

Из главного меню, через настройки и обнаружение движения, осуществляется вход в интерфейс обнаружения движения. См. рисунок 4.5.2-1. Здесь представлены три варианта обнаружения события: обнаружение движения, потеря видеосигнала, потеря изображения.

#### **4.5.2 Обнаружение движения**

- Тип события: в выпадающем списке приводятся для выбора типа обнаружения события.
- Канал: выбор канала для активации функции записи при срабатывании тревоги. Проверьте, задана ли запись по обнаружению движения в интерфейсе «Расписание» (Главное меню -> Настройки -> Расписание), и запись по расписанию в интерфейсе ручного режима записи (Главное меню -> Расширенные настройки -> Ручной режим записи).
- Антидизеринг: после завершения обнаружения движения система автоматически задерживает сигнал об обнаружении события на заданное время. Диапазон временной задержки: от 10 до 300 (секунд).
- Диапазон: рисунок 4.5.2-2. Здесь можно задать область обнаружения движения. Изображение делится на 396 секторов (зон). Зона, в которой в данный момент находится курсор, обозначена зеленым цветом. Серым цветом отмечена область обнаружения движения. Черный цвет показывает зону, снятую с охраны. Щелчок мышью на кнопке функций Fn переключает режимы взятия на охрану и снятия с охраны. В режиме взятия на охрану кнопки со стрелками перемещают зеленый прямоугольник, позволяя определить область обнаружения движения. Кнопка «Сохранить» сохраняет заданные настройки. Если просто нажать кнопку выхода и выйти из интерфейса настроек области обнаружения движения, система не сохранит изменения в настройках.
- Чувствительность: в системе представлены на выбор шесть уровней чувствительности. Шестой уровень имеет самую высокую чувствительность.
- Сообщение: если активировать данную функцию, система будет оповещать о возникновении тревоги, выводя всплывающее сообщение на локальном экране.
- Тревога по сети: если задать эту функцию активной, система будет подавать сигнал тревоги в удаленную сеть (включая центр оповещения о тревоге).
- Email: система может отправлять сообщение по электронной почте, информируя о возникновении тревоги.
- PTZ: здесь можно задать поведение поворотного устройства при возникновении тревожного события, например, переход поворотной камеры в исходную позицию при тревоге, а также обходы и траектории. См. рисунок 4.5.2-3
- Врем. интервал: здесь можно задать настройки для рабочих и нерабочих дней. См. рисунок 4.5.2-1. Кнопка «Выбор» активирует интерфейс см. рисунок 4.5.2-4. Здесь можно ввести настройки для рабочих и нерабочих (выходных) дней.
- Тревожный выход: при возникновении тревоги система активирует периферийное тревожное оборудование.
- Обход: здесь можно активировать запуск обхода поворотным устройством объекта при возникновении тревоги. Система поддерживает отображение обхода только в режиме одного окна. Настройки времени обхода, описаны в главе 5.3.9 Монитор.

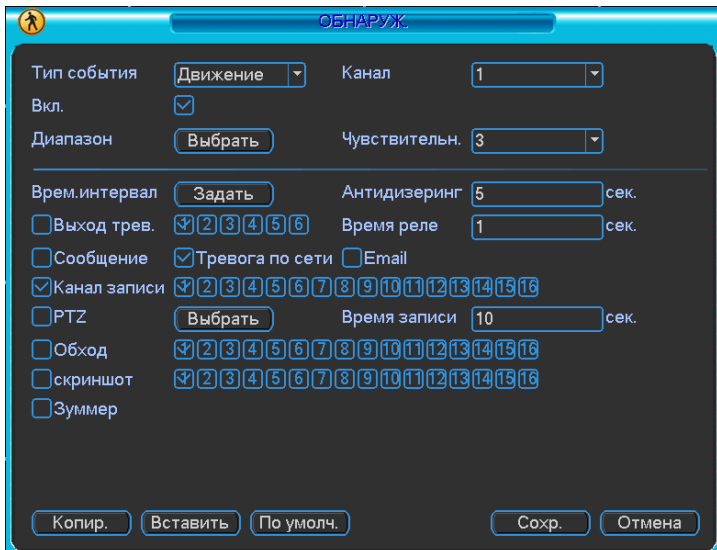

Рис. 4.5.2-1

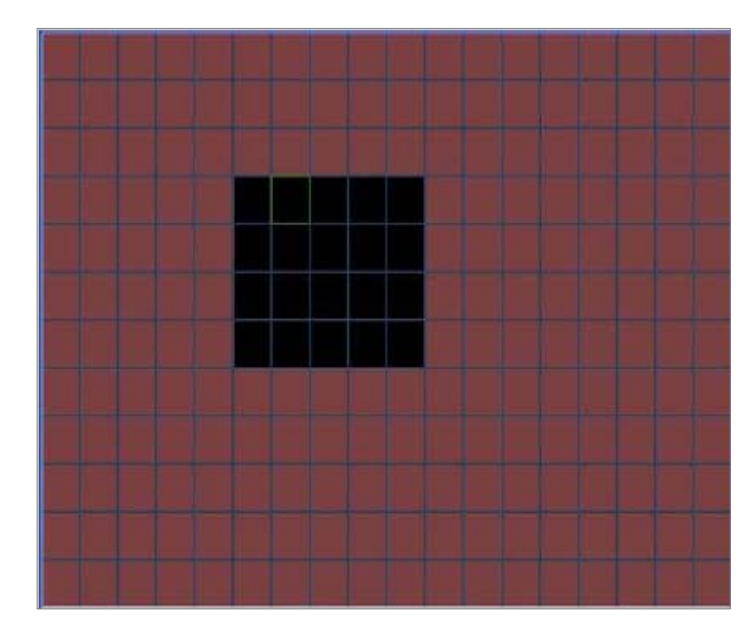

Рис. 4.5.2-2

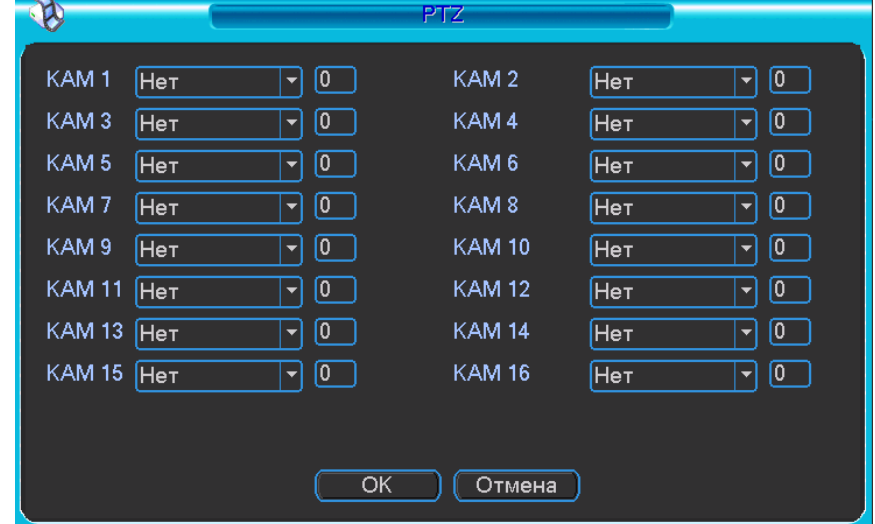

Рис. 4.5.2-3
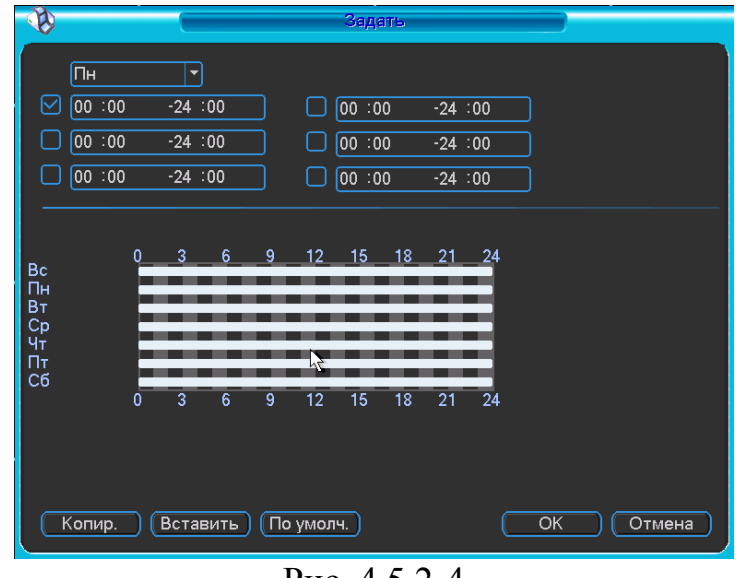

Рис. 4.5.2-4

#### **4.5.3 Потеря видеоизображения**

См. рисунок 4.5.2-1. Выберите в типе события потерю видеосигнала. Данная функция позволяет получать информацию о потере видеосигнала при возникновении такой ситуации. Можно активировать тревожный выход нужного канала, а затем включить функцию показа сообщения о событии. Рекомендация:

Можно включить предварительно запрограммированный алгоритм реагирования системы при потере видео сигнала. Более детальную информацию Вы найдете в главе 4.5.2 Обнаружение движения.

#### **4.5.4 Закрытие камеры**

При злонамеренной попытке перекрыть обзор камеры (путем наложения постороннего предмета на объектив) система может подать сигнал тревоги, чтобы обеспечить непрерывность передачи видео изображения.

#### **4.6 Тревожные установки и активация тревоги**

Перед началом настроек убедитесь, что к видеорегистратору корректно подключены внешние устройства тревоги, такие как сирена.

#### **4.6.1 Переход к интерфейсу настройки тревоги**

Из главного меню, через пункты настроек и тревоги, можно войти в настройки тревоги

## **4.6.2 Тревожные установки**

Меню тревоги показано ниже. См. рисунок 4.6.2-1

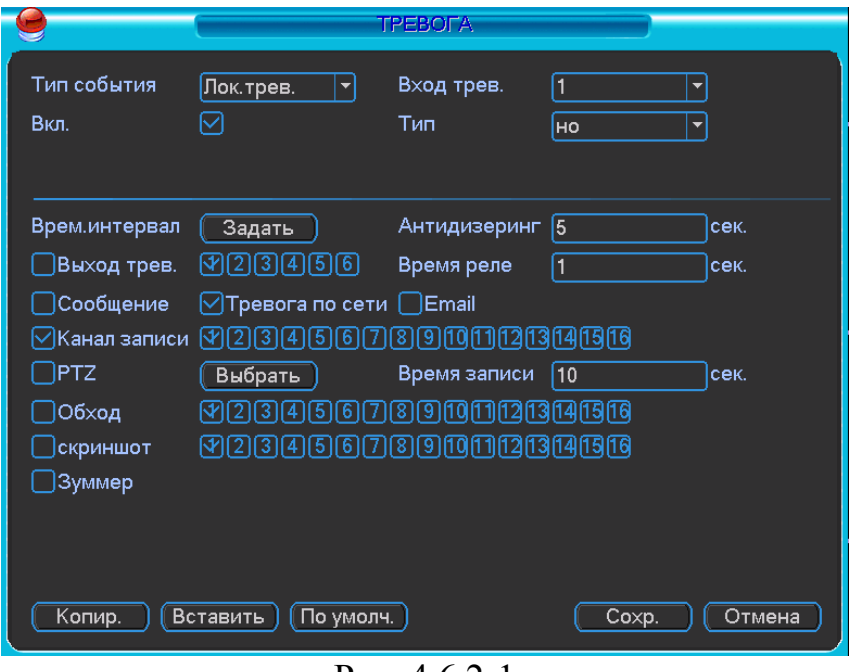

Рис. 4.6.2-1

- Тревожный вход: здесь нужно выбрать номер канала.
- Тип события: здесь представлены два типа событий. Первый тип локальный вход, второй тип – сетевой вход.
- Тип: норм.откр. (нормально открытый контакт) или норм.закр. (нормально закрытый контакт).
- PTZ: здесь задается алгоритм реагирования поворотного устройства в случае возникновения тревоги. Алгоритм включает в себя предустановку, обход и шаблон на случай тревоги.
- Врем. интервал: Здесь можно задать настройки для рабочих и выходных дней и различных временных отрезков.
- Антидизеринг: здесь вводятся настройки времени повторного срабатывания.
- Сообщение: если активировать данную функцию, система будет оповещать о возникновении тревоги, выводя всплывающее сообщение на локальном экране.
- Email: система может отправлять сообщение по электронной почте, информируя о возникновении тревоги.
- Канал записи: этот пункт меню позволяет выбрать отдельный канал для записи видео потока при тревоге (возможен выбор нескольких каналов). Вместе с этим необходимо задать запись по тревоге в расписании (интерфейс записи по расписанию) (Главное меню -> Настройки -> Расписание) и выбрать запись по расписанию в интерфейсе ручного режима записи (Главное меню -> Расширенные настройки -> Ручной режим записи).
- Время реле: здесь задается длительность задержки. Диапазон значений лежит в пределах от 10 до 300 секунд. Система автоматически

выдерживает заданное время перед отключением тревоги и активированием выхода после отмены внешней тревоги.

- Обход: здесь можно активировать запуск обхода поворотным устройством объекта при возникновении тревоги. Система поддерживает отображение обхода только в режиме одного окна. Чтобы задать настройки времени обхода, обратитесь к главе 5.3.9 Монитор.
- Видеовыход: если данная функция активирована, изображение с выбранного канала тревоги будет выводиться на канале видео выхода. Если данная функция активирована, изображение с выбранного тревожного канала будет отображаться на канале видео выхода.
- Описание функции снимка Вы найдете в главе 4.4.2.

#### **4.7 Архивация**

Интерфейс меню Архивация изображен на рис 4.7-1 Выберите Архивация RVi в Главном меню RVi. В верхнем окне отображается информация об обнаруженных устройствах.

|                                             | <b>АРХИВАЦИЯ RVI</b> |                                                               |                 |        |  |  |  |  |  |  |
|---------------------------------------------|----------------------|---------------------------------------------------------------|-----------------|--------|--|--|--|--|--|--|
|                                             |                      |                                                               |                 |        |  |  |  |  |  |  |
|                                             | 4                    | Имя(Тип)                                                      | Осталось/Всего  | Статус |  |  |  |  |  |  |
|                                             | 1                    | $\triangledown$ Dev(USB DISK)                                 | 1.00 GB/1.00 GB | Готов  |  |  |  |  |  |  |
|                                             | $\mathbf{2}$<br>3    | ○ Dev(IDE DVD/CD-RW)                                          | 1.00 GB/1.00 GB | Готов  |  |  |  |  |  |  |
|                                             | $\overline{4}$       | $\sqrt{ }$ Dev(1394 DHFS)                                     | 1.00 GB/1.00 GB | Готов  |  |  |  |  |  |  |
|                                             |                      | ☑ Dev(USB DVD/CD-RW)                                          | 1.00 GB/1.00 GB | Готов  |  |  |  |  |  |  |
|                                             |                      |                                                               |                 |        |  |  |  |  |  |  |
|                                             |                      |                                                               |                 |        |  |  |  |  |  |  |
|                                             |                      |                                                               |                 |        |  |  |  |  |  |  |
|                                             |                      |                                                               |                 |        |  |  |  |  |  |  |
|                                             |                      |                                                               |                 |        |  |  |  |  |  |  |
|                                             |                      |                                                               |                 |        |  |  |  |  |  |  |
|                                             |                      |                                                               |                 |        |  |  |  |  |  |  |
|                                             |                      |                                                               |                 |        |  |  |  |  |  |  |
|                                             |                      |                                                               |                 |        |  |  |  |  |  |  |
|                                             |                      | <b>К</b> Вверх <b>N</b> Вниз <b>Fn</b> Выбрать/Отменить выбор |                 |        |  |  |  |  |  |  |
| Обнаружен. Архивация Форматирование<br>Стоп |                      |                                                               |                 |        |  |  |  |  |  |  |
|                                             |                      |                                                               |                 |        |  |  |  |  |  |  |
|                                             |                      |                                                               |                 |        |  |  |  |  |  |  |
|                                             |                      |                                                               |                 |        |  |  |  |  |  |  |
|                                             |                      |                                                               |                 |        |  |  |  |  |  |  |

Рис.  $47-1$ 

Выберите устройство архивации см. рис. 4.7-1. Появиться окно, показанное на рис. 4.7-2. Задайте тип файлов, канал и временной интервал. Нажмите кнопку «добавить», система начнет поиск. Найденные файлы отобразятся в нижнем окне. Система автоматически подсчитает необходимый и оставшийся объем на устройстве архивации. Система архивирует только файлы с пометкой  $\sqrt{ }$ перед названием канала. Нажав кнопку «архивация», вы заархивируете выбранные файлы. Для информации есть строка состояния. Когда система завершит архивацию, вы увидите окно диалога, где будет сообщение об удачной архивации.

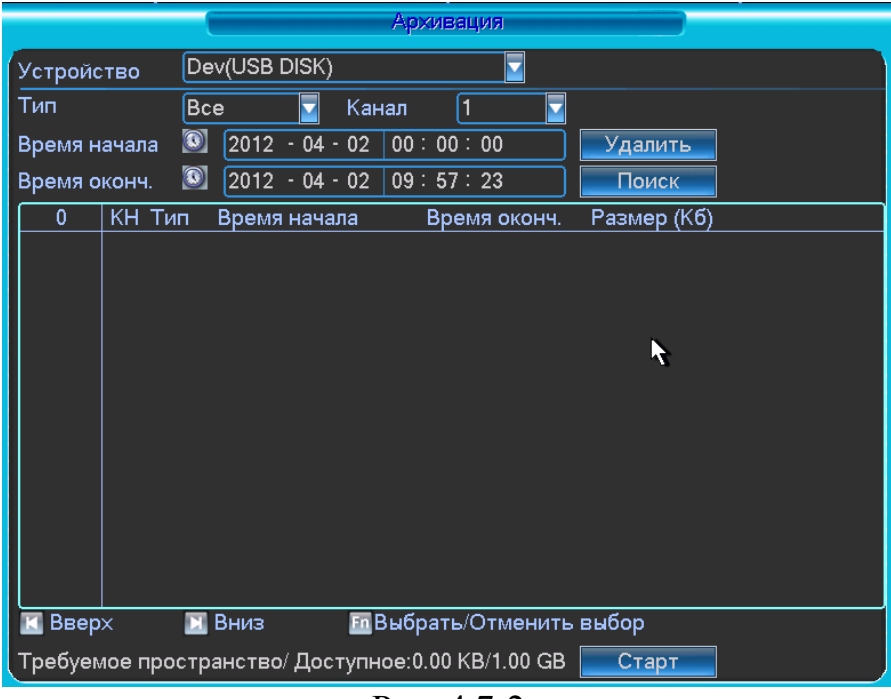

Рис. 4.7-2

## **Примечание:**

Во время архивации вы можете нажать ESC для выхода из текущего интерфейса, но система не завершит процесс архивации. В новых версия ПО добавлена функция архивации ASF файлов.

## **4.8 Управление PTZ**

В однооконном режиме правый клик мышью ("Fn" на передней панели или на пульте ИК), затем выберите PTZ. Появится интерфейс изображенный на рис. 4.8-1

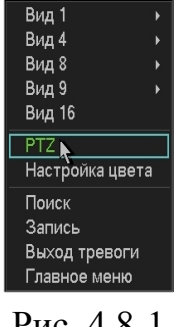

Рис. 4.8-1

После нажатия PTZ, появится окно, показанное на рис 4.8-2. Здесь можно сделать следующие настройки:

- 1 Шаг: значение от 1 до 8. Позволяет выбрать скорость поворота камеры;
- 2 Масштаб. Увеличение и уменьшение масштаба;
- 3 Фокус. Позволяет изменять фокус на камере;
- 4 Диафрагма. Позволяет управлять диафрагмой на камере;

Кольцо со стрелками для позиционирования. Позволяет управлять камерой.

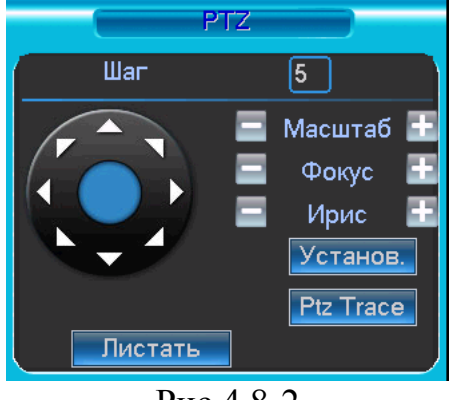

Рис 4.8-2

Кнопка интеллектуального 3D позиционирования находится в середине движка. Нажмите эту кнопку, система перейдет назад к однооконному режиму. Выделите мышью требуемую область. PTZ настроится автоматически.

При нажатии на кнопку Установка появится меню изображенное на рис 4.8-3. Здесь можно произвести следующие настройки:

- Предварительное позиционирование;
- $\bullet$  Обход:
- Шаблон;
- Граница.

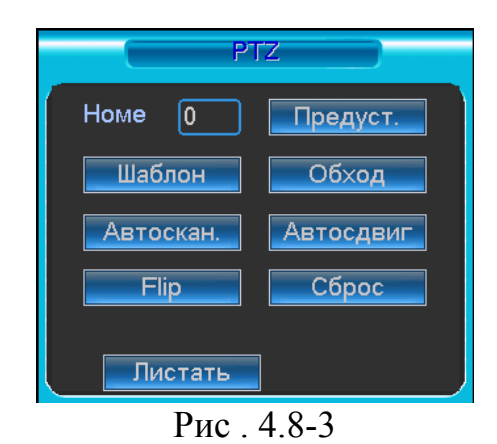

## **4.9 Предустановка/Обход/Шаблон/Сканирование**

## **4.9.1 Задание предустановки**

Используйте 8 стрелок направления для позиционирования камеры. Затем нажмите кнопку Установка, Предварительное позиционирование и введите номер преднастройки. Интерфейс показан на рис. 4.8-2. При нажатии на кнопку Переключение страницы, появится интерфейс изображенный на рис. 4.9.1-1. Здесь можно сделать следующие настройки:

- Предустановленное позиционирование;
- Режим обхода;
- Шаблон;
- Авто сканирование;
- Авто сдвиг;
- Переворот
- Сброс
- Перелистывание страницы

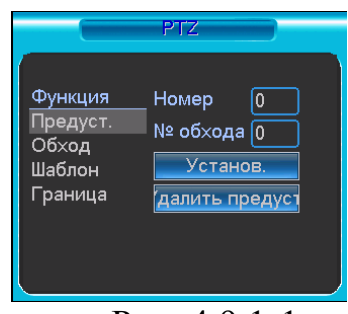

Рис. 4.9.1-1

#### **4.9.2. Активация предустановки**

Введите номер преднастройки в строку Номер Предварительного позиционирования и нажмите кнопку «Предуст.»

#### **4.9.3 Установка обхода**

Используйте 8 стрелок направления для позиционирования камеры. Затем нажмите кнопку Установка, «Предуст.» и введите номер преднастройки. Интерфейс показан на рис. 4.8-2. Задайте несколько точек предустановок. Затем добавьте номера необходимых предустановок в список обхода.

#### **4.9.4 Активация Обхода**

При нажатии на кнопку Переключение страницы, появится интерфейс изображенный на рис. 4.9.1-1. Введите номер обхода в строку «Номер» и нажмите кнопку «Обход.»

## **4.9.5 Установка шаблона**

В меню PTZ (см. рис 4.8-2) нажмите кнопку «Установ.». В пункте «Шаблон» необходимо нажать «Начало», далее задать траекторию движения камеры и по достижении конечной точки завершить запись шаблона кнопкой «Конец».

#### **4.9.6 Активация шаблона**

При нажатии на кнопку Переключение страницы, появится интерфейс изображенный на рис. 4.9.1-1. Введите номер шаблона в строку «Номер» и нажмите кнопку «Шаблон»

#### **4.9.7 Установка сканирования**

В меню PTZ (см. рис 4.8-2) нажмите кнопку «Установ.». В пункте «Скан.», необходимо задать левую и правую границу.

#### **4.9.8 Активация сканирования**

При нажатии на кнопку Переключение страницы, появится интерфейс изображенный на рис. 4.9.1-1. Нажатие кнопки «Автоскан.» запустит режим сканирования. Кнопка «Стоп» остановит режим сканирования.

## **4.10 Переворот (Flip)**

Данная функция (см. рис. 4.9.1-1) автоматически поворачивает камеру на 180 градусов.

# **5 Меню операций и управления**

#### **5.1 Дерево меню**

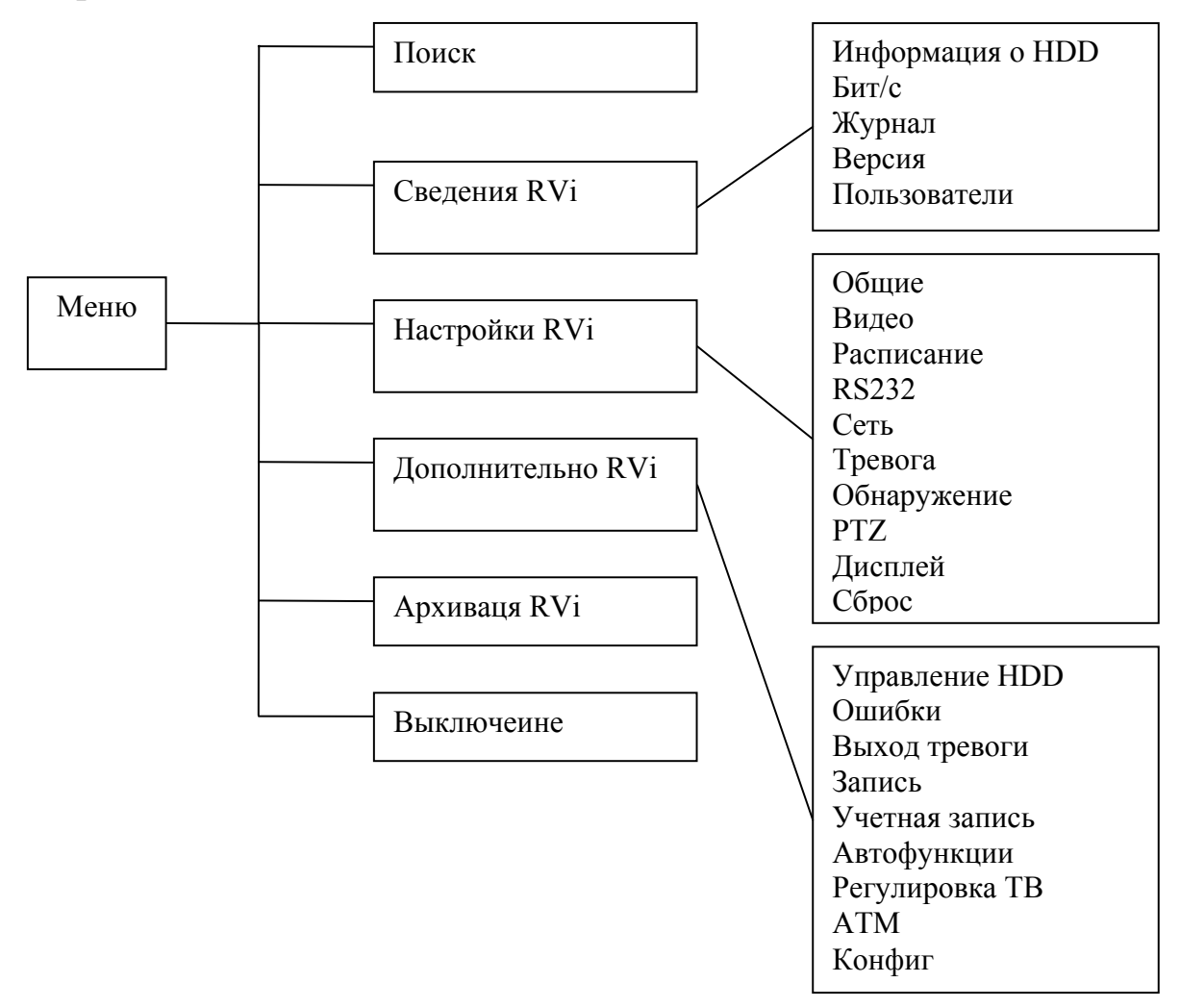

#### 5.**2 Главное меню**

Главное меню изображено на рис. 5.2-1 Передвиньте курсор на иконку и щелкните мышью для входа в подменю.

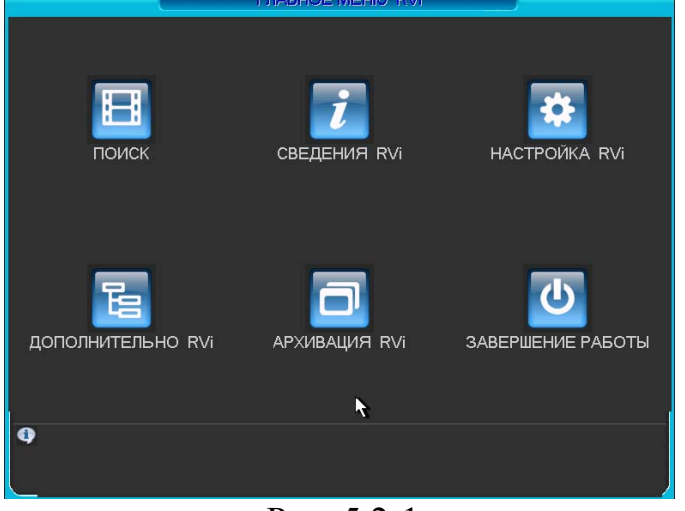

Рис. 5.2-1

#### **5.3 Настройки RVi**

В Главном меню RVi щелкните на значок Настройка RVi, появится меню изображенное на рис. 5.3-1

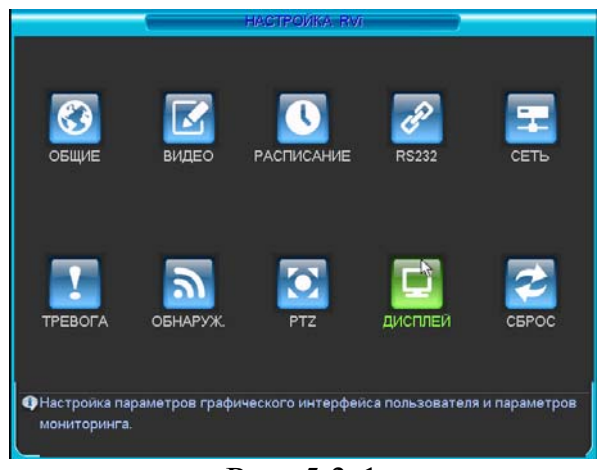

Рис. 5.3-1

#### **5.3.1 Общие**

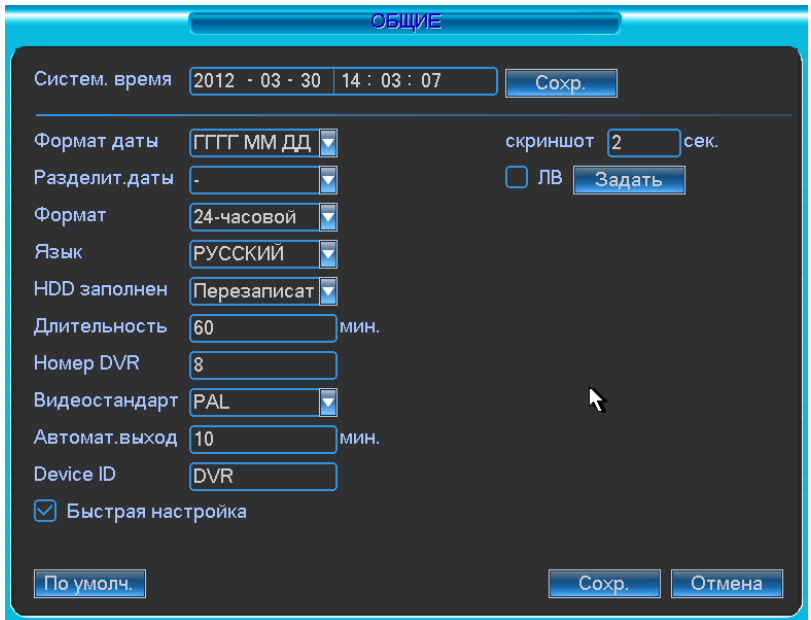

Рис. 5.3.1

Подменю Общие изображено на рис 5.3.1 и содержит следующие пункты:

- ¾ Системное время. Производится установка времени;
- ¾ Формат даты: ГГГГ-ММ-ДД, ММ-ДД-ГГГГ, ДД-MM-ГГГГ;
- ¾ Разделитель даты: точка, тире и слеш;
- ¾ Формат: 24-часовой и 12-часовой режимы;
- ¾ Язык: Английский и Русский (Все языки опционально, могут быть различия в разных сериях);
- ¾ HDD заполнен. Выбор действия системы при заполнении HDD. 2 опции: остановить запись и перезаписать(включить кольцевую запись);
- ¾ Длительность. Устанавливается длительность 1-го файла постоянной записи. По умолчанию 60 мин; Макс. 120 мин.
- ¾ Номер DVR: когда вы используете один ИК пульт для управления несколькими DVR, вы можете задать каждому DVR номер;
- ¾ Видео стандарт: NTSC и PAL.
- ¾ Автоматический выход. Можно установить время автоматического выхода из меню, при неактивном пользователе в течение определенного времени. Значение от 0 до 60 мин.

#### **5.3.2 Видео**

Интерфейс подменю Видео изображен на рис 5.3.2-1

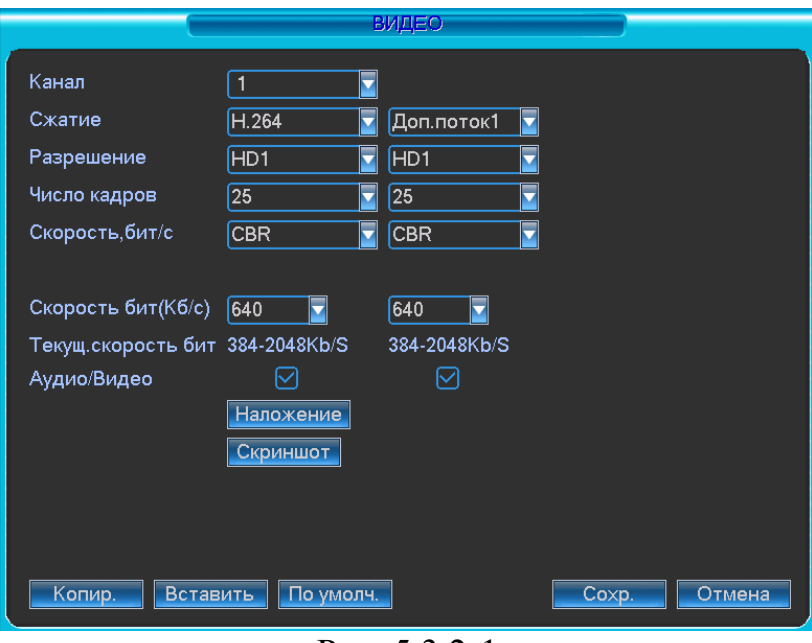

Рис. 5.3.2-1

Подменю Видео позволяет конфигурировать следующие параметры:

- Канал. Выберите нужный канал.
- Сжатие. Система поддерживает формат сжатия H.264.
- Разрешение. Система поддерживает разрешение D1/2CIF/CIF/QCIF, можно выбрать из выпадающего списка.
- Число кадров. Выбрать количество кадров на канал.
- Скорость, бит/с. Система поддерживает 2 типа: CBR (постоянная скорость передачи в битах) и VBR (переменная скорость передачи в битах) режим. В режиме VBR можно задать от 1 до 6 уровней качество изображения.
- Скорость бит (Кб/с): здесь можно выбрать скорость передачи видео.
- Включить аудио. Позволяет включить/выключить наложения аудио на видео.
- Наложение. При нажатии на кнопку «наложение» появится окно, показанное на рис. 5.3.2-2 Функция наложения маски на изображение может применяться независимо, как для просмотра в режиме реального времени, так и для записи. Например, активируйте функцию «просмотр» и щелкните «мышкой» по «кнопке 1». В окне канале появится квадрат, нажмите кнопку «установить» и «мышкой» перетащите квадрат в ту область, которую необходимо закрыть от просмотра. На один канал можно установить до 8 квадратов. В этом же окне можно активировать отображения времени и отображения имя канала и задать их расположение.

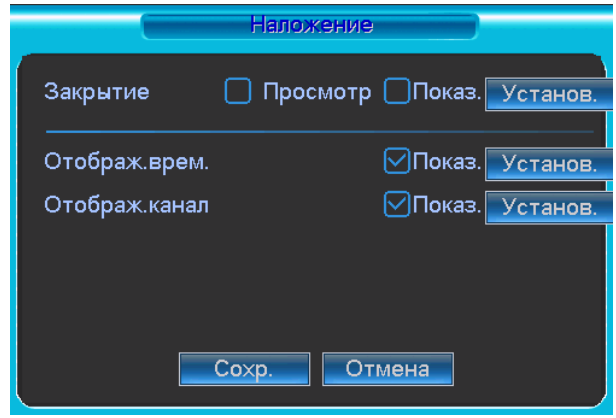

Рис. 5.3.2-2

#### **Примечание: PAL: CIF=352×288; 2CIF=704х288; D1=704×576:**

Двойной поток видео: данная серия поддерживает двойной поток видео. Главный поток – для локальной записи и при использовании в локальных сетях, дополнительный – может быть использован для передачи по сети или в сеть Интернет. Потоки не влияют друг на друга. Для локальной записи вы можете использовать главный поток, для сетевой – или главный или дополнительный.

В дополнительном запись производится с разрешением CIF и QCIF, а также изменяются остальные настройки, как и для основного потока. Для активации функции доп. потока щелкните правой кнопкой на необходимую камеру в выплывающем списке камер в сетевом клиенте или через Web интерфейс.

#### *Примечание:*

*В некоторых новых версиях прошивки в данное подменю видео могут вноситься некоторые изменения.* 

## **5.3.3 Расписание**

Вы можете задать тип и время записи в интерфейсе расписания. Из главного меню через Настройки вы можете перейти в меню Расписания, изображенного на рис. 5.3.3-1. Существует 3 типа записи: постоянно, при обнаружении движения, по тревоге.

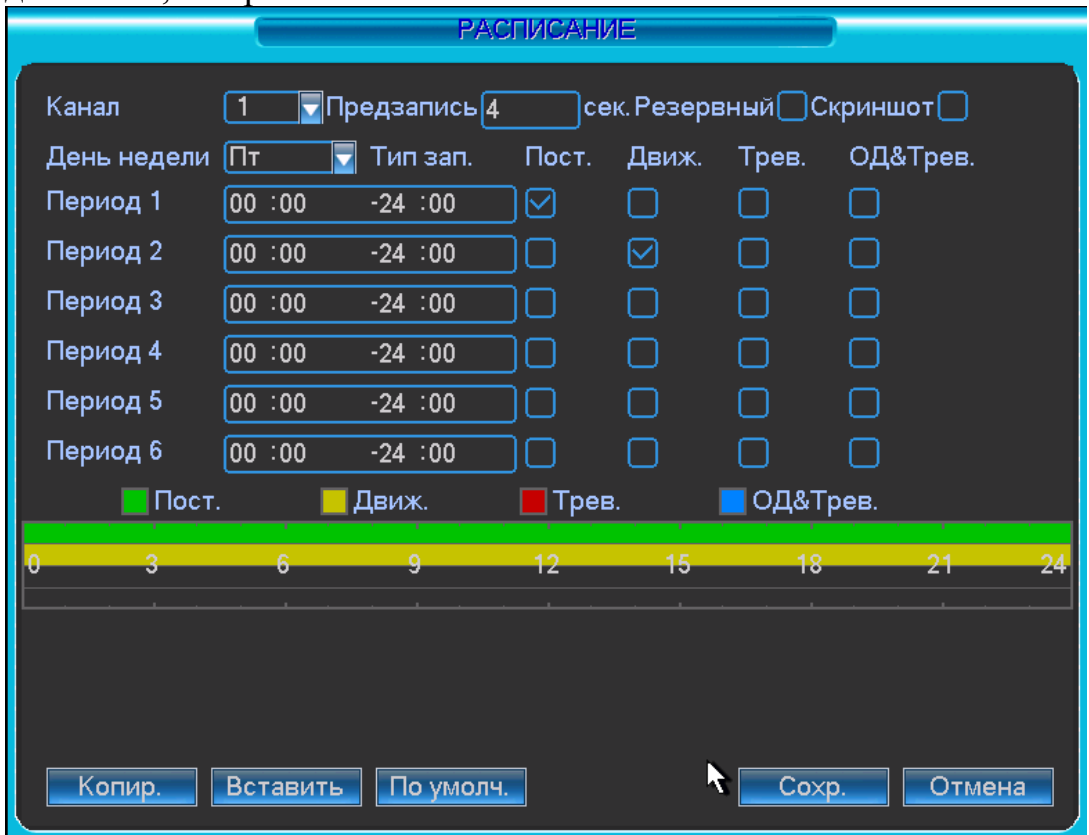

Рис 5.3.3-1

Описание настроек меню:

Канал. Вначале выберите номер канала. Вы можете выбрать «Все» для выбора всех каналов.

День недели.

Предзапись. Система поддерживает функцию предзаписи. Предшествующие тревоге 1-30 секунды могут быть включены в записываемое видео. Типы записи. Постоянно, при обнаружении движения, по тревоге.

В нижней части меню расположена цветная полоса. Зеленый – постоянная запись, желтый – при обнаружении движения и красный – по тревоге. Имеется функция копирования, которая позволяет копировать настройку одного канала на другой. После настройки канала 1 вы можете нажать кнопку «Копировать», затем переключиться на канал 2 и нажать кнопку «Вставить». Вы можете закончить настройку одного канала и сохранить, либо закончить настройку всех каналов и сохранить все сразу.

#### **5.3.4 RS232**

Интерфейс подменю RS-232 изображен на рис 5.3.4-1 Описание настроек меню:

Функция. Позволяет выбрать устройства для подключения из списка.

Скорость, бит/с. Выбрать требуемую скорость.

Биты данных. Выбрать количество бит данных.

Стоповые биты.

Четность. Установить четность отсутствует/нечетный/четный/метка/пробел.

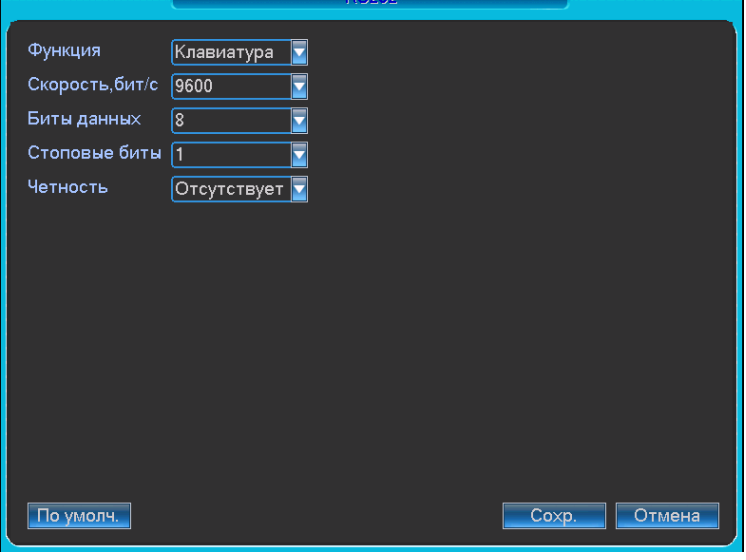

Рис. 5.3.4-1

#### **5.3.5 Сеть**

Интерфейс подменю Сеть изображен на рис 5.3.5-1

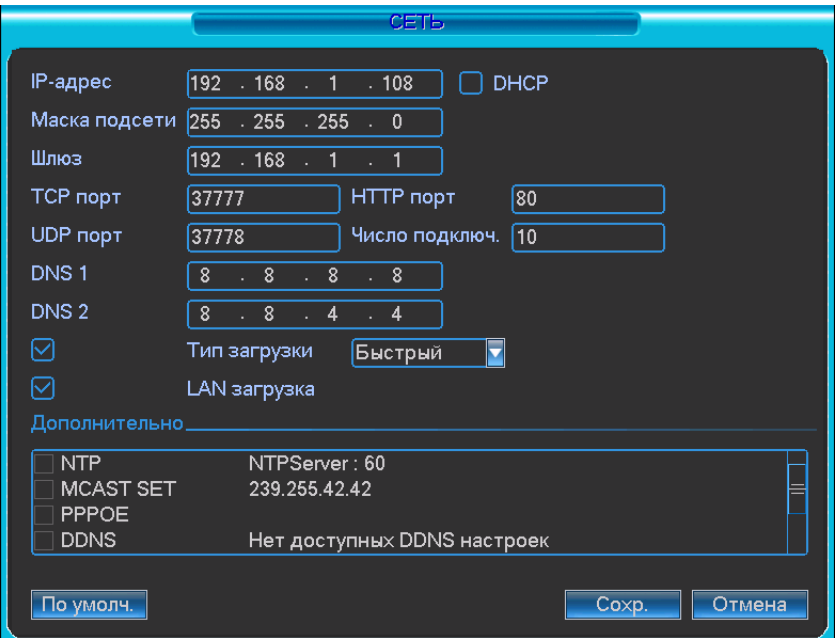

Рис. 5.3.5-1

Описание функций подменю Сеть:

• Режим сети. Для оптимизации нагрузки на устройство и на каналы связи предусмотрено 3 сетевых режима: **мульти адрес**, **отказоустойчивость**, **баланс нагрузки**.

В режиме **мульти адрес** видеорегистратор способен транслировать видеопоток сразу в две сети (нумерация портов на задней панели с права на лево).

В режиме **отказоустойчивость** видеорегистратор оптимизирует ресурсы системы для трансляции видео по сети.

Примечание: во время просмотра по сети 8-ми и 16-ти канальный локальный просмотр архива не доступен.

В режиме **баланс загрузки** видеорегистратор оптимизирует ресурсы системы для архивации и просмотра архива по сети.

Примечание: во время просмотра по сети 8-ми и 16-ти канальный локальный просмотр архива не доступен.

- IP адрес, маска подсети, шлюз. При подключении к сети необходимо задать IP адрес видеорегистратора, маску подсети и шлюз. Или выбрать функцию DHCP для получения сетевых настроек автоматически при наличии DHCP сервера.
- В строках служебный порт, UDP порт, HTTP порт можно задать номера портов. По умолчанию: Служебный порт 37777, HTTP порт 80, системный серверный порт 37778 зарезервирован под использование UDP. В строке число подключений необходимо ввести возможное число подключений пользователей через сеть от 1 до 10. Если вы желаете запретить подключение по сети к видеорегистратору введите значение  $\overline{0}$ .
- RTSP порт видеорегистратор имеет возможность транслировать потоковое видео по протоколу RTSP. Вид ссылки: rtsp://IPadress:554/cam/realmonitor?channel=1&subtype=00&authbasic=YWRtaW4 6YWRtaW4=

После слова channel выбираете, с какого канала видео получать. После authbasic идёт хэш от комбинации имени и пароля. Приведённая для стандартной комбинации логина и пароля admin/admin

## **IP полномоч.**

Интерфейс фильтра IP-адресов. Здесь можно добавить IP-адрес в список. Максимальное количество IP-адресов в списке – 64. Обратите внимание: после включения указанной функции данный видеорегистратор может принять только IP-адреса, приведенные в списке. Если указанная функция отключена, видеорегистратор принимает любые IPадреса.

## **Соединение через PPPoE.**

Включите функцию PPPoE и введите «имя пользователя» и «пароль», которые вы получите от своего Интернет провайдера. Для активации конфигурации требуется перезагрузка. После перезагрузки IP камера подключится к Интернету автоматически. IP в PPPoE – динамичный параметр.

#### **Доступ видеорегистратора через PPPoE:**

• Подключение через текущий IP.

После соединения DVR с Интернет через PPPoE , вы получите текущий IP вашего устройства. Теперь вы можете подключиться к видеорегистратору через полученный IP адрес.

• Подключение через DNS.

Вам нужен ПК с постоянным IP в Интернете и программное обеспечение DDNS, запущенное на этом ПК. Данный ПК будет DNS. В сетевом DDNS введите ваше имя PPPoE, которое вы получили от вашего IPS и IP сервера (ПК с DDNS ). Нажмите ОК и перезагрузите систему. После перезагрузки откройте IE и введите следующее:

http//(DDNS server IP)/(virtual directory name)/webtest.htm

Пример: http//10.6.2.85/DVR \_DDNS/webtest.html)

Теперь вы можете открыть страницу сетевого поиска DDNS сервера. Для активации функции E-mail необходимо задать SMTP сервер, имя и пароль почтового ящика отправителя и почтовый ящик получателя. Если в меню «Настройка RVi/Обнаружение» активировать функцию «Отправить на Email», то при тревожном событии сообщение будет отправляться на указанный почтовый ящик (более подробную информацию по настройке Email и DDNS смотрите в приложении).

## **Установка FTP-сервера.**

Для работы некоторых функций видеорегистратора требуется настройка FTP сервера.

Необходимо запустить FTP сервер на ПК (например с помощью программы Ser-U FTP SERVER). Перед настройкой видеорегистратора следует убедиться в правильности предоставления прав доступа к FTP (см. рис 5.3.5-2).

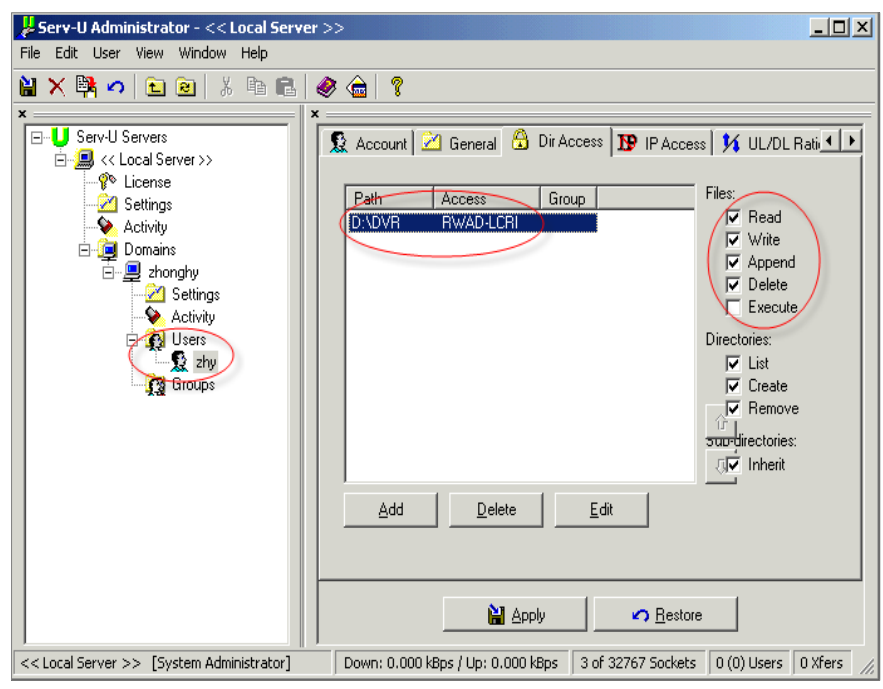

Рис. 5.3.5-2

Для проверки прав доступа, можно авторизоваться пользователем ZHY (см. рис. 5.3.5-2) на FTP://"IP АДРЕС СЕРВЕРА" (Через файловый менеджер) и убедиться в возможности изменения/удаления папки.

На видеорегистраторе в свойствах FTP (см рис. 5.3.5-3). Необходимо ввести адрес FTP сервера, порт и т.д. В результате видеорегистратор будет иметь возможность загружать тревожное видео, видео с обнаружением движения и скриншоты на FTP сервер.

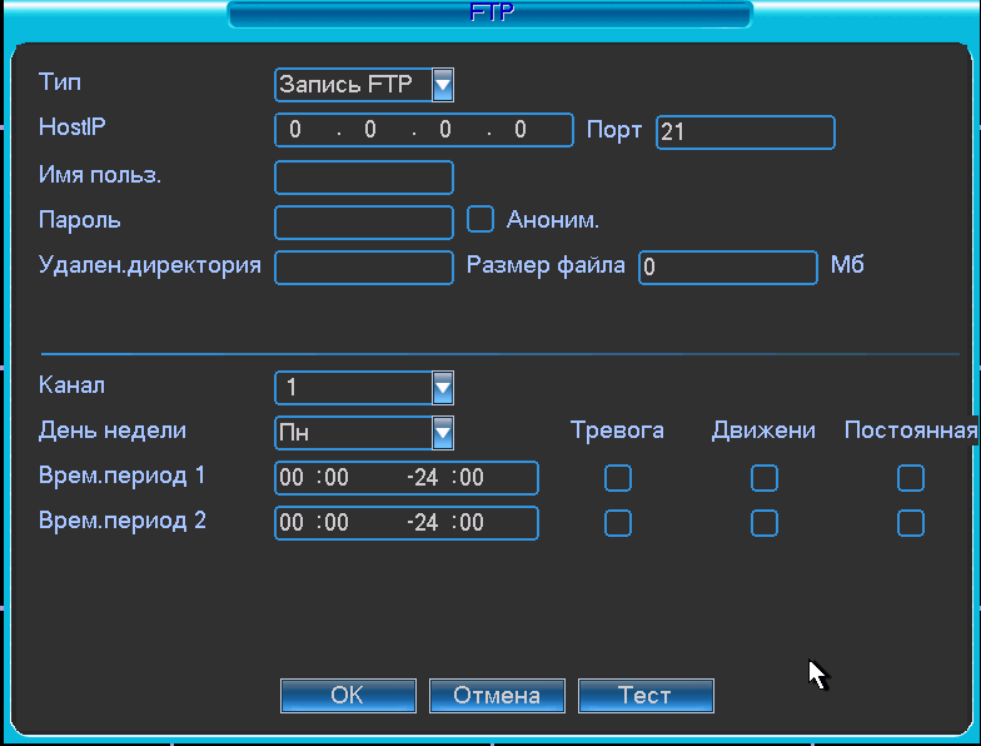

Рис. 5.3.5-3

#### **Описание функций подменю FTP:**

- Host IP IP адрес FTP сервера.
- Имя пользователя имя пользователя FTP сервера
- Пароль пароль для авторизации пользователя на FTP сервере.
- Аноним в случае если FTP сервер не требует авторизации, то необходимо активировать данный маркер.
- Длина файла Если в настройках указана большая длина фала, чем его фактическая длина, система закачает файл целиком. Если установленная длина меньше фактической длины файла, видеорегистратор отправляет на сервер указанный объем, а остальной фрагмент автоматически отсекает;
- Канал: из выпадающего списка указывается порядковый канал или все каналы, для сохранения записей на FTP.
- День недели: из выпадающего списка указывается день недели.
- Период 1 период 2: возможно задание двух различных периодов сохранения записей для каждого канала.
- Тревога, Движение, Постоянная: маркерами отмечаются необходимые типы записи.

Примечание: если не отмечено ни одного маркера

(Тревога/Движение/Постоянная), то на сервер будут отправляться скриншоты по ОД, тревоге либо постоянно (см. 4.4.2 Скриншот)

## **Установка NTP:**

Сначала нужно установить SNTP сервер server (такой как Absolute Time Server) на ваш ПК. В Windows XP вы можете использовать команды "net start w32time" для запуска NTP службы.

На видеорегистраторе выберите NTP и нажмите Свойства. Вы увидите интерфейс изображенный на рис 5.3.5-4

- Host IP: введите адрес ПК.
- Порт: данная серия DVR поддерживает только передачу ТСР. По умолчанию порт 123.
- Интервал обновления: минимум 15 мин
- Часовой пояс: выберите ваш часовой пояс.

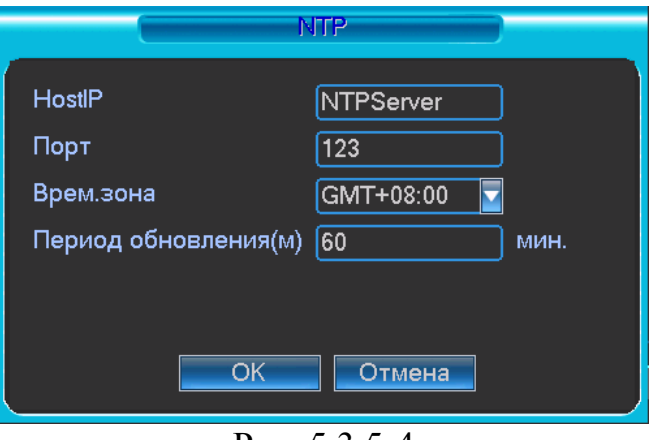

Рис. 5.3.5-4

В списке Дополнительно находиться 8 настраиваемых функций. Для настройки функции дважды щелкните по ней «мышкой», для включения функции активируйте «флажок» рядом с функцией.

Описание Дополнительных функций:

1. При активации функции IP полномочия, к видеорегистатору смогут подключиться только пользователи, IP адреса которых соответствуют перечисленным в списке. Для добавления IP адресов дважды щелкните по функции появиться окно (рис. 5.3.5-5). Введите необходимые IP адреса.

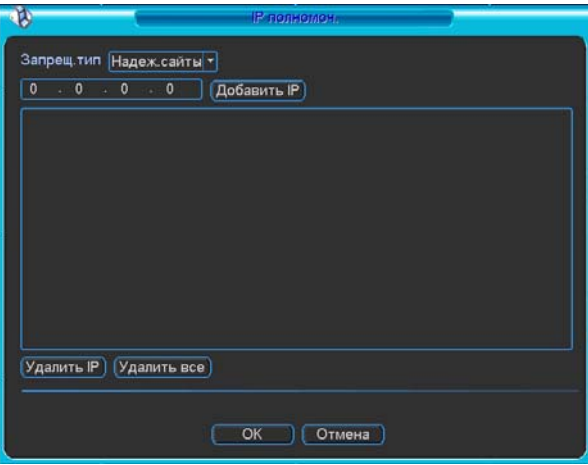

Рис. 5.3.5-5

- 2. Для использования NTP активируйте данную функцию. В настройках необходимо задать порт и время обновления.
- 3. Включите функцию PPPoE и введите «имя пользователя» и «пароль», которые вы получите от своего Интернет провайдера. Для активации конфигурации требуется перезагрузка.
- 4. Для использования функции DDNS необходимо ввести IP-адрес, имя домена, пользователя и пароль. После активируйте данную функцию.

## **MCast**

Здесь осуществляется ввод настроек для режима группового доступа. Более подробная

информация приводится ниже.

• 1. IP-адрес группы

-224.0.0.0 - 239.255.255.255

-Диапазон адресов

- Старшие четыре бита первого байта= "1110"
- 2. Резервный локальный адрес группы

-224.0.0.0-224.0.0.255

 $-TTL=1$  (Время жизни пакета TTL=1 при проверке путем запроса/отклика) Например

224.0.0.1 (Все системы в подсети)

224.0.0.2 (Все роутеры в подсети)

224.0.0.4 (DVMRP роутер)

224.0.0.5 (OSPF роутер)

224.0.0.13 (PIMv2 роутер)

• 3. Локальная область действия адреса

-239.0.0.0-239.255.255.255 -Приватный диапазон адресов

- 1. Широковещательный , согласно пакету документов RFC1918.
- 2. Невозможно использовать при обмене данными по Интернету.
- 3. Предназначен для пересылки нескольких видео потоков в ограниченномпространстве.

Наряду с вышеупомянутыми адресами специального назначения можно использовать

также и другие адреса. Например:

IP-адрес группы: 235.8.8.36

Порт группы: 3666.

После регистрации пользователя в удаленной сети, удаленная сеть автоматически

получает адрес группы и добавляет его к группам доступа. Можно активировать функцию

мониторинга в реальном времени для просмотра текущего видео потока. Обратите внимание: функция группового доступа имеется только у

видеорегистраторов

специальной модели.

## **E-mail**

Интерфейс настроек электронной почте Email представлен на рисунке 5.3.5-6 Введите IP- адрес сервера почты SMTP, порт, имя пользователя и пароль, почтовый ящик отправителя, интервал. Ввод данных осуществляется с использованием букв английского алфавита и арабских цифр. Максимальный размер вводимых данных 32 символа.

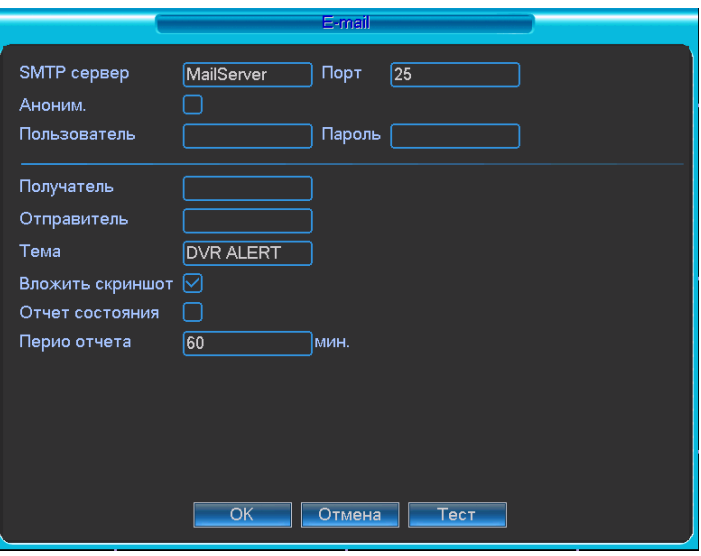

Рис. 5.3.5-6

Система поддерживает до 3 адресов и почтовый ящик с шифрованием по протоколу безопасных соединений SSL.

Значение интервала выбирается в пределах от 0 до 3600 секунд. 0 подразумевает отсутствие интервала. Если вы задаете здесь интервал, это означает, что, если возникает тревога (по обнаружению движения или нестандартного события и т.п.) и происходит активирование электронной почты, система не вышлет сообщение о тревоге немедленно при возникновении тревоги, система отправит сообщение по электронной почте в соответствии с интервалом, заданным здесь в настройках. Данная функция очень полезна в случаях, когда необходимо обработать большое количество тревог, что может привести к перегрузке сервера почтовых отправлений. *(Подробная инструкция на сайте rvi-cctv.ru)* 

## *DDNS*

Интерфейс настройки DDNS показан на рис. 5.3.5-7 Необходим ПК с фиксированным IP адресом в интернете и ПО DDNS. В настройках DDNS, необходимо выбрать тип отметить маркер «Вкл.» Далее необходимо сохранить настройки, после чего система перезагрузится. После перезагрузки в браузере IE наберите следуюший адрес:

http://(DDNS server IP)/(virtual directory name)/webtest.htm

Например: http://10.6.2.85/DVR \_DDNS/webtest.htm.)

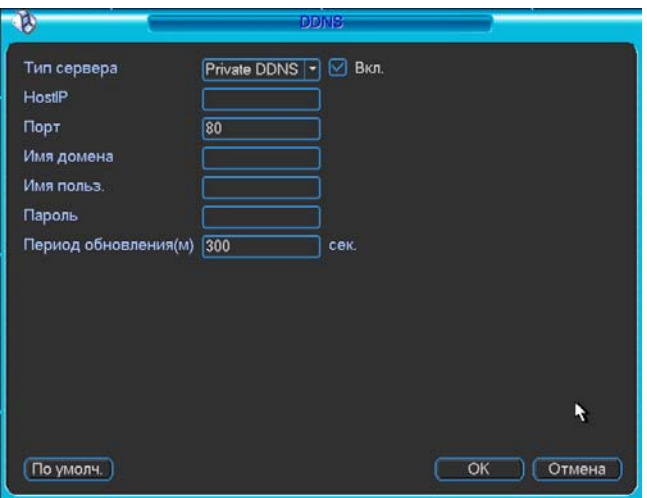

Рис. 5.3.5-7

Private DDNS работает со специальными DDNS серверами и программой PSS. *(Подробная инструкция на сайте rvi-cctv.ru)* 

# **UPNP**

UPNP протокол устанавливает связь между LAN и WAN (см. рис. 5.3.5-1). Двойной щелчок на пункте UPNP (рис. 5.3.5-1) вызывает окно настроек (рис. 5.3.5-8 )

- UPNP Вкл/выкл: включает функцию UPNP на роутере.
- UPNP статус: UPNP не подключен появляется сообщение "Unknown". UPNP включен – появляется сообщение "Success"
- Роутер LAN IP: IP адрес роутера LAN.
- WAN IP: IP адрес роутера WAN.
- Проброс: Список связанных портов LAN и WAN.
- Активированный переключатель : указывает на то, что функция активна.
- $\bullet$  Список:
	- Имя: определяется пользователем.
	- Протокол: Тип протокола
	- Внутренний порт роутера внутри сети.
	- Внешний порт: порт роутера внешней сети.
- $\bullet$  По умолч.: UPNP стандартные настройки HTTP, TCP и UDP видеорегистратора.
- z Добавить в список: добавить в список новое соответствие портов.
- Удалить: удаляет выбранную связь.

Двойной щелчок на выбранном пункте списка вызывает настройки связи портов (см. Рис. 5.3.5-9).

**Важно:** 

**При указании внешнего порта предпочтительно использовать 1024 - 5000 порт. Не желательно использовать широко распространненые порты 1- 255 и системные порты 256-1023 во избежание конфликтов в сети. Для TCP и UDP, необходимо убедиться, что внутренний и внешний порты обеспечивают передачу данных.** 

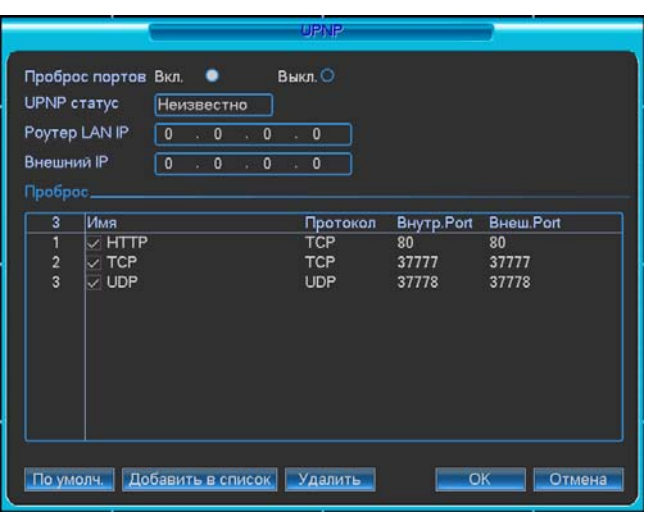

Рис. 5.3.5-8

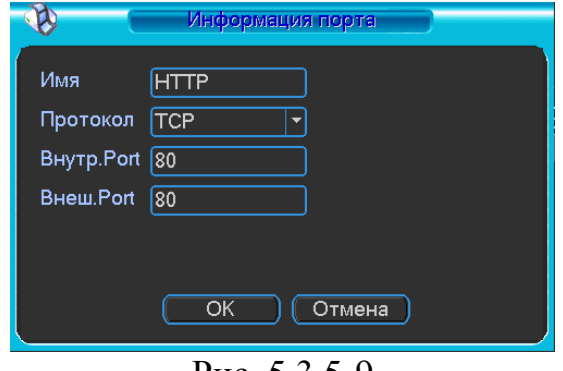

Рис. 5.3.5-9

## **5.3.6 Тревога**

Обратитесь к главе 4.6 Настройки и активирование тревоги.

## **5.3.7 Обнаружение**

Обратитесь к главе 4.5 Обнаружение движения.

## **5.3.8 PTZ**

Настройки движения поворотной камеры по горизонтали, вертикали и масштабирования включает в себя следующие пункты. Сначала выберите канал. См. рисунок 5.3.8-1

- Протокол: выберите соответствующий протокол поворотного устройства PTZ protocol, такой как PELCO-D.
- Адрес: введите соответствующий IP-адрес поворотного устройства (поворотной камеры) PTZ address.
- Битрейт (Скорость обмена данными): выберите скорость обмена данными.
- Биты данных (Информационный бит): выберите информационный бит.
- Стоповый бит: выберите стоповый бит.
- Четность: здесь представлены на выбор три варианта нет / нечетный / четный.

После завершения ввода всех настроек нажмите кнопку сохранения настроек, и система вернется к предыдущему меню.

За более детальной информацией о настройках обратитесь к главе 4.9

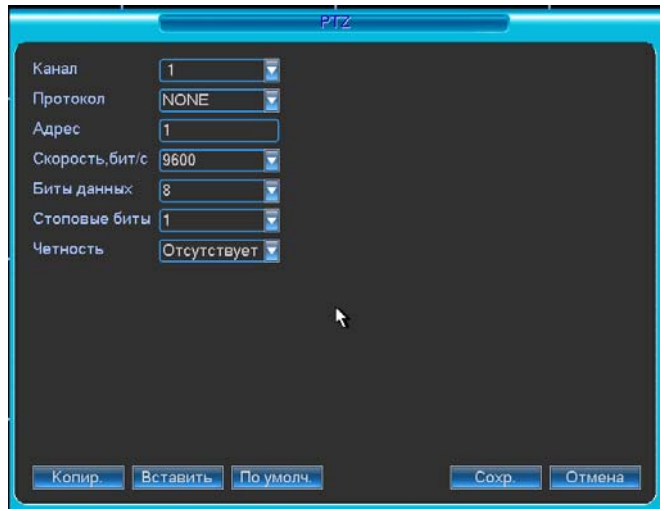

Рис. 5.3.8-1

## **5.3.9 Дисплей**

- Прозрачность: здесь регулируется прозрачность. Диапазон значений лежит в пределах от 128 до 255.
- Имя канала: здесь можно менять имя канала. Система поддерживает максимум 25 знаков (значение может варьироваться в зависимости от модели). Обратите внимание: все изменения настроек, введенные Вами, применимы только к настройкам самого видеорегистратора. Чтобы изменить имя канала в системе, необходимо открыть вэб- приложение или клиентское приложение.
- Время (Отображение времени): здесь определяется, отображается ли при воспроизведении время на экране.
- Канал: здесь пользователь включает или отключает отображение на экране имени канала при воспроизведении.
- Разрешение: здесь представлены 5 вариантов:  $1920x1080$ ,  $1280\times1024$ (по умолчанию),1280×720,1024×768, 800×600(не во всех моделях DVR).
- Включить обход: активирование функции движения поворотной камеры по заданному обходу.
- Интервал: система поддерживает отображение видео потока при движении поворотной камеры по заданному обходу в режиме одного окна и в режиме мультиэкрана (4/9/16 окон) (Вид №…). Введите здесь значение задаваемого интервала. Диапазон значений лежит в пределах от 5 до 120 секунд. В ходе отображения движения камеры по обходу можно переключать окна при помощи мыши или нажатием кнопки переключения Shift. Символ - служит для открытия функции переключения окон, символ служит для закрытия функции переключения окон отображения.
- z Обход движение: система поддерживает отображение видеопотока при движении видеокамеры по обходу в режиме 1 окна.
- z Обход тревога: система поддерживает отображение видеопотока при движении камеры по обходу в режиме 1 окна.

Чтобы выбрать соответствующую функцию, включите подсветку маркера . После завершения ввода всех настроек нажмите кнопку сохранения настроек, и система вернется к меню предыдущего уровня.

#### *Примечание:*

#### *В некоторых новых версиях прошивки в данное подменю видео могут вноситься некоторые изменения.*

## **5.3.10 Сброс**

Нажмите на кнопку настроек по умолчанию Сброс, и на экране появится диалоговое окно.

Включите подсветку символа, чтобы вернуть систему к заводским настройкам по умолчанию. См. рисунок.

- Выбрать все
- Общие
- Видео
- Расписание
- RS232
- Сеть
- Тревога
- Обнаружение
- PTZ
- Дисплей
- Имя канала

Чтобы выбрать соответствующую функцию, включите подсветку маркера . После завершения ввода всех настроек нажмите кнопку сохранения настроек, и система вернется к меню предыдущего уровня.

#### **Предупреждение!**

После сброса настроек не происходит самовосстановления настроек в меню настроек изображения, выборе языка, режима отображения времени, видео формата, IP-адреса и пользовательских учетных данных (аккаунт)!

# **5.4 Поиск**

Обратитесь к главе 4.3 Поиск.

#### **5.5 Дополнительно**

В данном подменю 9 пунктов: Управление HDD, Ошибки, Выход тревоги, Запись, Учетная запись, Автоконфигурации, Регулировка ТВ, АТМ, Конфиг

#### **5.5.1 Управление HDD**

Интерфейс подменю Управление HDD изображен на рис. 5.5.1-1. Необходимо установить требуемый режим для каждого HDD из выпадающего списка: чтение/запись, чтение, резервный, форматирование, восстановить. После настройки нажмите кнопку «Выполнить», система должна быть перезагружена для применения всех изменений. Нужно установить, по крайней мере, один HDD в режим чтение/запись, в противном случае запись осуществляться не будет.

Текущее состояние HDD: O – активен, X – ошибка в работе HDD.

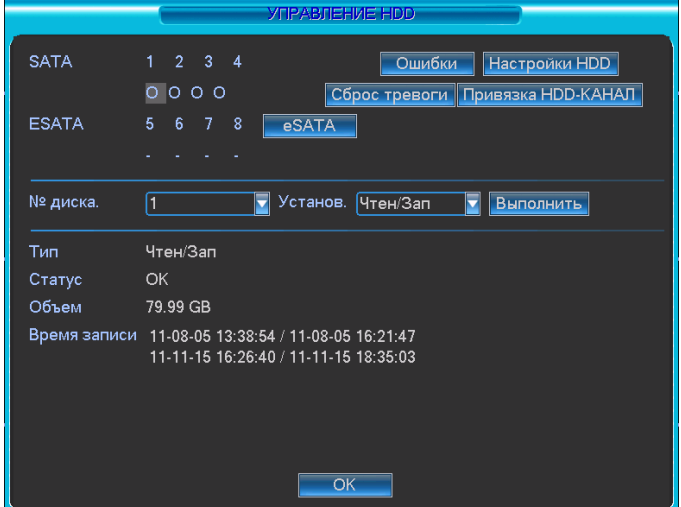

Рис5.5.1-1

При нажатии на кнопку «установка тревоги», появится окно, показанное на рис. 5.5.1-2. Выберите необходимый тип тревоги: нет диска, ошибка диска,

нет места, ошибка сети, конфликт IP и активируйте их. Затем включите номер выхода тревоги и при необходимости функцию показать сообщение, отправить на e-mail.

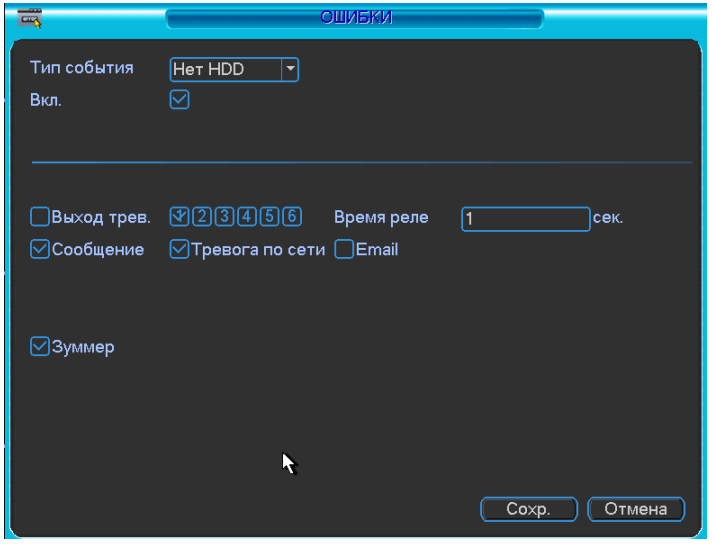

Рис. 5.5.1-2

Для каждого канала запись может быть сохранена в заданную группу HDD. Каждая HDD группа соответствует различным жестким дискам. Каждый канал ассоциируется только с одной группой HDD, в тоже время на один жесткий диск могут быть сохранены записи с разных каналов. В HDD группах используются только HDD для чтения-записи и самоопределяющиеся диски, другие типы HDD не могут объединяться в HDD группы.

# **Настройки HDD**

Кнопка «Настройки HDD» в верхнем правом углу (рис. 5.5.1-1) отвечает за вызов меню настроек жестких дисков (рис 5.5.1-3).

Количество установленных дисков от 1 до 12 отображается в колонке «HDD No» Если иконка имеет вид • рядом с номером диска – это означает, что система имеет доступ к данному диску. В других случаях жесткий диск не доступен.

В колонке «HDD Group» отображается список HDD групп При редактировании HDD группы необходимо выбрать номер соответствующей группы, отметить нужные диски, после редактирования сохранить изменения.

На рисунке 5.5.1-3 представлен пример объединения двух дисков с номерами 1 и 2. Диск под номером 1 распределен в группу под номером 1. Диск номер 2 распределен в группу под номером 2.

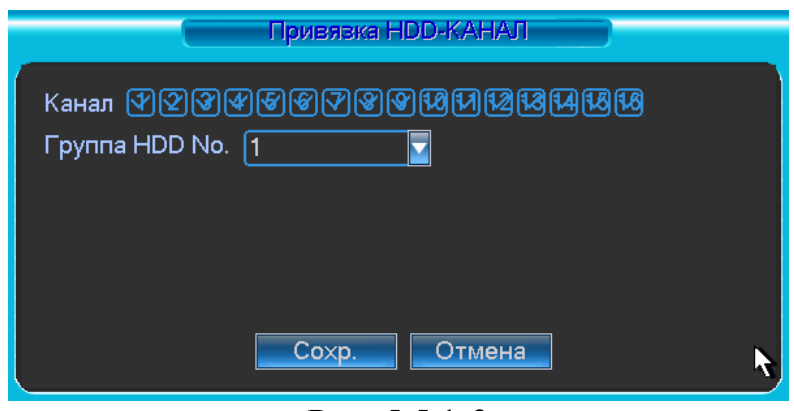

Рис. 5.5.1-3

На рисунке 5.5.1-4 представлен пример объединения обоих дисков 1 и 2 в группу под номером 2.

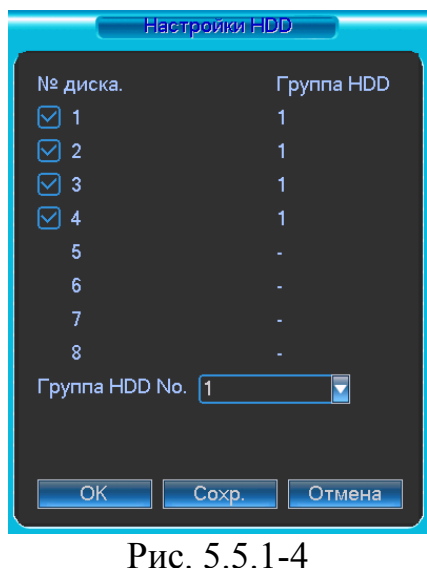

**Важно:** При изменении настроек HDD групп, система заархивирует записи и скриншоты, а потом перезагрузится.

# **5.5.2 Ошибки**

Смотрите рис. 5.5.1-2. Интерфейс ошибок:

- ¾ Тип события: здесь представлены несколько опций, таких как ошибка диска, отсутствие диска (нет диска), разъединение удаленного соединения, конфликт IP- адресов и т.п.
- ¾ Тревожный выход: назначьте тревожный выход для активации тревоги.
- ¾ Время реле: здесь задается необходимое время задержки. Диапазон значений лежит в пределах от 10 с до 300 с. Система автоматически выдерживает заданное время перед сбросом отключением тревоги и активации тревожного выхода после сброса внешней тревоги.
- ¾ Сообщение: система может выводить на локальный монитор информационное сообщение о возникновении тревоги.
- ¾ Тревога по сети: система может загружать тревожный сигнал в сеть (включая центр тревожных сообщений), если включить указанную функцию.
- ¾ Email: система может отправлять сообщения по электронной почте при возникновении тревоги.

#### **5.5.3 Тревожный выход**

Подменю Выход тревоги позволяет активировать тревожный выход по расписанию или вручную, либо отключить выход тревоги см. рис. 5.5.3-1

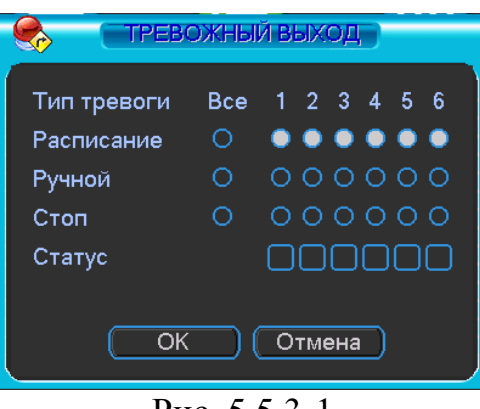

Рис. 5.5.3-1

#### **5.5.4 Ручная запись**

Обратитесь к главе 4.2.2 Ручной режим записи.

#### **5.5.5 Учетная запись**

|                         |                        | УЧЕТНАЯ ЗАПИСЬ                                         |                          |  |
|-------------------------|------------------------|--------------------------------------------------------|--------------------------|--|
|                         |                        |                                                        |                          |  |
| 4<br>1                  | Пользователь<br>888888 | Группа<br>admin                                        | Статус<br>Локальный вход |  |
| $\overline{\mathbf{c}}$ | 666666                 | user                                                   | <b>OK</b>                |  |
| 3                       | admin                  | admin                                                  | OK                       |  |
| 4                       | default                | user                                                   | По умолчанию             |  |
|                         |                        |                                                        |                          |  |
|                         |                        |                                                        |                          |  |
|                         |                        |                                                        |                          |  |
|                         |                        |                                                        |                          |  |
|                         |                        |                                                        |                          |  |
|                         |                        |                                                        |                          |  |
|                         |                        |                                                        |                          |  |
|                         |                        |                                                        |                          |  |
|                         |                        |                                                        |                          |  |
|                         |                        |                                                        |                          |  |
|                         |                        |                                                        |                          |  |
|                         |                        |                                                        |                          |  |
|                         |                        |                                                        |                          |  |
|                         |                        |                                                        |                          |  |
|                         | Добав.пользов.         | Измен.пользов.                                         |                          |  |
|                         | Добавить группу        | Изменить группу                                        | Изменить пароль          |  |
|                         |                        | $\mathbf{D} \qquad \mathbf{F} \mathbf{F} \mathbf{F}$ 1 |                          |  |

Рис. 5.5.5-1

Здесь осуществляется управление учетными записями пользователей. Вы можете:

- Добавить (нового) пользователя
- Изменить пользователя (Изменить учетную запись пользователя)
- Добавить группу
- Изменить группу
- Изменить пароль.

**Обратите внимание:** это важно для управления учетными записями пользователей!

- Учетные записи в системе имеют двухуровневую структуру: группа и пользователь. В системе нет ограничений по количеству групп или пользователей.
- В структуре учетной записи группы или пользователей имеется два уровня: admin (Администратор) и user (Пользователь).
- Имя пользователя или группы имеет ограничение размера до восьми байт. Каждое имя может использоваться только один раз. По умолчанию в системе представлены четыре пользователя: admin (администратор)/888888/666666 и скрытый пользователь default (по умолчанию). Кроме пользователя 666666, все остальные пользователи имеют права администрирования.
- Скрытый пользователь default является внутренним для системы, и удалить его невозможно. Если в системе нет зарегистрированного пользователя, происходит автоматическая регистрация скрытого пользователя default. Вы можете задать для этого пользователя некоторые права, такие, например, как право мониторинга, и тогда

появится возможность просмотра некоторых каналов без регистрации в системе.

- Любой из пользователей может входить в состав лишь одной из групп. Права пользователя не могут превосходить права группы.
- О функции многократного использования: данная функция позволяет нескольким пользователям использовать для регистрации в системе одну и ту же учетную запись.

После завершения ввода всех настроек нажмите кнопку сохранения настроек, и система вернется к предыдущему меню.

#### **5.5.6 Автофункции**

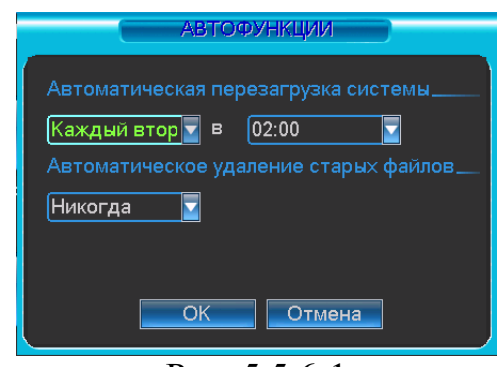

Рис. 5.5.6-1

Здесь задаются настройки автоматической перезагрузки системы в определенное время и автоматического уничтожения старых файлов. Ввод настроек осуществляется в ниспадающем списке. После завершения ввода всех настроек нажмите кнопку сохранения настроек ОК, и система вернется к предыдущему меню.

## **5.5.7 Регулировка ТВ**

Здесь осуществляются настройки телевизионного выхода TV. Чтобы задать настройки каждого из пунктов, перемещайте бегунок на соответствующей линейке прокрутки.

После завершения ввода всех настроек нажмите кнопку сохранения настроек ОК, и система вернется к предыдущему меню.

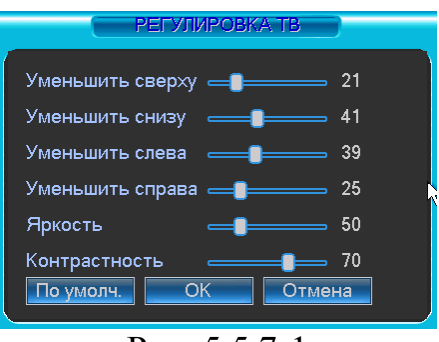

Рис. 5.5.7-1

# **5.5.8 ATM**

Здесь осуществляется ввод настроек наложения ATM/POS для каждого из каналов.

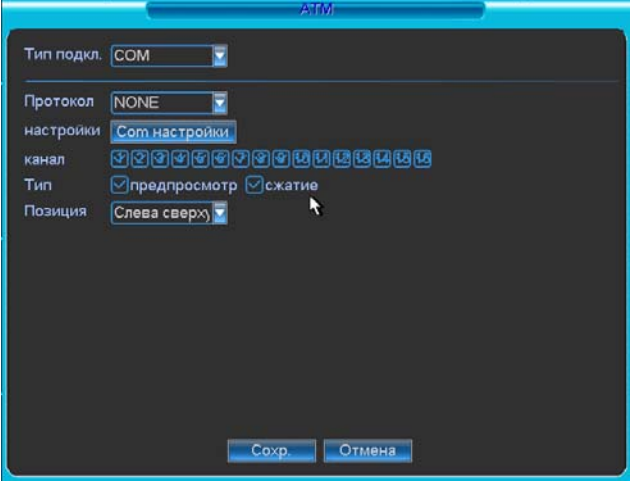

Рис. 5.5.8-1

Функция наложения чека.

Интерфейс показан на рисунке 5.5.8.1

- Протокол: необходимый протокол выбирается из выпадающего списка.
- Установки: СОМ порт имеет те же функции что и RS-232 интерфейс.
- Канал наложения: указывается номер канала для записи чека.
- Режим наложения: указывается режим записи. Предварительный просмотр - отображение наложение номера карты на мониторе. Кодирование – наложение номера карты на видео.
- Положение наложения: из выпадающего списка выбирается позиция отображения наложения.

#### **5.5.9 Архивация файла настроек (конфиг)**

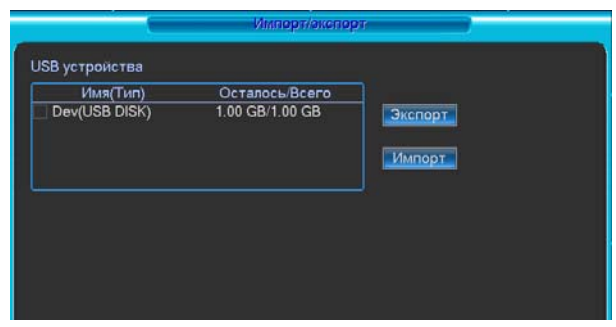

Рис. 5.5.9-1

В данном интерфейсе осуществляется резервное копирование настроек видеорегистратора на внешнее устройство хранения.

### **5.6 Сведения**

Интерфейс просмотра сведений о системе показан на рис. 5.6-1

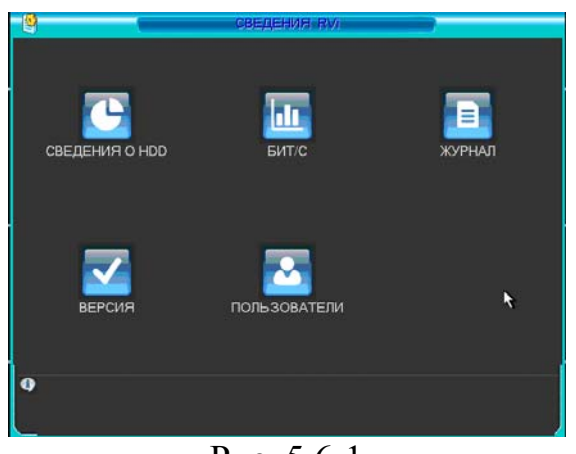

Рис. 5.6-1

## **5.6.1 Сведения о HDD**

Здесь приводится информация о типе жесткого диска (см. рис. 5.6.1-1), его общем объеме, свободном объеме, времени начала видеозаписи и состоянии (статусе).

Символ «○» означает, что текущий жесткий диск работает нормально. Символ «X» означает ошибку диска. Символ «-» говорит об отсутствии жесткого диска.

Если диск поврежден, система выводит символ «?». Удалите поврежденный диск перед установкой нового жесткого диска.

В случае возникновения конфликта жестких дисков проверьте, совпадает ли время жесткого диска и время системы. Зайдите в меню настроек, в подменю общих настроек и измените системное время. В заключение перезагрузите систему, чтобы решить данную проблему.

Если конфликт сохраняется и после перезагрузки системы, система самостоятельно откроет интерфейс информации о жестких дисках HDD.

| SATA           | 1.      | $2^{\circ}$ | $\overline{3}$ | 4                   |                     |   |
|----------------|---------|-------------|----------------|---------------------|---------------------|---|
|                | $\circ$ | $\circ$     | $\circ$        | $\circ$             |                     |   |
| <b>ESATA 5</b> |         | 6           | $\overline{7}$ | $\mathbf{8}$        |                     |   |
|                |         |             |                |                     |                     |   |
| 4              |         |             |                | Время начала        | Время оконч         |   |
| Bce            |         |             |                | 2011-08-05 13:38:54 | 2012-03-30 14:01:17 |   |
| 1              |         |             |                | 2011-08-05 13:38:54 | 2011-08-05 16:21:47 |   |
|                |         |             |                | 2011-11-15 16:26:40 | 2011-11-15 18:35:03 |   |
| $2^{\circ}$    |         |             |                | 2011-11-15 18 48 49 | 2011-11-16 11:15:04 | R |
|                |         |             |                | 2011-11-21 15:07:31 | 2011-11-21 15:36:25 |   |
|                |         |             |                | 2012-03-21 09:00:52 | 2012-03-21 13:36:16 |   |
|                |         |             |                | 2012-03-23 14:46:27 | 2012-03-23 14:48:33 |   |
|                |         |             |                | 2012-03-29 09:15:56 | 2012-03-30 14:01:17 |   |
| $\overline{3}$ |         |             |                | 2000-00-00 00:00:00 | 2000-00-00 00:00:00 |   |
|                |         |             |                | 2000-00-00 00:00:00 | 2000-00-00 00:00:00 |   |
| $\overline{4}$ |         |             |                |                     |                     |   |

Рис. 5.6.1-1

*Примечание: Чтобы просмотреть время записи жесткого диска, его тип и время - щелкните левой кнопкой мыши. Также вы можете посмотреть более подробную информацию о состоянии вашего HDD, щелкнув на него левой кнопкой мыши.* 

#### **5.6.2 Бит/с**

В данном меню отображается информация о потоке, записываемом на жесткий диск (см. рис. 5.6.2-1).

|       |                                            | <b>BUTTE</b> |  |
|-------|--------------------------------------------|--------------|--|
| Канал | Kb <sub>IS</sub><br><b>MB</b> <sub>H</sub> | Граф.        |  |
| 1     | 16384<br>6746                              |              |  |
|       | 16384<br>6746                              |              |  |
|       | 16384<br>6746                              |              |  |
|       | 16384<br>6746                              |              |  |
|       | 6746<br>16384                              |              |  |
|       | 16384<br>6746                              |              |  |
| 7     | 16384<br>6746                              |              |  |
| 8     | 16384<br>6746                              |              |  |
| 9     | 16384<br>6746                              |              |  |
| 10    | 16384<br>6746                              |              |  |
| 11    | 16384<br>6746                              |              |  |
| 12    | 16384<br>6746                              |              |  |
| 13    | 16384<br>6746                              |              |  |
| 14    | 16384<br>6746                              |              |  |
| 15    | 16384<br>6746                              |              |  |
| 16    | 16384<br>6746                              | π            |  |
|       |                                            |              |  |
|       |                                            |              |  |
|       |                                            |              |  |
|       |                                            |              |  |
|       |                                            |              |  |
|       |                                            |              |  |

Рис.  $5.6.2-1$ 

**5.6.3 Журнал**

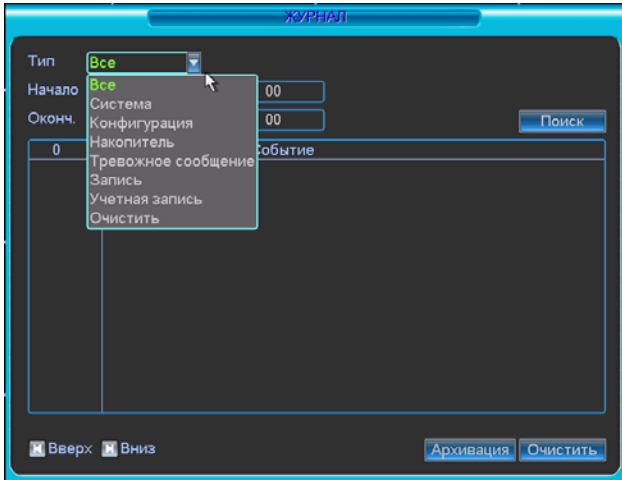

Рис.  $5.6.3-1$ 

В данном меню отображается информация о событиях (см. рис. 5.6.3-1). Система записывает следующую информацию: типы регистрируемых событий, конвоирование системы, данные управления, тревожные события, очистку журнала событий и т.п.

Для поиска записи необходимо задать начальное и конечное время, затем нажать кнопку поиска. Система покажет файлы журнала. Чтобы просмотреть список, превышающий 10 файлов, нужно воспользоваться кнопками вверх и вниз.

#### **5.6.4 Версия**

Краткая информация о версии программного обеспечения и конфигурации системы (см .рис. 5.6.4-1). В данном меню возможно обновление ПО через USB флеш-носитель.

Для обновления ПО, необходимо вставить USB флеш-носитель с файлом прошивки Update.bin в один из USB портов видеорегистратора и нажать кнопку «Пуск».

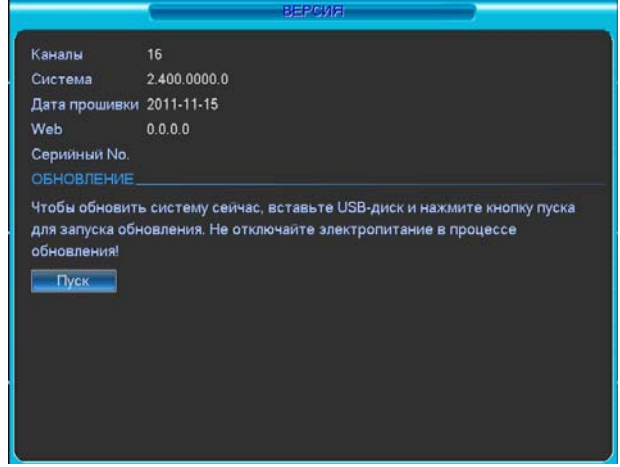

Рис.  $5.64-1$ 

#### **5.6.5 Пользователи**

В данном меню возможно просмотреть список пользователей, подключенных к видеорегистратору по сети (см .рис. 5.6.5-1). Также возможно ограничить доступ через сетевой интерфейс, если у оператора есть соответствующие права. Максимальная длительность отключения составляет 65535 секунд.

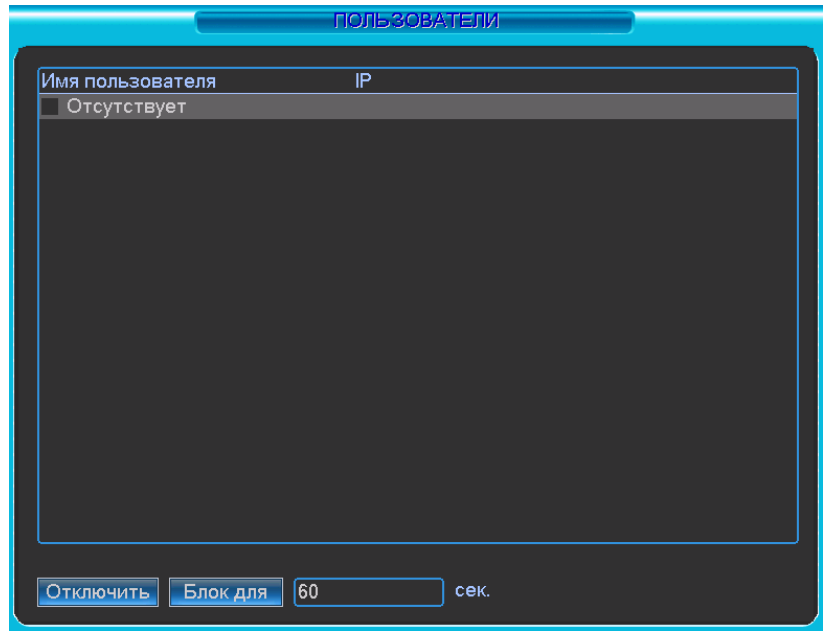

Рис. 5.6.5-1

### **5.7 Завершение работы**

Если дважды щелкнуть на кнопке полного выключения регистратора, на экране появится диалоговое окно.

- Выйти из меню: выход пользователя из системы. При следующем входе в систему необходимо ввести пароль.
- Выключение системы: выключение регистратора и отключение электропитания.
- Перезагрузка системы: система начнет перезагрузку.
- Переключить пользователя: переход к другой учетной записи для регистрации в ней.

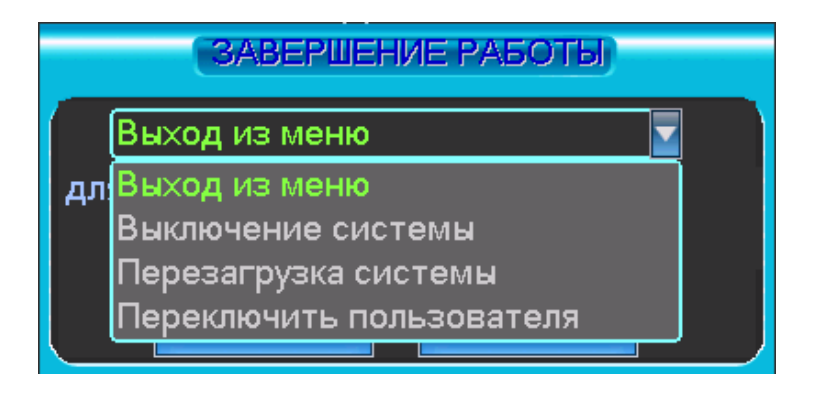

# **6 Вспомогательное меню**

## **6.1 Переход в меню PTZ**

В режиме полноэкранного мониторинга объекта щелкните правой кнопкой мыши (или нажмите кнопку функций Fn на лицевой панели регистратора, или кнопку дополнительных функций AUX на пульте дистанционного управления). На экране появится интерфейс, представленный на рисунке 6.1- 1.

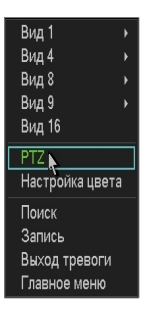

Рис. 6.1-1

Выберите поворотное устройство PTZ, на экране появится интерфейс, показанный на рисунке 6.1-2.

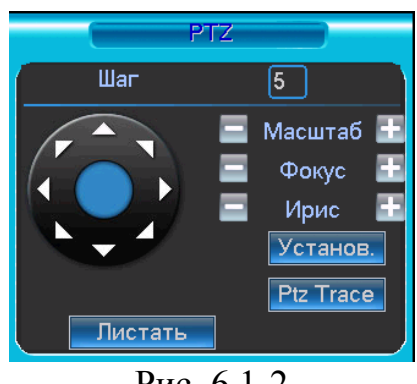

Рис. 6.1-2

В данном меню осуществляются следующие настройки:

- Зум (Масштабирование)
- Фокус (Фокусирование)
- Диафрагма

Чтобы отрегулировать масштаб, фокус и раскрытие диафрагмы, используйте символы «-» и «+».

Используйте кнопки со стрелками (см. рисунок 6.1-3), чтобы отрегулировать положение поворотной камеры. Всего имеются восемь кнопок со стрелками (обратите внимание: на лицевой панели видеорегистратора имеется всего четыре кнопки со стрелками).
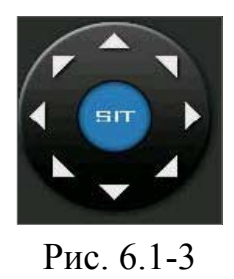

При нажатии на кнопку Установка появится меню изображенное на рис 6.1-4. Здесь можно произвести следующие настройки:

- Предварительное позиционирование;
- Обход;
- Шаблон;
- Граница.

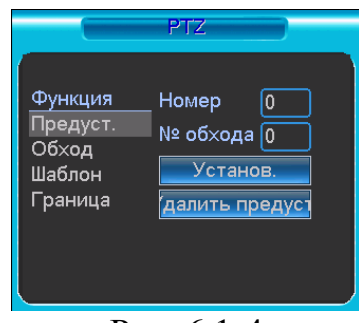

Рис. 6.1-4

## **6.1.1 Кнопка 3D позицинирования**

В центре восьми клавиш со стрелками находится программируемая клавиша трехмерного позиционирования. См. рисунок 6.1.1-1. Убедитесь, что Ваш протокол поддерживает данную функцию. Для управления требуется мышь. Нажмите эту клавишу. Система перейдет в режим отображения одного окна. Чтобы определить размер сектора, перемещайте по экрану мышь.

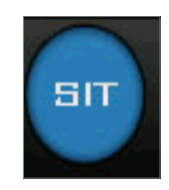

Рис. 6.1.1-1

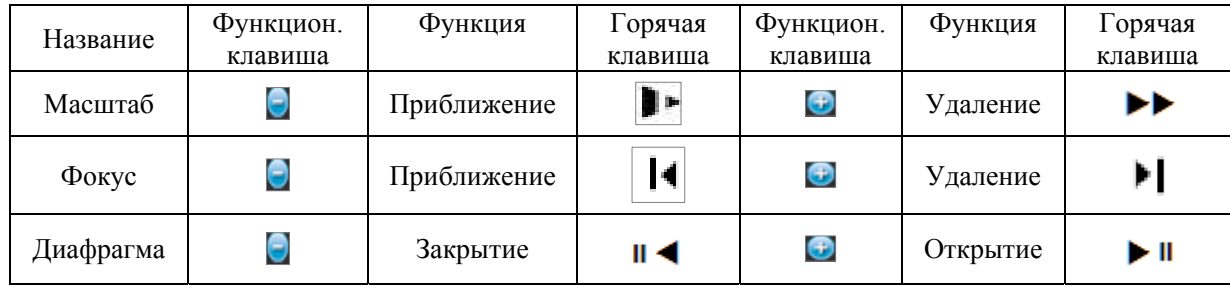

## **6.2 Предустановка/Обход/Шаблон/Сканирование**

## **6.2.1 Задание предустановки**

Используйте 8 стрелок направления для позиционирования камеры. Затем нажмите кнопку «Установка», «Предуст.» и введите номер предустановки. Интерфейс показан на рис. 6.1-4. При нажатии на кнопку «Листать», появится интерфейс изображенный на рис. 6.2.1-1. Здесь можно активировать следующие настройки:

- Предустановленное позиционирование;
- Режим обхода;
- Шаблон;
- Авто сканирование;
- Авто сдвиг;
- Переворот
- Сброс
- Перелистывание страницы

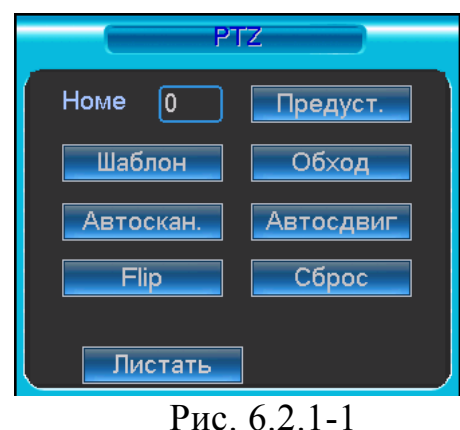

## **6.2.2. Активация предустановки**

Введите номер преднастройки в строку Номер Предварительного позиционирования и нажмите кнопку «Предуст.»

## **6.2.3 Установка обхода**

Используйте 8 стрелок направления для позиционирования камеры. Затем нажмите кнопку Установка, «Предуст.» и введите номер преднастройки. Интерфейс показан на рис. 6.1-4. Задайте несколько точек предустановок. Затем добавьте номера необходимых предустановок в список обхода.

## **6.2.4 Активация обхода**

При нажатии на кнопку Переключение страницы, появится интерфейс изображенный на рис. 6.2.1-1. Введите номер обхода в строку «Номер» и нажмите кнопку «Обход.»

## **6.2.5 Установка шаблона**

В меню PTZ нажмите кнопку «Установ.». В пункте «Шаблон» (см. рис 6.1-4) необходимо нажать «Начало», далее задать траекторию движения камеры и по достижении конечной точки завершить запись шаблона кнопкой «Конец».

## **6.2.6 Активация шаблона**

При нажатии на кнопку Переключение страницы, появится интерфейс изображенный на рис. 6.2.1-1. Введите номер шаблона в строку «Номер» и нажмите кнопку «Шаблон»

### **6.2.7 Установка сканирования**

В меню PTZ нажмите кнопку «Установ.». В пункте «Скан.» (см. рис 6.1-4), необходимо задать левую и правую границу.

### **6.2.8 Активация сканирования**

При нажатии на кнопку Переключение страницы, появится интерфейс изображенный на рис. 6.2.1-1. Нажатие кнопки «Автоскан.» запустит режим сканирования. Кнопка «Стоп» остановит режим сканирования.

## **6.2.9 Переворот**

Данная функция (см. рис. 6.2.1-1) автоматически поворачивает камеру на 180 градусов.

## **7 Web клиент**

## **7.1 Вход в систему**

Откройте IE и введите в адресную строку IP-адрес видеорегистратора. При появлении запроса установить файл webrec.cab ответить «Да». При возникновении проблем, необходимо добавить IP-адрес видеорегистратора в «надежные узлы» и разрешить загрузку элементов ActiveX см. рис. 7.1-1

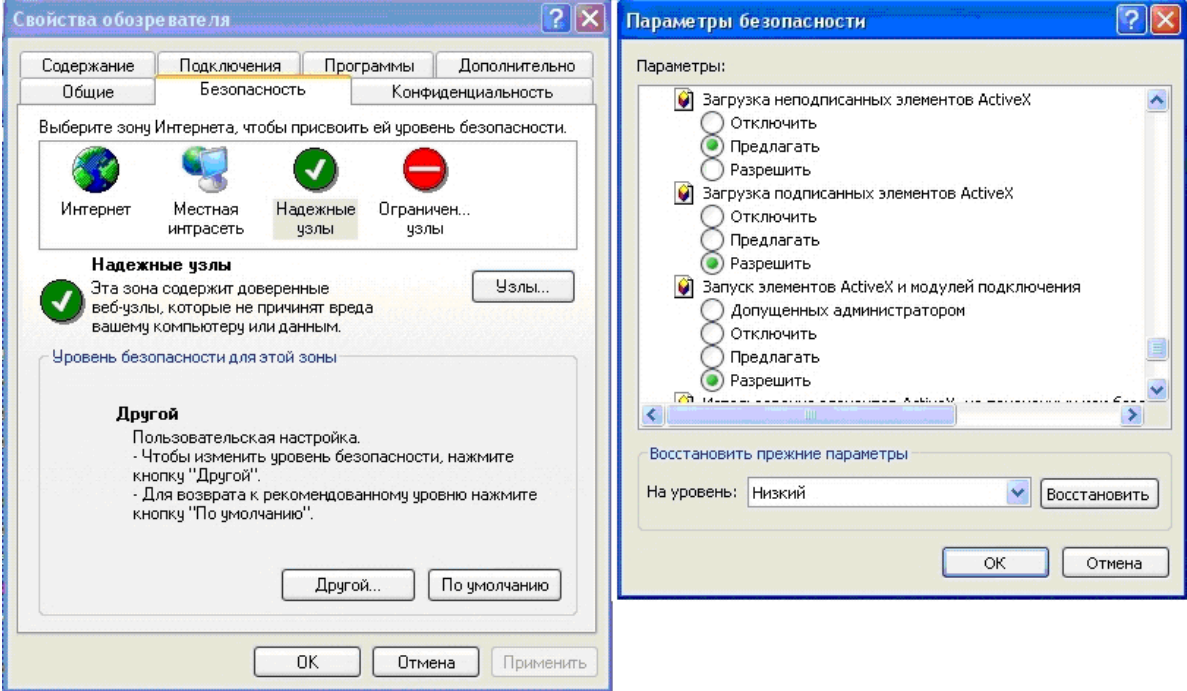

Рис 7.1-1

При появлении окна изображенного на рис. 7.1-2, необходимо ввести «имя пользователя» и «пароль». Нажмите кнопку «Вход», появиться окно, показанное на рис. 7.1-3.

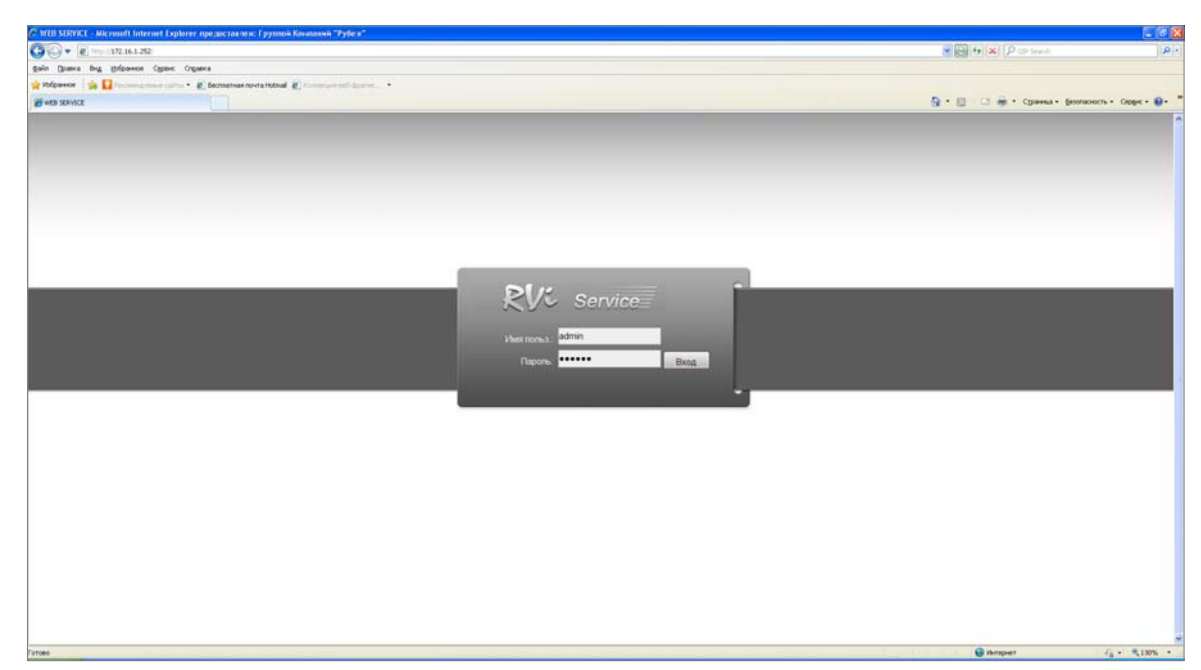

Рис 7.1-2

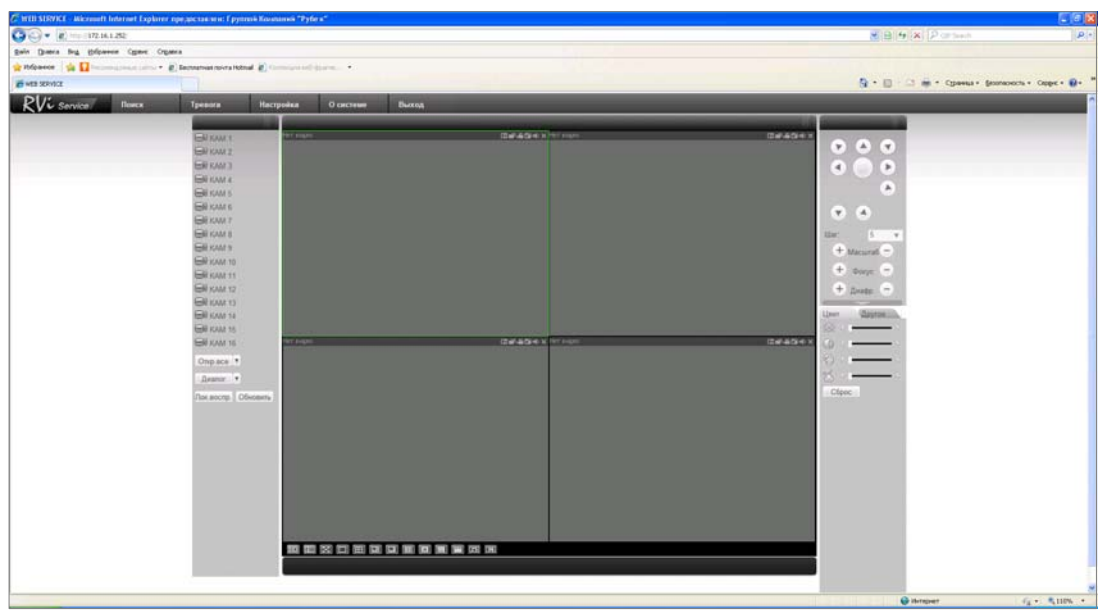

Рис. 7.1-3.

### **При подключении к видеорегистратору через сеть Интернет убедитесь, что маршрутизация для протоколов HTTP (порт по умолчанию 80), TCP (порт по умолчанию 37777) настроена корректно.**

В окне программы представлено 5 функциональных кнопок: поиск, тревога, конфигурация, о системе, выход. Слева располагаются кнопки для вкл/выкл отображение с камер. В нижней части кнопки для управления режимами отображения окон. Справа кнопки управления PTZ камерами и параметрами дисплея.

## **7.2 Режим наблюдения в реальном времени**

Для включения режима наблюдения в реальном времени необходимо:

- Активировать щелчком мыши окно просмотра.
- Слева выбрать номер канала, для отображения его в окне просмотра.

Кнопка «W\_ACO» активирует все каналы для отображения.

## **7.3 Меню Поиск RVi**

Для активации режима Поиска необходимо кликнуть мышкой по функциональной кнопке «Поиск», появиться окно, показанное на рис. 7.3-1. Для осуществления процедуры поиска необходимо выбрать тип файла: запись по расписанию (запись), по тревоге (тревога), по движению (движ.), локальная запись. Задать временной интервал дату и время начала и окончания записи, указать номер канала, либо выбрать «Все» После завершения процедуры поиска в нижней части окна будут отображены результаты поиска. Возможна загрузка выбранных файлов на локальный диск (компьютер), либо удаленный просмотр.

*Примечание: В новых версиях прошивки в данном подменю возможны изменения*

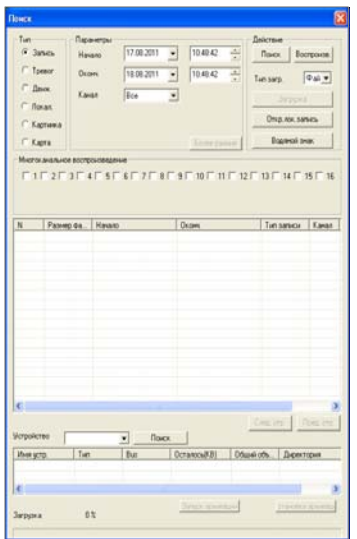

Рис 7.3-1

## **7.4 Меню Тревога RVi**

Для активации режима тревоги необходимо выбрать события, по которым будет регистрировать тревога: внешняя тревога (тревога с датчика), потеря видеосигнала, обнаружения движения, диск полон, ошибка диска, маска видео, encode alarm, wireless alarm, urgency alarm, sound alarm. И выбрать необходимое действие: показывать сообщение, открывать окно просмотра. В нижнем окне будет выводиться информация о тревожных событиях см. рис.7.4-1.

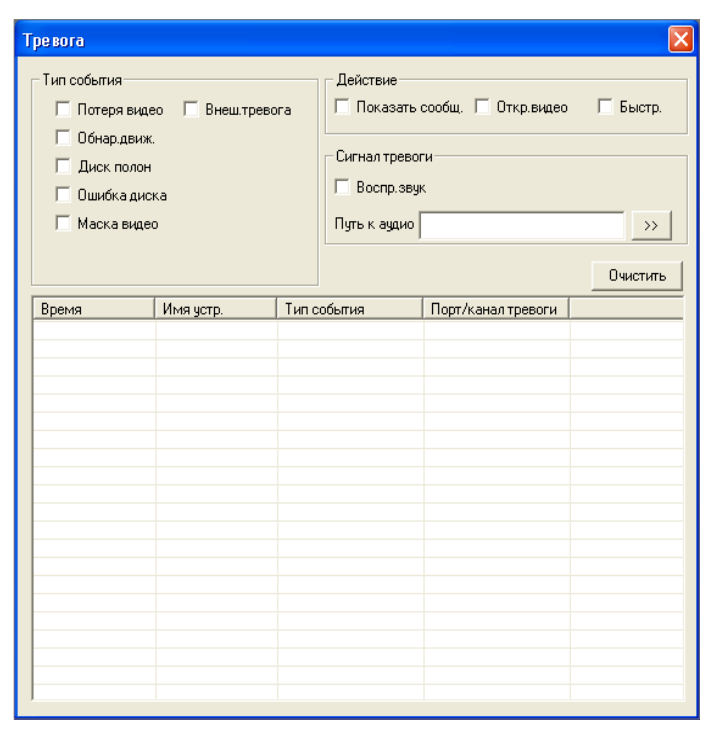

Рис 7.4-1

## **7.5 Меню Конфигурация RVi**

Данное меню см. рис. 7.5-1 позволяет полностью конфигурировать удаленный видеорегистратор. Для более подробной информации смотрите руководство по RVi PSS.

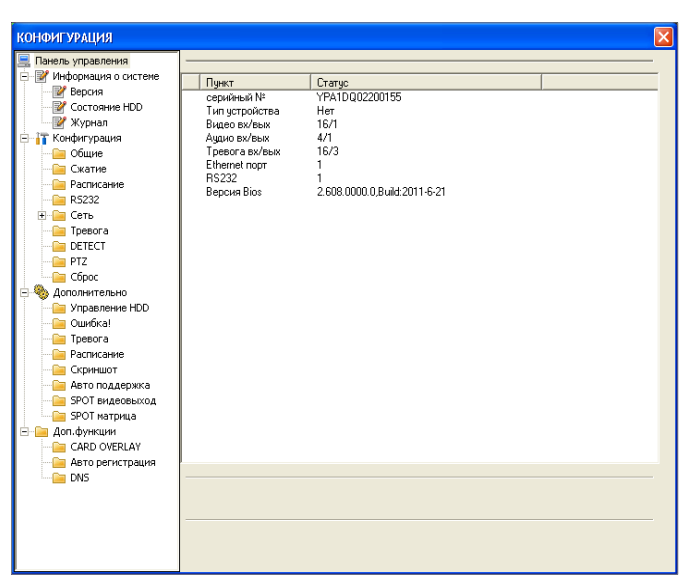

Рис 7.5-1

## **7.6 Меню О системе RVi**

Данное меню выводит на экран информационное окно, показанное на рис. 7.6- 1, в котором отображается номер версии программы.

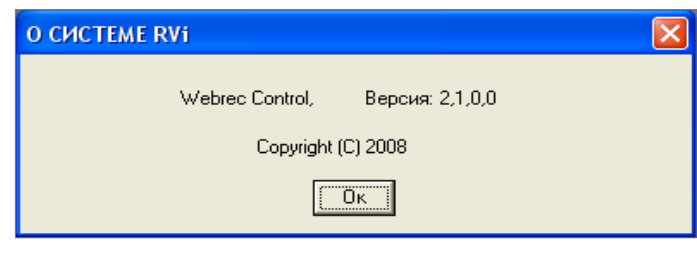

Рис 7.6-1

## **7.7 Панель управления PTZ-устройствами**

Панель управления содержит 8 кнопок для управления PTZ-устройством, кнопки управления фокусом, диафрагммой и Zoom. Список w\_Step позволяет выбрать скорость поворота, значения от 1 до 8. Для выполнения «предустановки», «автообхода», «автосканирования», «шаблона» в строке №(1-127) нужно ввести номер нужной функции и нажать кнопку для запуска соответствующей функции. См. рис. 7.7-1.

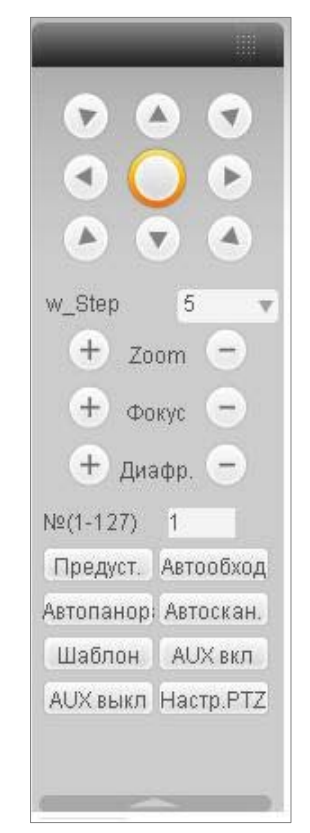

Рис 7.7-1

Для задания функций: «автосканирования», «предустановка», «автообход», «шаблон» необходимо нажать кнопку «настройка PTZ», появится окно, показанное на рис. 7.7-2.

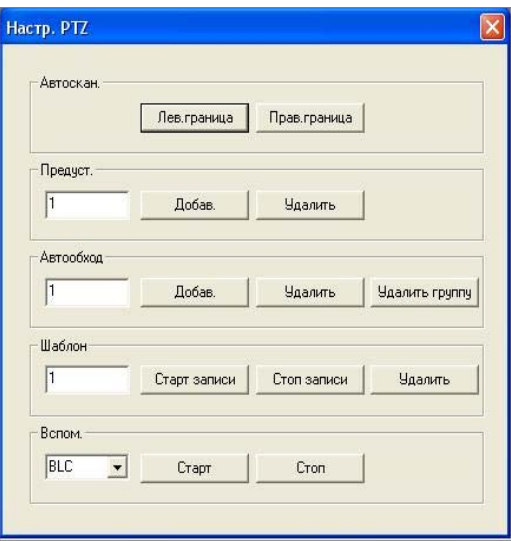

Рис 7.7-2

 $\bullet$  Автоскан

Для задания желаемой области обзора необходимо задать крайнюю левую область нажатием на соответствующую кнопку (рис. 7.7-2). Затем необходимо задать крайнюю правую границу.

 $\bullet$  Шаблон

Для создания шаблона необходимо присвоить ему значение (рис. 7.7-2.). Затем необходимо задать соответствующие действия PTZ камеры (рис. 7.7-1). Завершение формирования шаблона осуществляется кнопкой остановки записи.

• Предустановка

Возможно задание предпочтительного положения камеры для наблюдения за определенной областью. Для этого необходимо присвоить значение предустновке, затем перевести камеру в желаемое положение. Завершение формирования предустновки осуществляется кнопкой остановки записи.

 $\bullet$  Автообход

Для создания профиля автообхода необходимо присвоить ему значение (рис. 7.7-2). Завершение формирования профиля автообхода осуществляется кнопкой остановки записи.

• Вспомогательные функции

Вспомогательные функции выбираются из выпадающего списка

• Прожектор и дворник

Если протокол PTZ камеры совместим с функцией прожектора и дворника, то пользователь может управлять данными устройствами.

## **8. RVi-PSS**

Программа «RVi-PSS 4.05» позволяет управлять несколькими видеорегистраторами удаленно. Для подробной информации см. руководство по «RVi-PSS 4.05».

Программа имеет следующие особенности:

- Удобное управление устройствами;
- Поддержка подключения нескольких устройств, просмотр в реальном времени и воспроизведение архива;
- Архивация записанных видеозаписей;
- Управление устройствами, просмотр журналов и управление пользователями;
- Управление PTZ устройствами;
- Поддержка работы с расписанием и электронными картами.

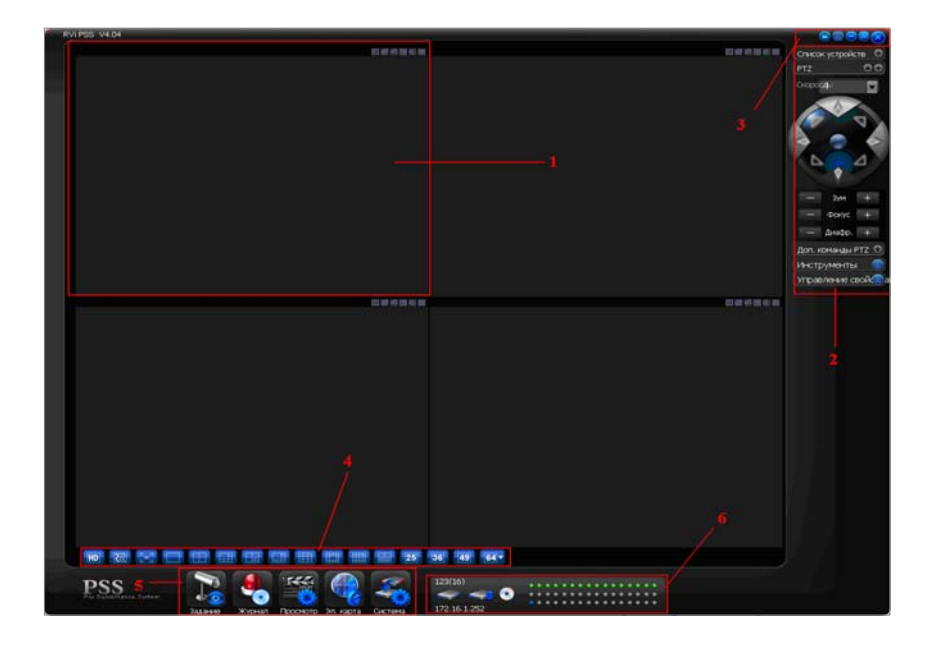

**Секция 1:** Просмотр каналов видео.

**Секция 2:** Содержит пять функциональных кнопок для открытия меню: Список устройств,

PTZ управление, доп. команды PTZ, инструменты, управление свойствами. **Секция 3:** Закрыть, свернуть, всплывающее меню, блокировка PSS.

**Секция 4:** Качество видео, реальное время/уровень скорости, выбор режима дисплея. Полный экран /1/4/6/8/9/13/16/20/25/36.

**Секция 5:** Иконки : запуск схемы, журнал, просмотр, система

**Секция 6:** Отображение каналов записи и ip-адреса активного устройства.

**При подключении к видеорегистратору через сеть Интернет убедитесь, что маршрутизация для протоколов (порт по умолчанию 80), TCP (порт по умолчанию 37777) настроена корректно!** 

## **Настройки подключения к сети Интернет**

#### **Для доступа к видеорегистратору через Интернет нужно иметь следующие условия:**

Любая система видеонаблюдения должна иметь высокую пропускную способность интернета для приемлемого качества просмотра. Таким образом, **первым вопросом** к Интернет-провайдеру будет вопрос пропускной способности **канала передачи данных.** Для уверенной работы удаленного рабочего места может хватить канала, обеспечивающего полосу **не менее 1-2 Мбит/с для исходящего трафика**, в зависимости от требуемого качества просмотра.

Вторым важным фактором выбора канала является возможность организации доступа к внешнему адресу маршрутизатора со стороны клиентов из Интернета. Для организации такого доступа могут использоваться два пути:

- Интернет провайдер обеспечивает Вам статический внешний "белый" IP-адрес, который будет назначен Вашему маршрутизатору или (если используется прямое подключение или маршрутизатор работает в режиме "моста") Вашему видеорегистратору. В этом случае клиенты могут обращаться к Вашей системе, используя этот IP адрес.

- Интернет провайдер обеспечивает динамический адрес. В этом случае Вам будет необходим другой механизм доступа к Вашей системе и, может быть, другое оборудование. Обычно в таком случае используются маршрутизаторы, имеющие в своем составе клиентское ПО так называемого **DynDNS** клиента. Клиент при правильной настройке связывается со специальным сервером в Интернете и передает ему данные о выделенном ему IP адресе. Вы, имея на этом выделенном сервере **учетную запись** (регистрация для некоммерческого использования обычно бесплатна), имеете также **зарегистрированное на Вас символическое имя** (домен, например вида mysystem.dyndns.org) Кроме того, Вы должны будете выяснить, **разрешено ли провайдером прохождение пакетов из внешней сети Интернет на сетевой интерфейс Вашей системы по определенным портам**. Номера портов можно посмотреть в описании на Ваш видеорегистратор. Многие из них имеют возможность менять номера портов в меню настроек, так что Вы можете **выбрать те порты, доступ к которым не блокируется Вашим провайдером.** Еще одно замечание, касающееся портов: многие маршрутизаторы, особенно недорогие, блокируют доступ к общеупотребительным портам, например, к порту 80 (HTTP или WEB сервер). Поэтому при настройке системы стоит избегать их использования.

**Настройка роутера в случае, когда выдан статический IP адрес.** Рассмотрим настройки на примере роутера *D-Link DIR-300* 

#### **Настройка ПК:**

**Установите следующий IP адрес Вашего ПК: 192.168.0.х , где х это любое число от 2- 254 (на примере х=5)** 

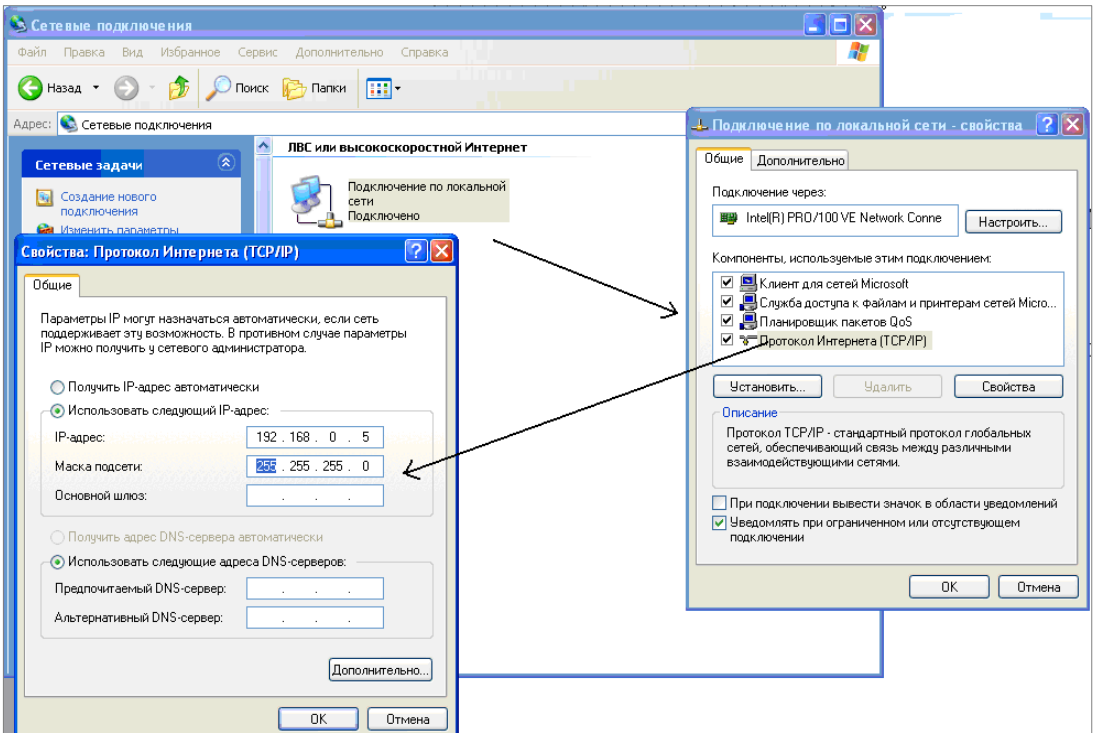

#### **Настройка роутера:**

Первым делом заходим на веб интерфейс роутера по адресу: http://192.168.0.1 (По умолчанию: указан на обратной стороне роутера)

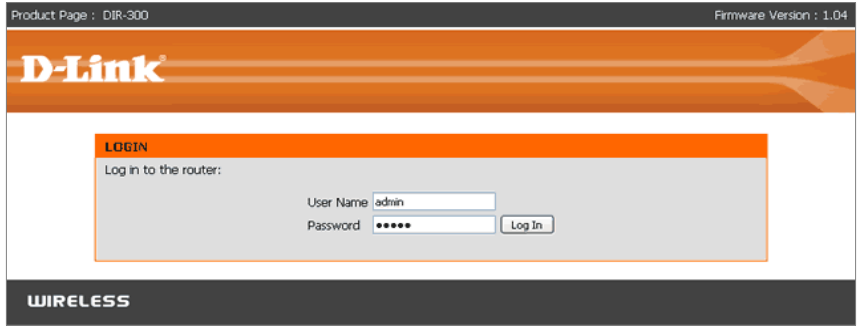

Вводим **User Name** и **Password** по умолчанию они указанны на обратной стороне роутера. Откроется следующее окно, в котором нам необходимо перейти на вкладку **ADVANCED.**  После этого должно открыться окно **ADVANCED PORT FORWARDING RULES** (Расширенные правила переадресации портов.

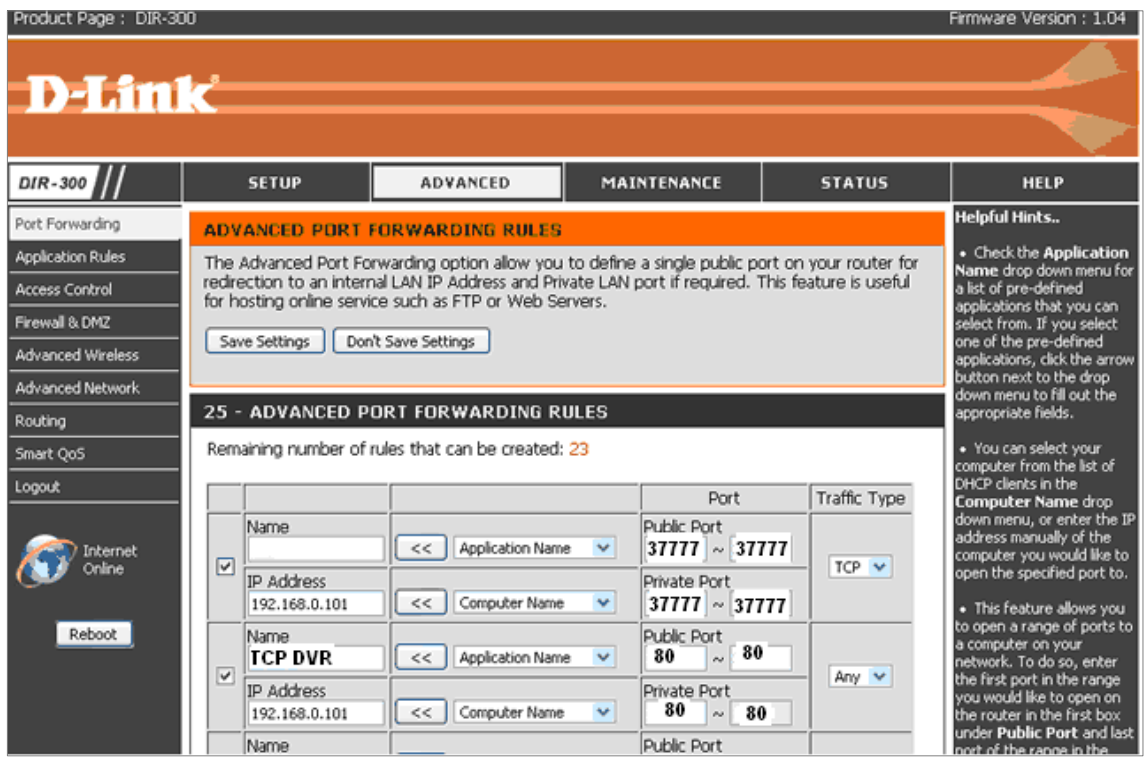

#### **Основные настройки:**

- **NAME** Имя сервиса (для примера введите TCP-DVR)
- **Public Port** номер порта который будет открыть с наружи (на внещнем IP адресе из интернета). Выставите значение 37777. (TCP порт видеорегистратора по умолчанию)
- **IP address** IP адрес видеорегистратора, Выставите IP адрес: 192.168.0. x, где х - любое значение от 2-254. (на примере 192.168.0.101)
- **Private Port**  номер порта который будет использоваться. Выставите значение 37777. (TCP порт видеорегистратора по умолчанию)
- **Traffic Type** тип протокола который использует сервис, установите TCP,

После ввода необходимых настроек не забудьте их сохранить, нажав на кнопку **Save Sittings.** 

*Такую же операцию проведите и для «проброса» HTTP порта. По умолчанию 80. В настройках Public Port и Private Port пропишите 80 порт.* 

#### **Настройка видеорегистратора:**

Зайдите в меню Настройки -> Сеть, выставите значения как показано на рисунке ниже:

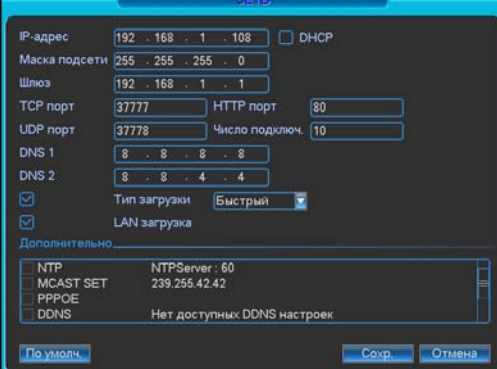

**Если видеорегистраторы подключены к сети уже с имеющимся компьютерами, то пример настроек будет следующим:** 

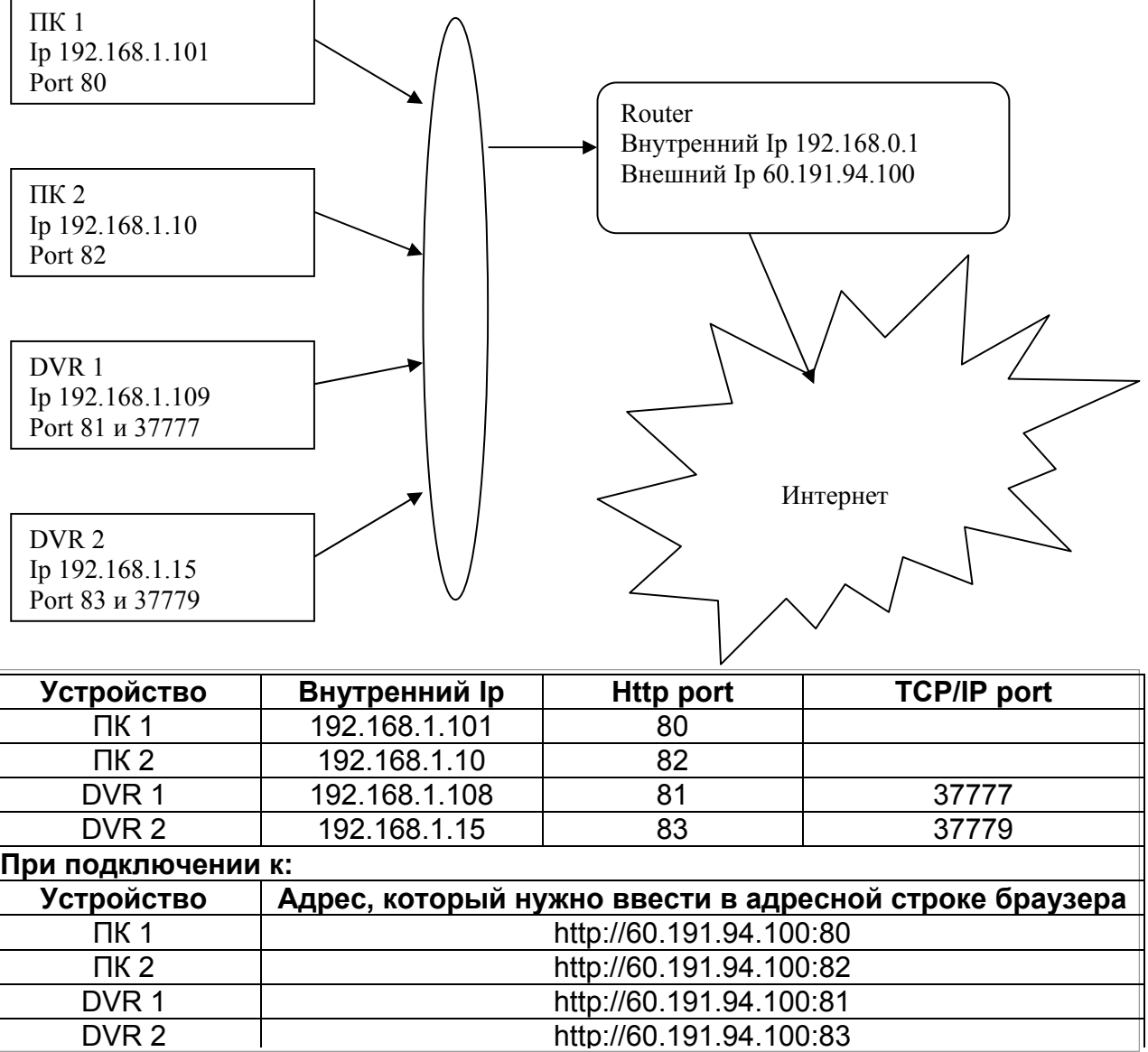

#### ZyXEL P660-RU

#### **Настройка ПК:**

**Установите следующий IP адрес Вашего ПК: 192.168.1.х , где х это любое число от 2- 254 (на примере х=5)** 

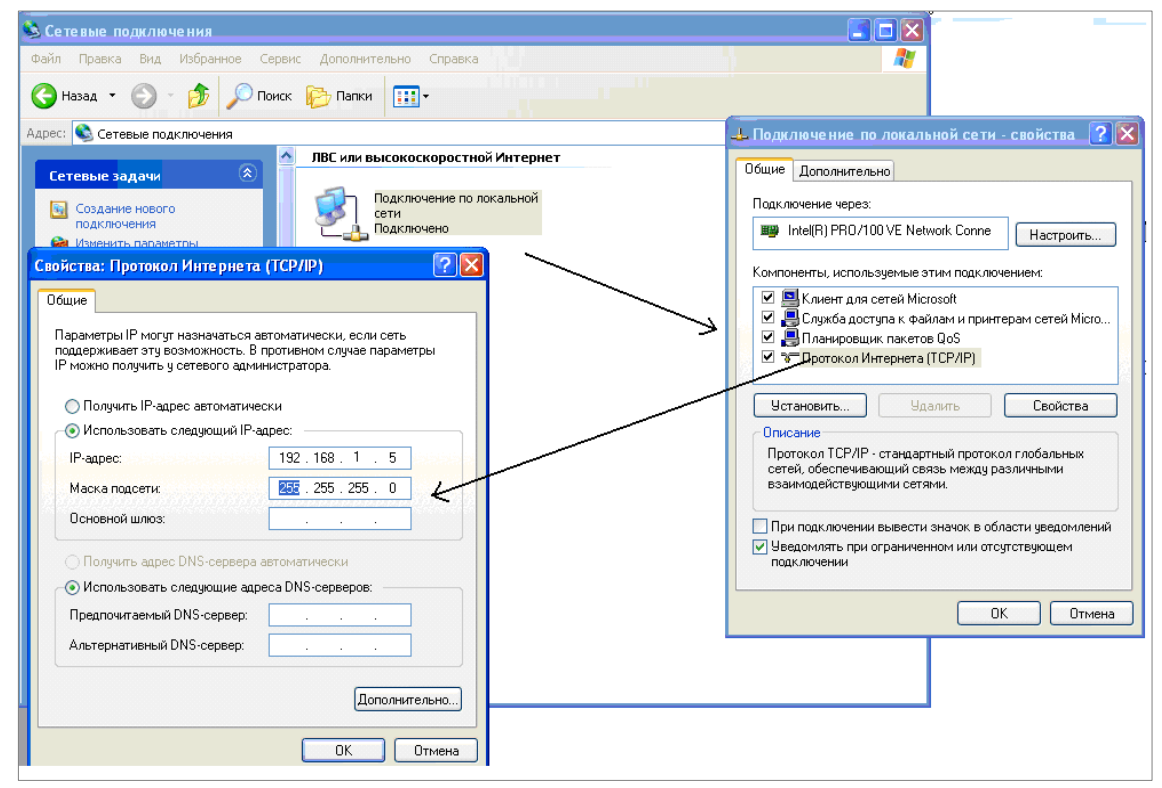

#### **Настройка роутера:**

Первым делом заходим на веб интерфейс роутера по адресу: http://192.168.1.1 (По умолчанию: указан на обратной стороне роутера)

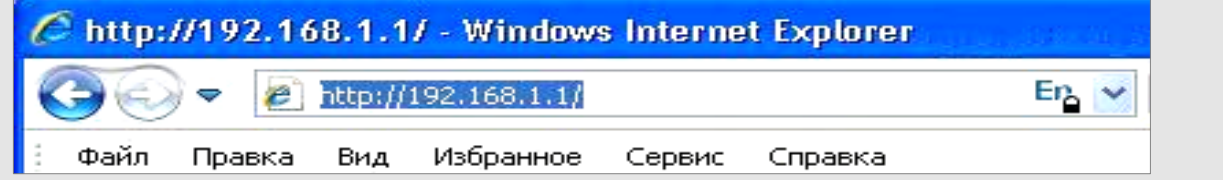

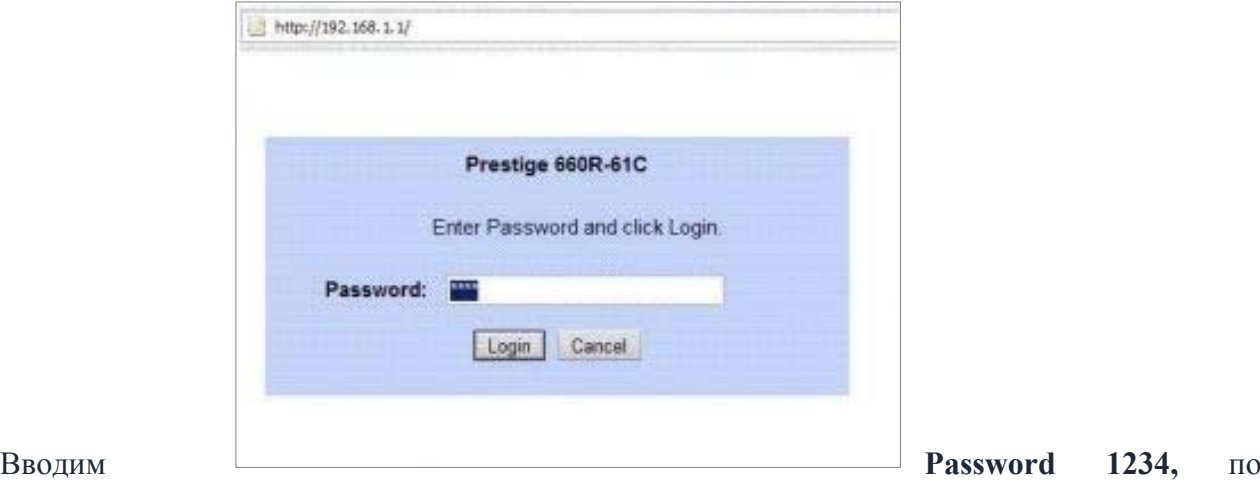

умолчанию они указанны на обратной стороне роутера. **В столбце Advanced Setup выберите пункт "NAT" (4-й сверху).** 

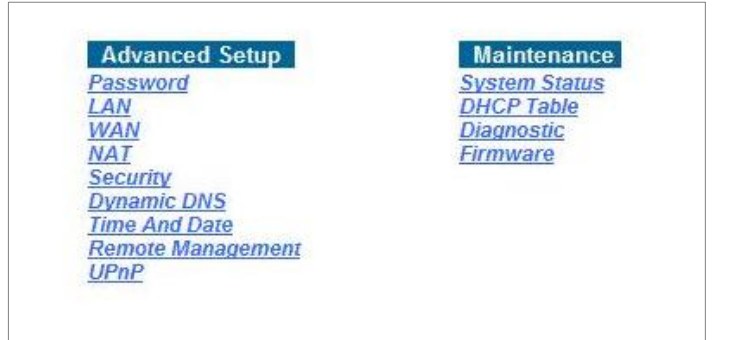

**Поставьте "черную точку" - указатель на пункт "SUA Only" и нажмите "Edit Details".** 

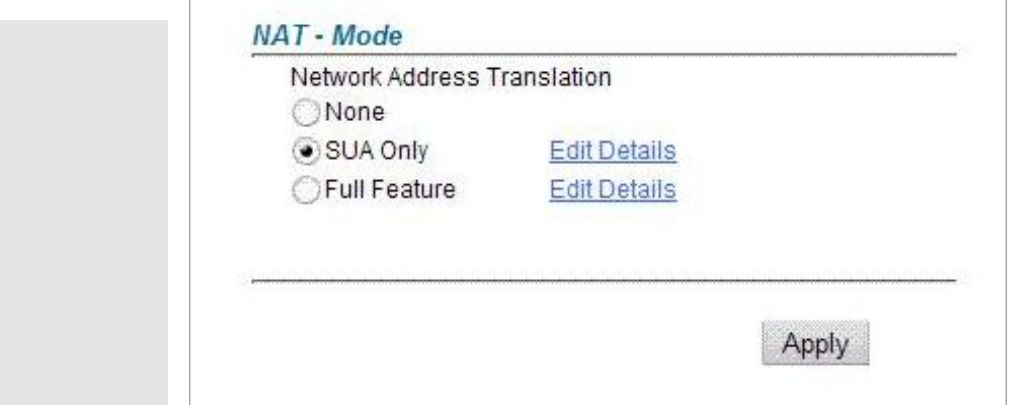

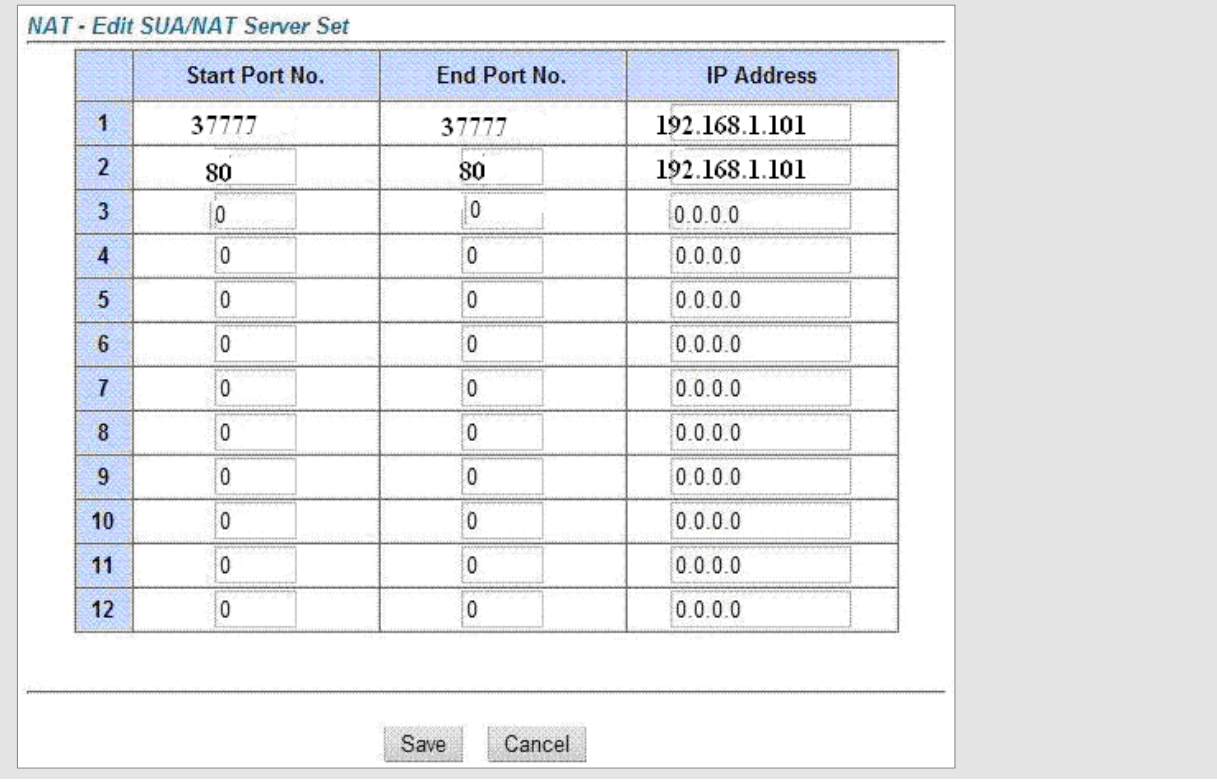

**Основные настройки:**

• **Start Port** - номер порта который будет открыть с наружи (на внещнем IP адресе из интернета). Выставите значение 37777. (TCP порт видеорегистратора по умолчанию)

• **IP address** - IP адрес видеорегистратора, Выставите IP адрес: 192.168.1. x, где х - любое значение от 2-254. (на примере 192.168.1.101)

• **End Port** - номер порта который будет использоваться. Выставите значение 37777. (HTTP порт видеорегистратора по умолчанию)

После ввода необходимых настроек не забудьте их сохранить, нажав на кнопку **Save.** 

*Такую же операцию проведите и для HTTP порта. По умолчанию 80. В настройках Public Port и Private Port пропишите 80 порт.* 

#### **Если несколько видеорегистраторов подключены к одному роутеру, то пример настроек будет следующим:**

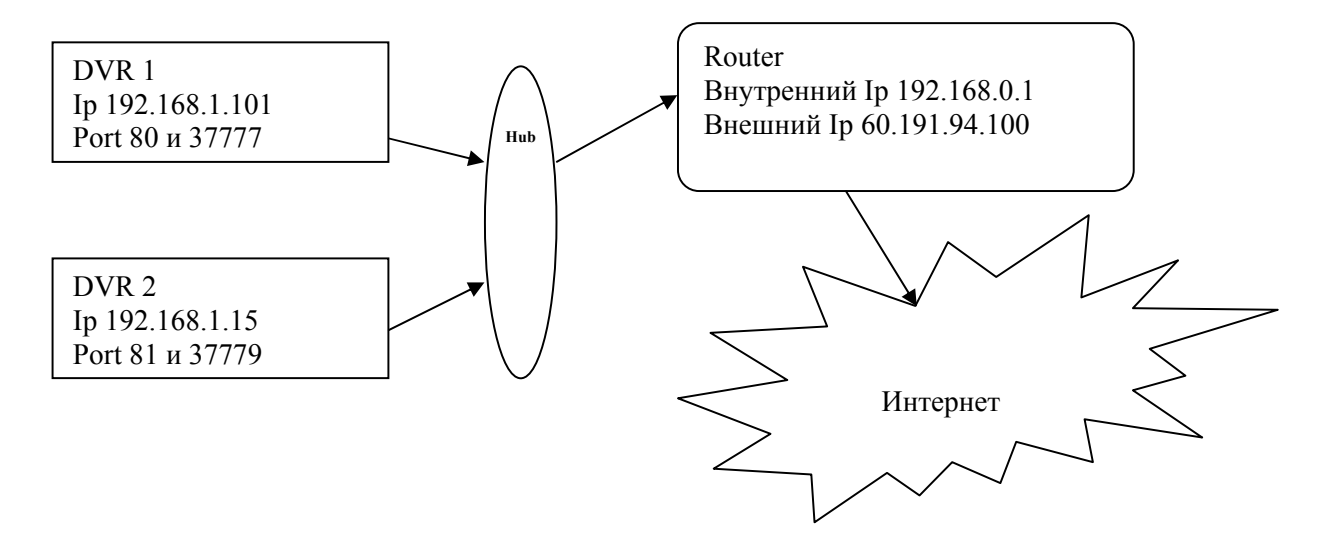

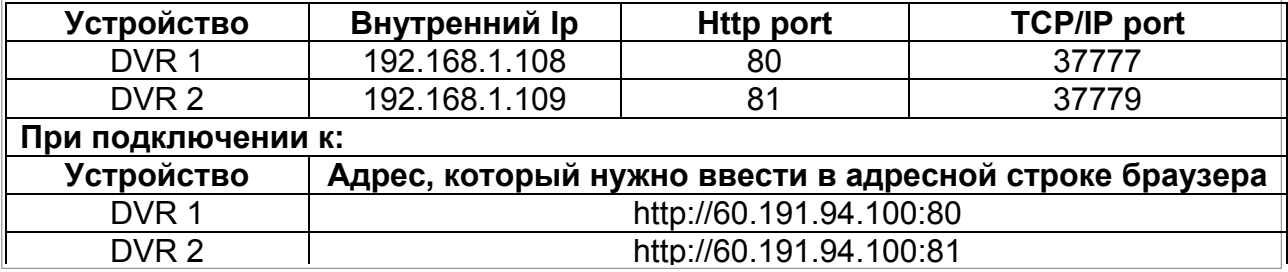

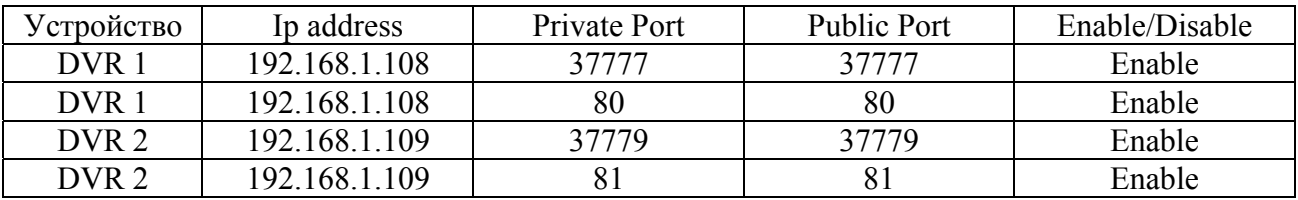

### **Настройка видеорегистратора:**

Зайдите в меню Настройки -> Сеть, выставите значения как показано на рисунке ниже:

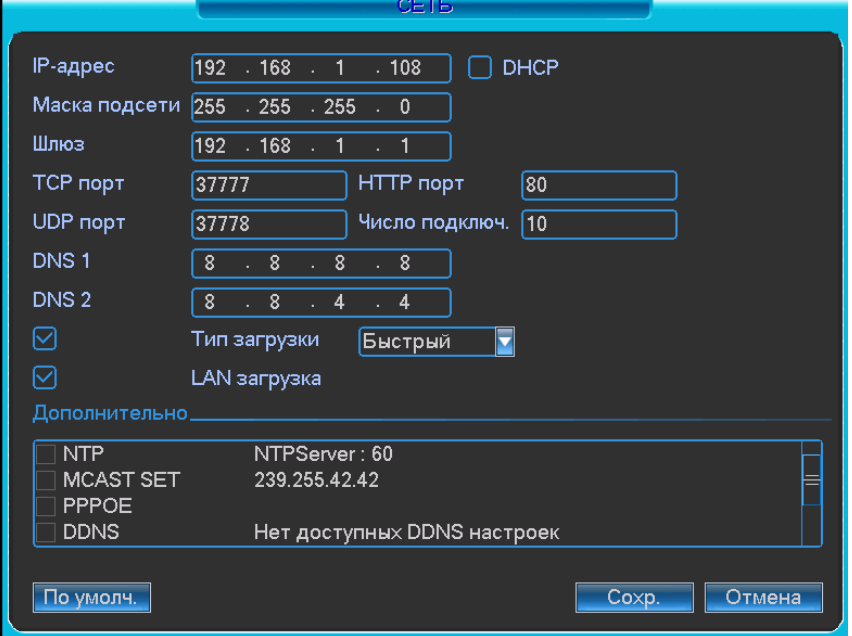

*Также по аналогии как показано выше настраивается и видеорегистратор, а также и другие маршрутизаторы других производителей.* 

#### **Настройка роутера в случае, когда выдан динамический IP адрес**.

Рассмотрим примеры настроек:

На самом деле возможности описываемой ниже технологии DynDNS (Dynamic DNS) охватывают больший круг вопросов и решают больше полезных задач.

Чему обязано появление технологии DynDNS (Dynamic DNS)? Одной из причин является довольно прозаическое обстоятельство - нехватке статических IP-адресов в Internetпространстве, из-за чего провайдеры зачастую вынуждены раздавать своим клиентам динамические адреса.

Зайдите на сайт http://www.dyndns.com/ и нажмите ссылку **Create Account** (Создать учетную запись). Заполните форму:

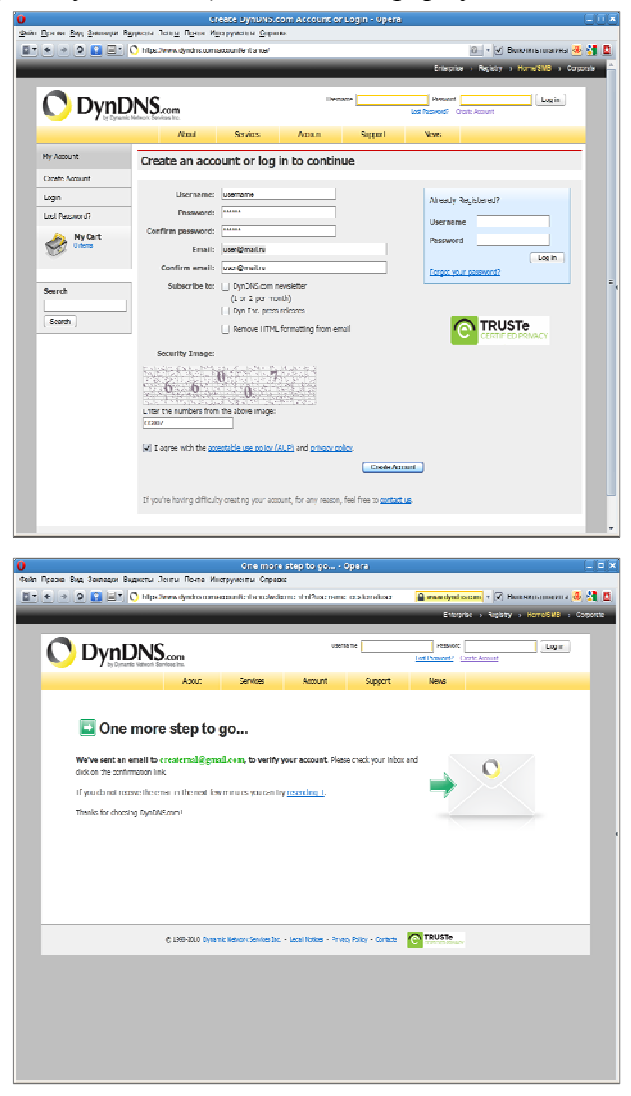

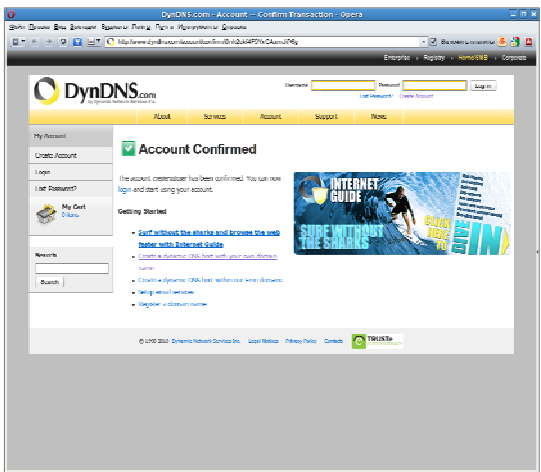

если при заполнении формы не было допущено ошибок, то откроется страница, информирующая о том, что на указанный в форме email выслано письмо подтверждения. Проверяем почту и подтверждаем email по ссылке в письме

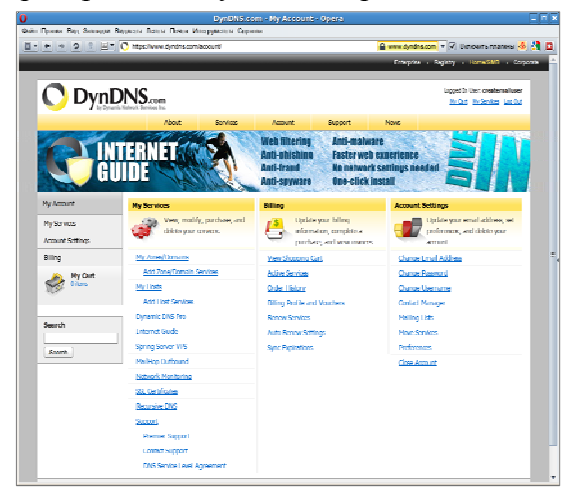

после этого нужно авторизоваться - заполняем поля "Username" и "Password" и жмем "Log in"

выбираем пункт "Add Host Services"

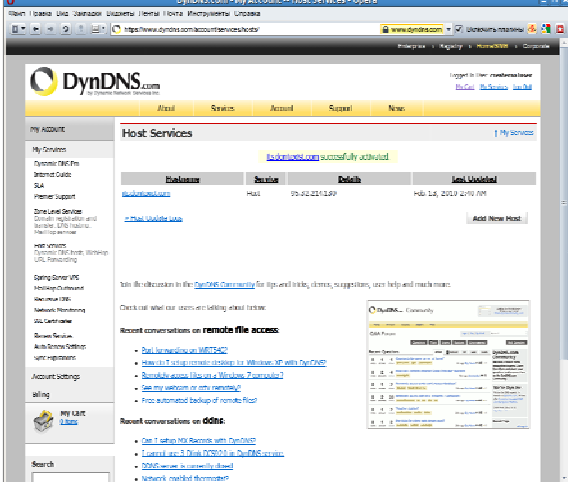

теперь самое сложное - выбрать незанятое, короткое и запоминающиеся имя для сайта. В раскрывающимся списке выбираем один из доменов второго уровня, чей поддомен будем использовать, и указываем имя поддомена в поля рядом. После этого указываем свой IP и жмем "Add to Cart"

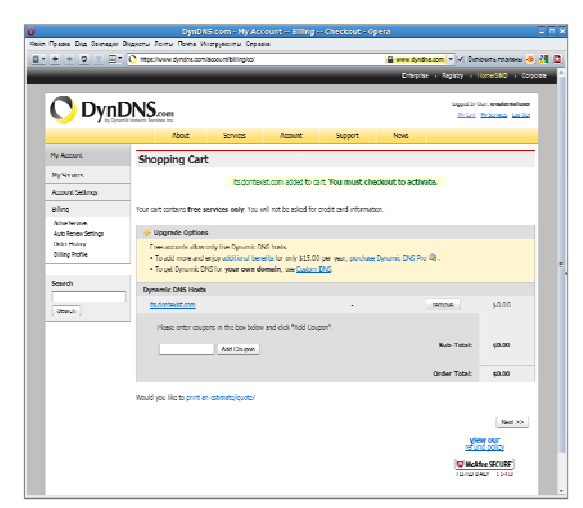

#### жмем "Next >>"

на этом регистрация поддомена в dyndns закончена.

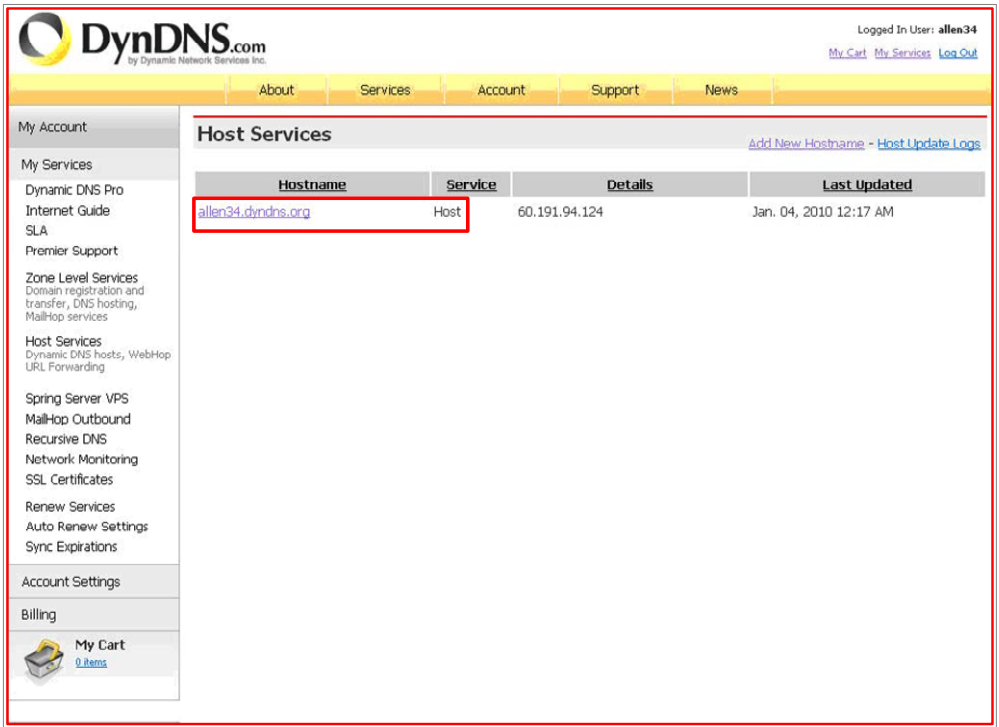

Найдите IP адрес DNS сервера:

1) Приконнектитесь к роутеру с Вашего компьютера и подвердите Ваш логин в интернете.

2) Введите cmd в командной строке

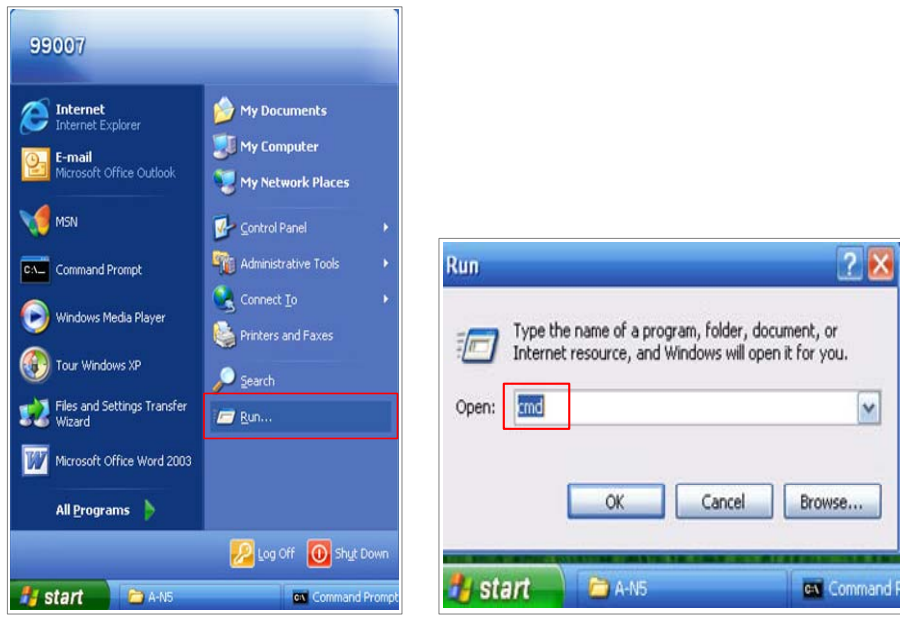

3) Введите : ipconfig /all, потом нажмите клавишу enter:

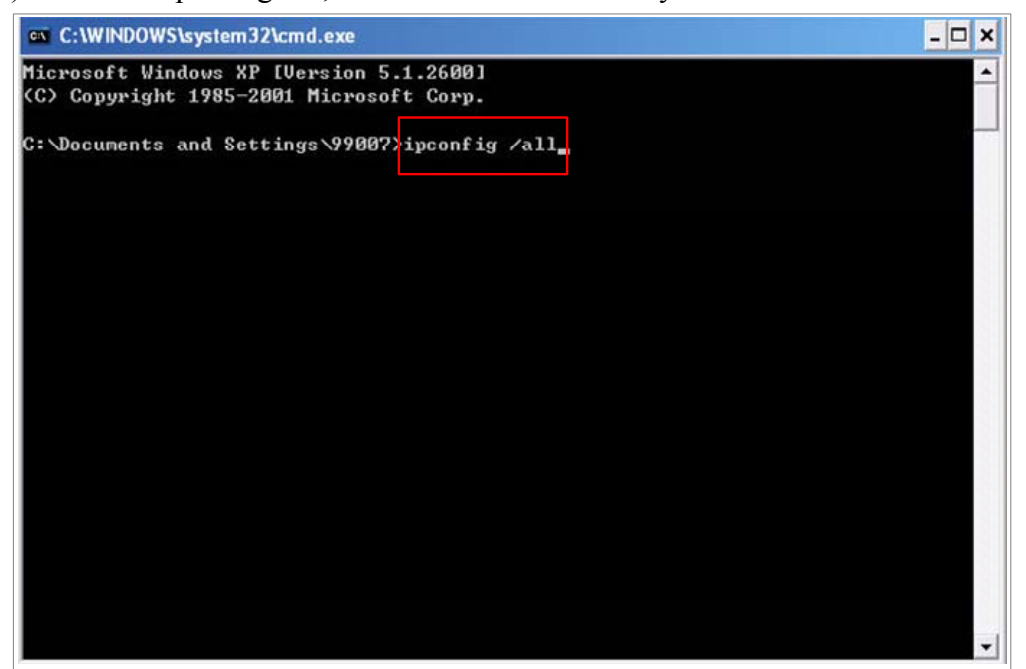

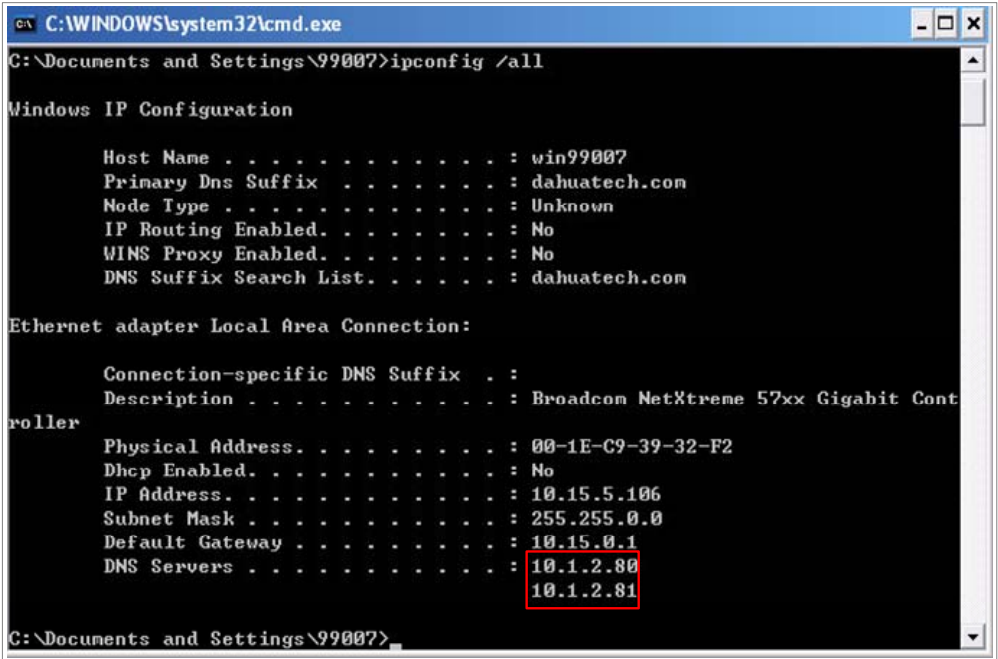

4. Получаем IP адрес DNS сервера:

Это: 10.1.2.80 или 10.1.2.81

Откройте меню DNS на видеорегистраторе и введите полученные IP адреса.

В настройках введите тип сервера, IP сервера, порт сервера, имя домена, имя пользователя.

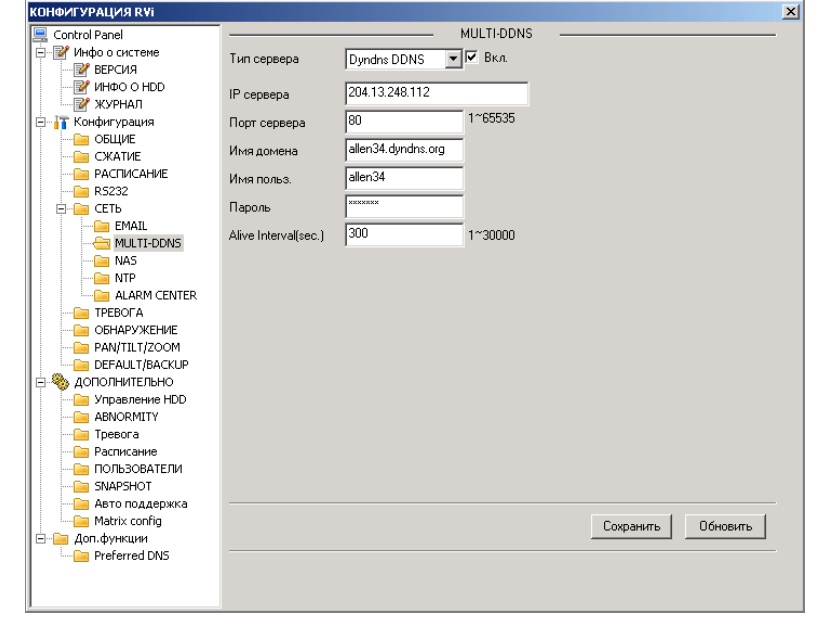

Порт DDNS должен быть 80, смотрите картинку ниже.

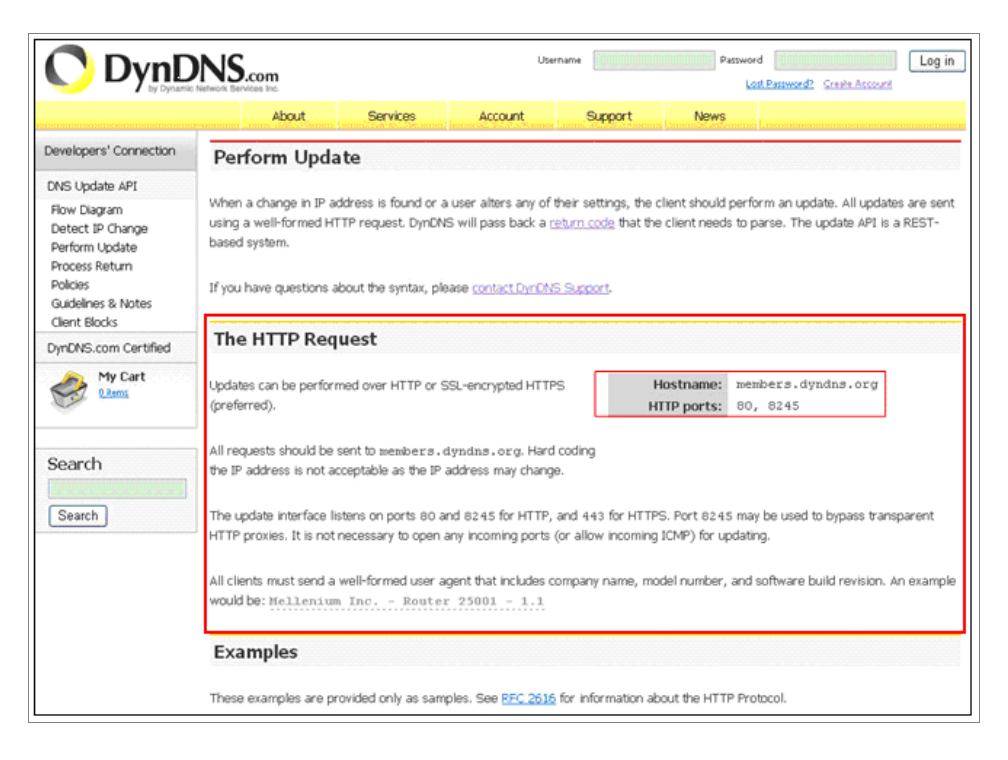

Конфигурация выполнена. Подождите 5 минут, пока на сайте DynDNS присвоится Вам IP адрес.

Пример: allen34.dyndns.org получил IP адрес 60.191.94.124

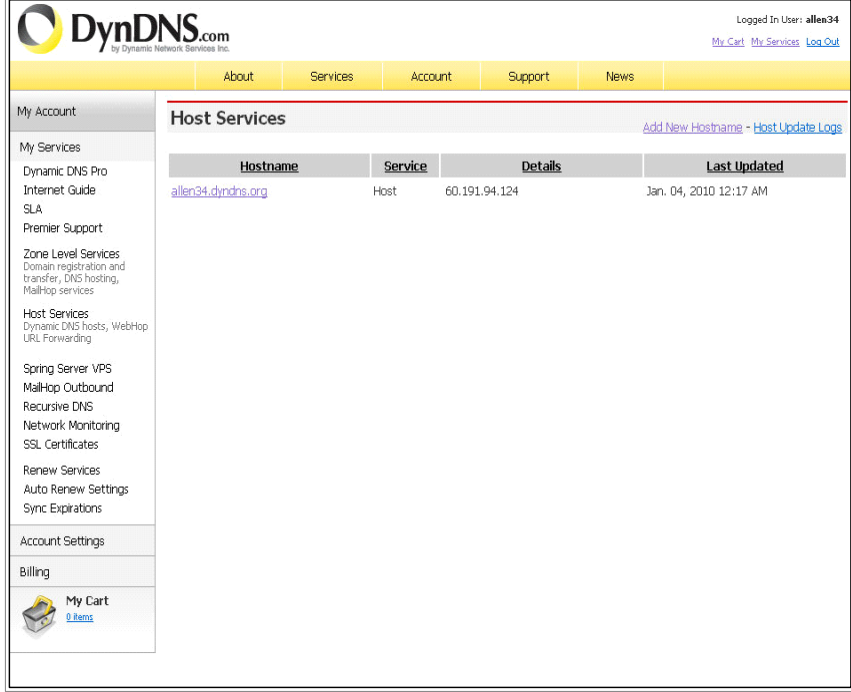

### Подключение с помощью 3G роутера MTC

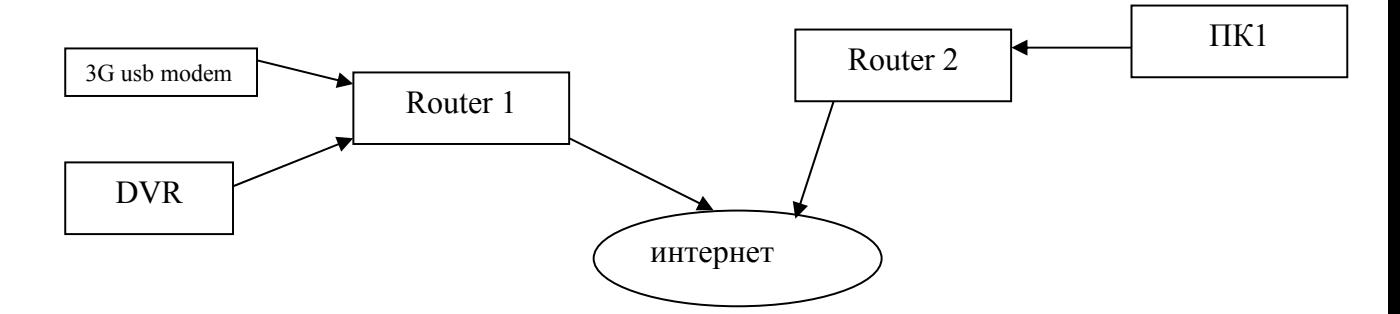

Конфигурирование роутера осуществляется через web-интерфейс. Сначала необходимо выключить прокси в браузере. Свойства обозревателя > Подключение > Настройка LAN.

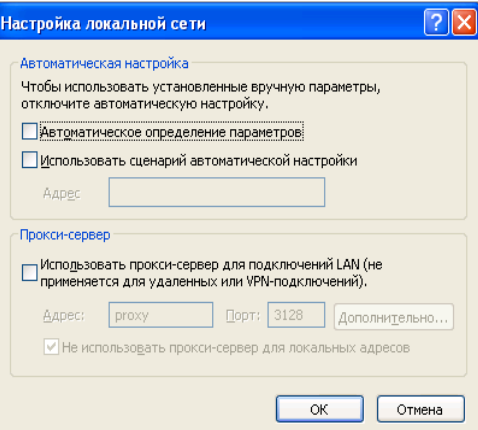

Подключаем 3G роутер, затем lan кабель

В адресной строке браузера вводим IP адрес 192.168.0.1, затем нажимаем Enter

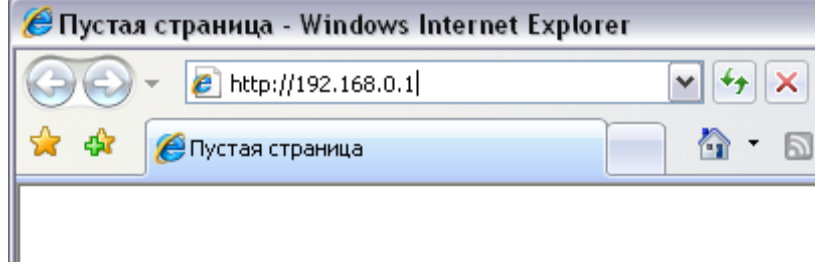

На открывшейся странице введите имя пользователя и пароль для «МТС 3G Роутера»:

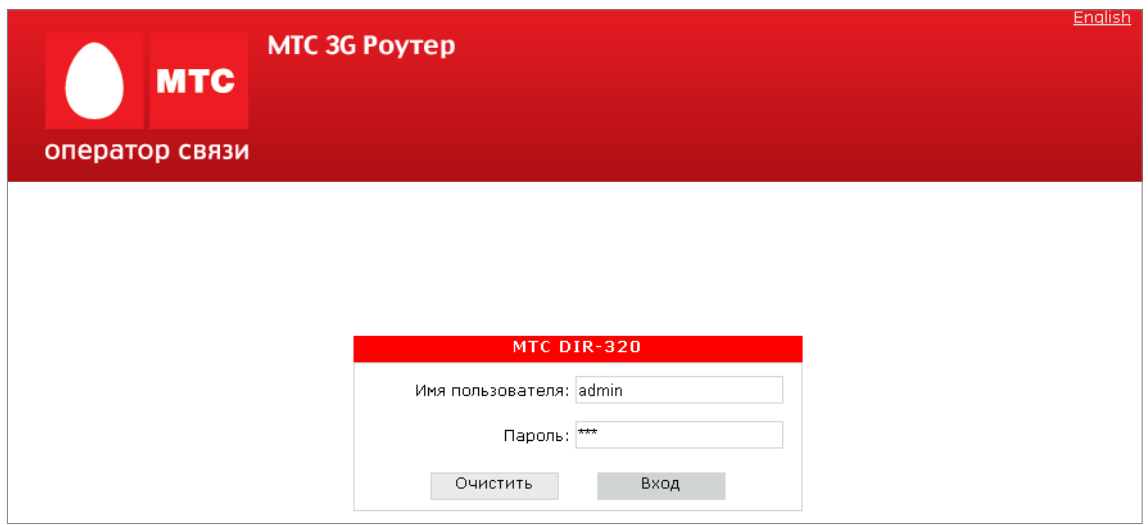

*Имя пользователя и пароль по умолчанию: admin/mts.* 

После регистрации в web-интерфейсе «МТС 3G Роутера» при подключенном 3G USB модеме «МТС Коннект» отобразится страница проверки PIN-кода. Введите PIN-код в соответствующее поле и нажмите кнопку **Применить**.

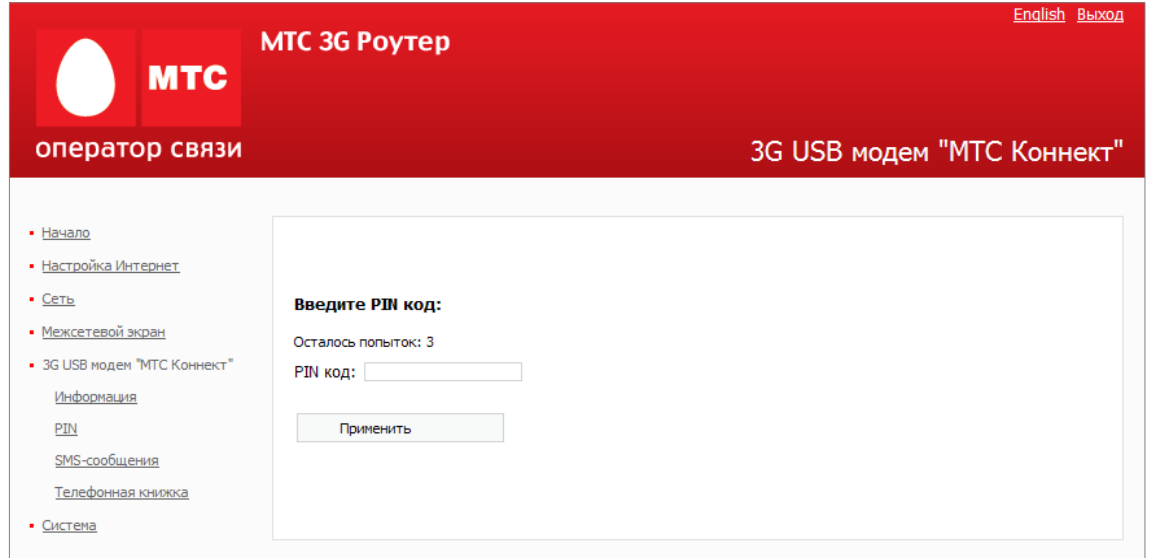

После успешной регистрации появится страница системной статистики. Здесь Вы можете просмотреть общую информацию по «МТС 3G Роутеру» и его программному обеспечению.

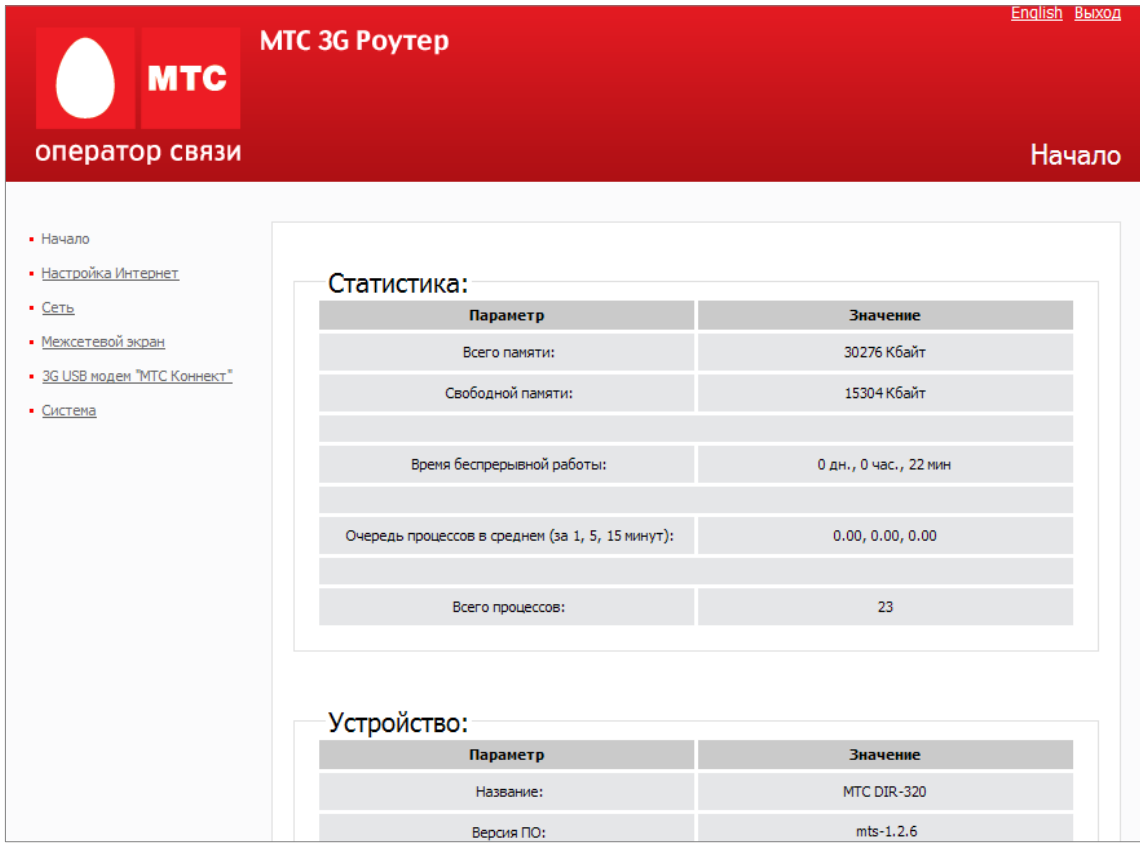

По умолчанию в системе заданы необходимые параметры подключения. Если Вам необходимо изменить параметры, определенные по умолчанию, откройте страницу **Настройка соединения** и задайте необходимые параметры.

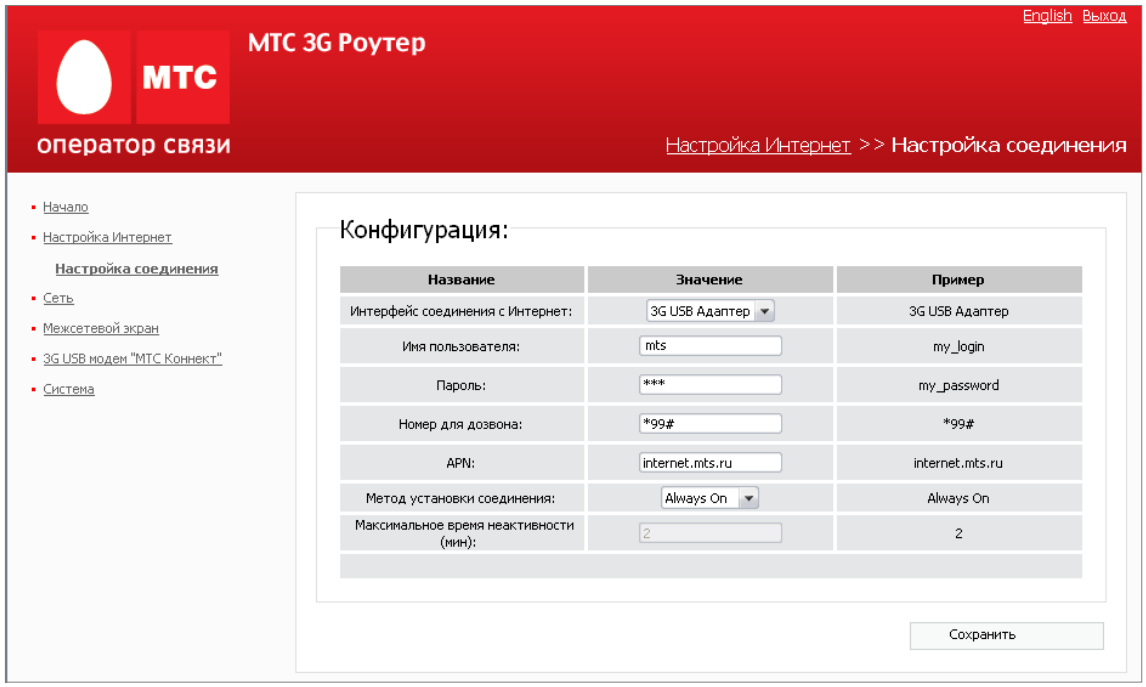

Чтобы подключиться к сети 3G (UMTS) или 2G (GPRS/EDGE), выполните перечисленные ниже действия.

1. При подключенном к Роутеру 3G USB модеме «МТС Коннект» подключитесь к webинтерфейсу управления «МТС 3G Роутера».

2. Перейдите на страницу **3G USB модем «МТС Коннект»** > **Информация**.

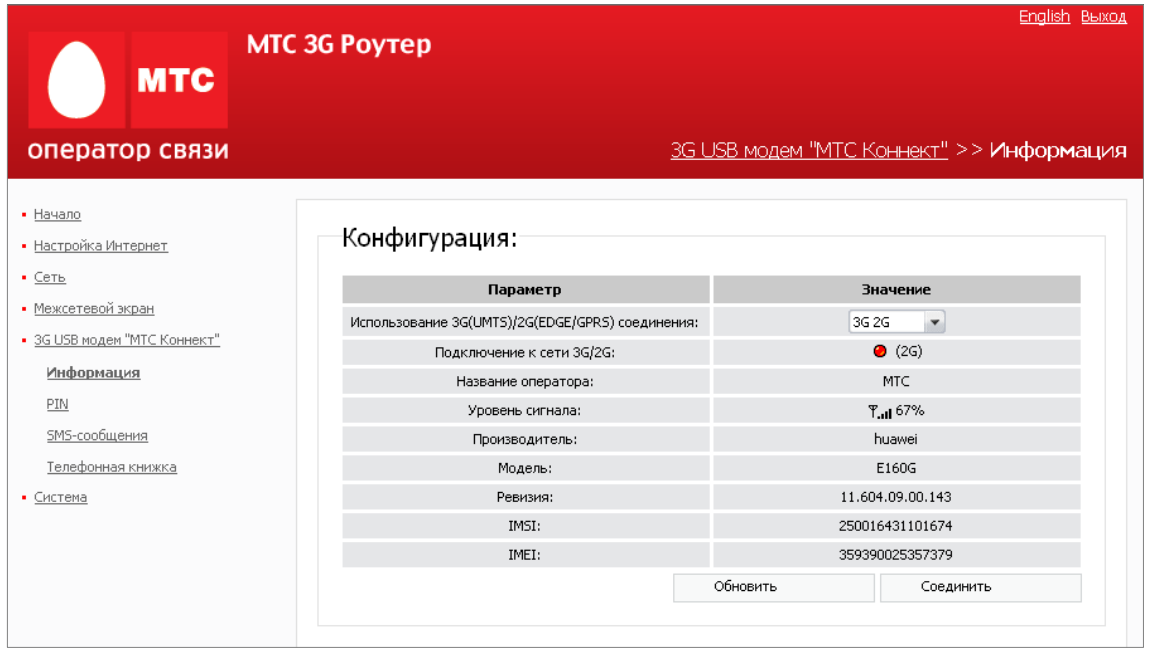

Проверьте значение, выделенное в списке **Использование 3G(UMTS)/2G(EDGE/GPRS) соединения**. По умолчанию установлено значение **3G 2G**. Если ранее Вы установили значение **Выключен**, установите другое значение (см. таблицу далее), чтобы «МТС 3G Роутер» мог использовать 3G USB модем «МТС Коннект».

4. Нажмите кнопку **Соединить** для подключения к сети 3G/2G МТС.

Одной из важных причин при такой настройке – это удаленный доступ к самому модему. Для этого необходимо настроить параметры удаленного доступа.

Перейдите на страницу **Сеть** > **Удаленный доступ**, чтобы определить параметры доступа к web-интерфейсу «МТС 3G Роутера». Здесь Вы можете настроить доступ к webинтерфейсу как с локального интерфейса (LAN1), так и с глобального интерфейса (WAN), с фильтрацией по IP-адресу.

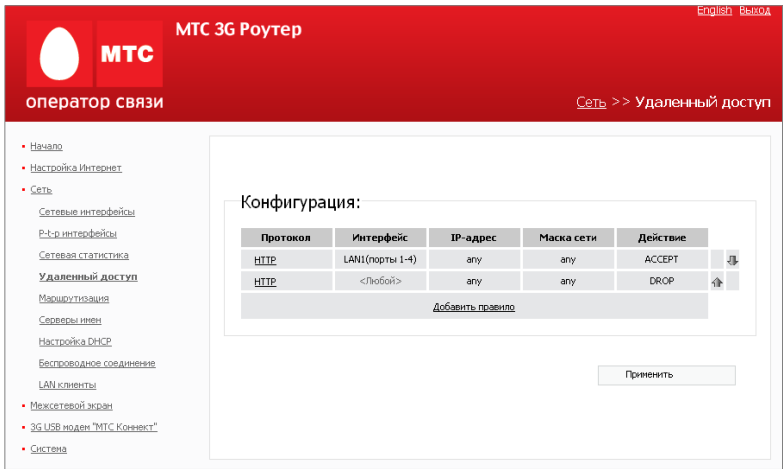

На странице представлен текущий набор правил, которые регламентируют доступ к webинтерфейсу. Правила обрабатываются системой в том порядке, в котором они расположены на странице. Для изменения порядка правил используйте кнопки-стрелки, расположенные справа от таблицы правил. После изменения порядка правил в таблице нажмите кнопку **Применить**.

Для того чтобы создать новое правило, нажмите ссылку **Добавить правило**. На открывшейся странице задайте необходимые параметры.

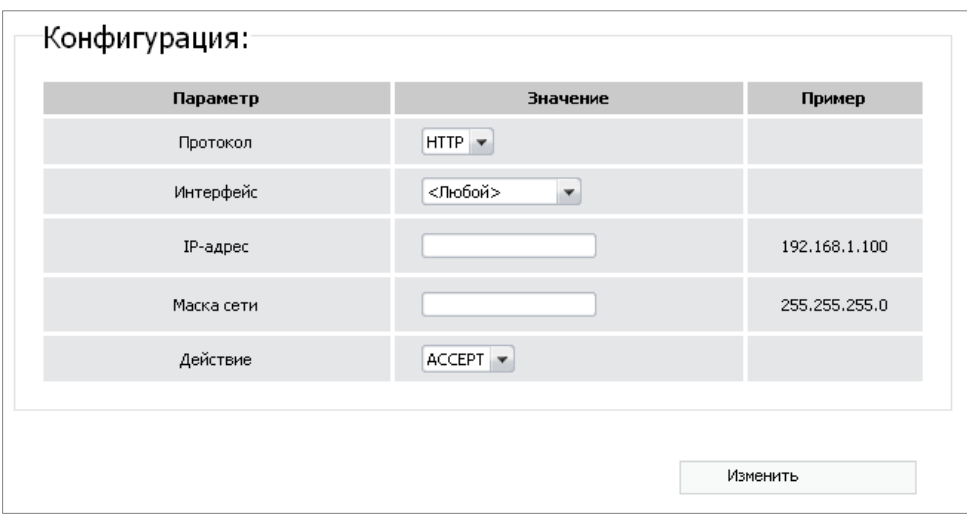

Следует отметить, что для подключения к видеорегистратору, необходимо еще настроить статический маршрут для роутера.

Перейдите на страницу **Сеть** > **Маршрутизация**, чтобы добавить в систему статические маршруты (маршруты к сетям, которые не присоединены непосредственно к «МТС 3G Роутеру», но доступны через его интерфейсы).

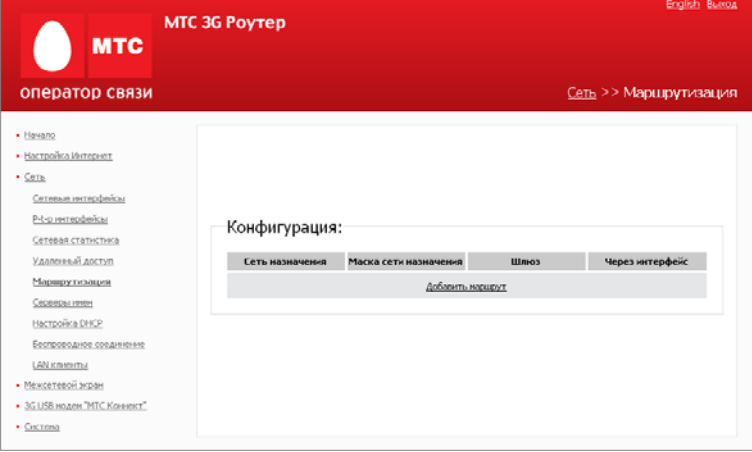

Для создания нового статического маршрута нажмите ссылку **Добавить маршрут**. На открывшейся странице задайте необходимые параметры.

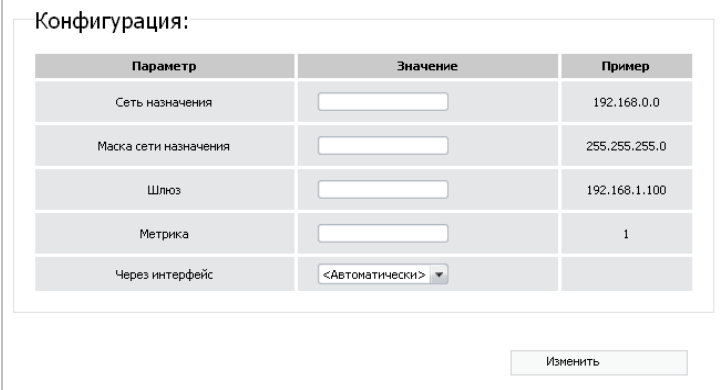

**Сеть назначения** Сеть, к которой прописывается данный маршрут.

**Маска сети назначения** Маска сети, к которой прописывается данный маршрут.

**Шлюз** IP-адрес, через который доступна сеть

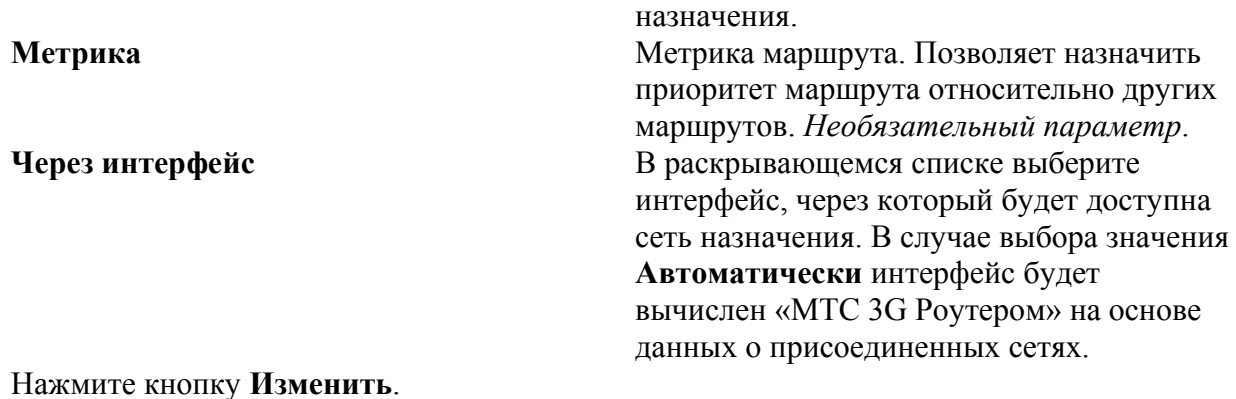

## **Настройка DHCP**

**По умолчанию в системе определены все необходимые настройки для DHCP-сервера на интерфейсе LAN1.** 

Перейдите на страницу **Сеть** > **Настройка DHCP**, если Вам необходимо изменить параметры внутреннего DHCP-сервера «МТС 3G Роутера», определенные по умолчанию.

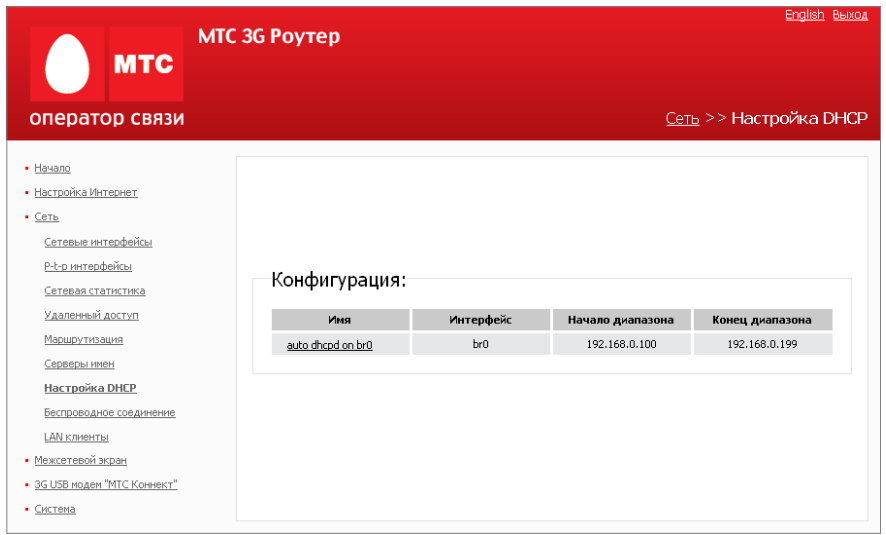

Для редактирования параметров существующего DHCP-сервера нажмите ссылку с именем сервера. На открывшейся странице измените необходимые параметры.

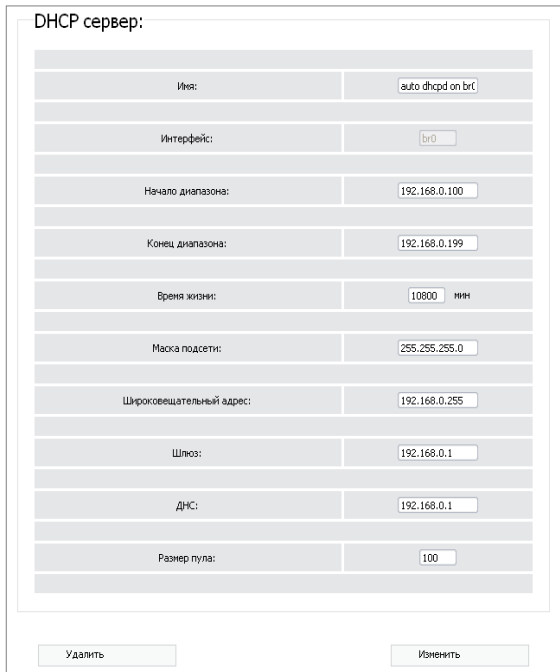

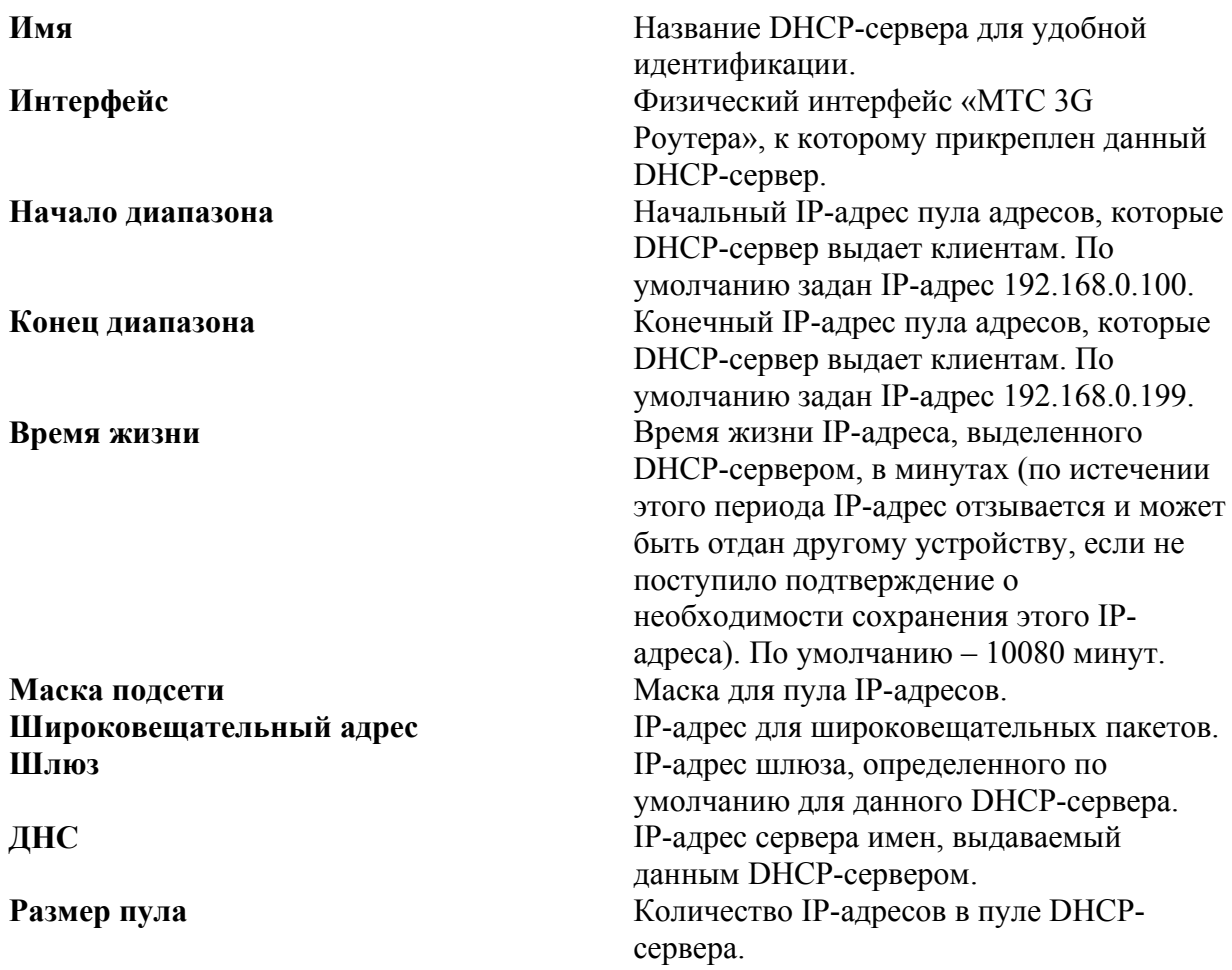

Нажмите кнопку **Изменить.** 

### **Настройки видеорегистратора:**

Зайдите в меню Настройки -> Сеть, выставите значения как показано на рисунке ниже:

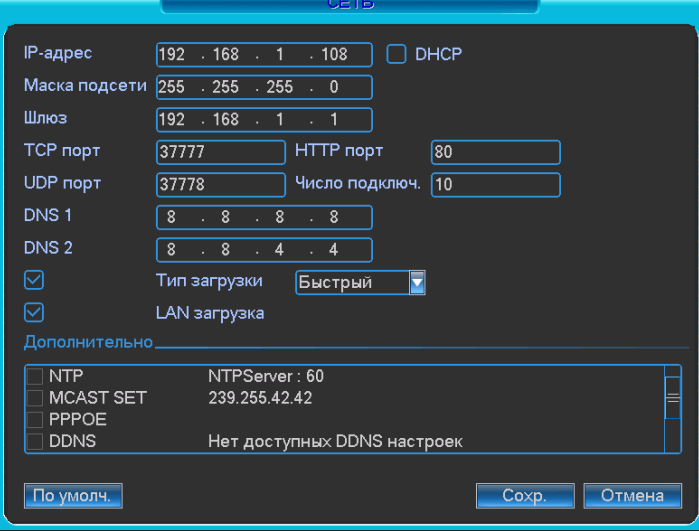

**Примечание: При неудачном подключении к интернету проверьте для начала: 1. Проходит ли пинг до устройства, командой ping xxx.xxx.xxx.xxx, где ххх.ххх.ххх.ххх – внешний IP адрес.** 

**2. Командой telnet проверьте проброшены ли правильно порты: HTTP 80 и TCP 37777 (по умолчанию). Для HTTP: Пуск -> Выполнить -> вводим telnet xxx.xxx.xxx.xxx 80 и также для TCP порта Пуск -> Выполнить -> вводим telnet xxx.xxx.xxx.xxx 37777, где ххх.ххх.ххх.ххх – внешний IP адрес.** 

# **Список мобильных платформ, работающих с видерегистраторами RVi**

Symbian: s60 5th edition и выше. Blackberry: все версии. Android: 2.3 и выше. iOS: 4 версии и выше.

## **Инструкция для телефонов NOKIA ОС Symbian**

Выставите необходимые настройки на видеорегистраторе:

В дополнительньном потоке выставите CIF или QCIF 5~8 к/c, битрейт порядка

 $64 - 256$  K $6/c$ 

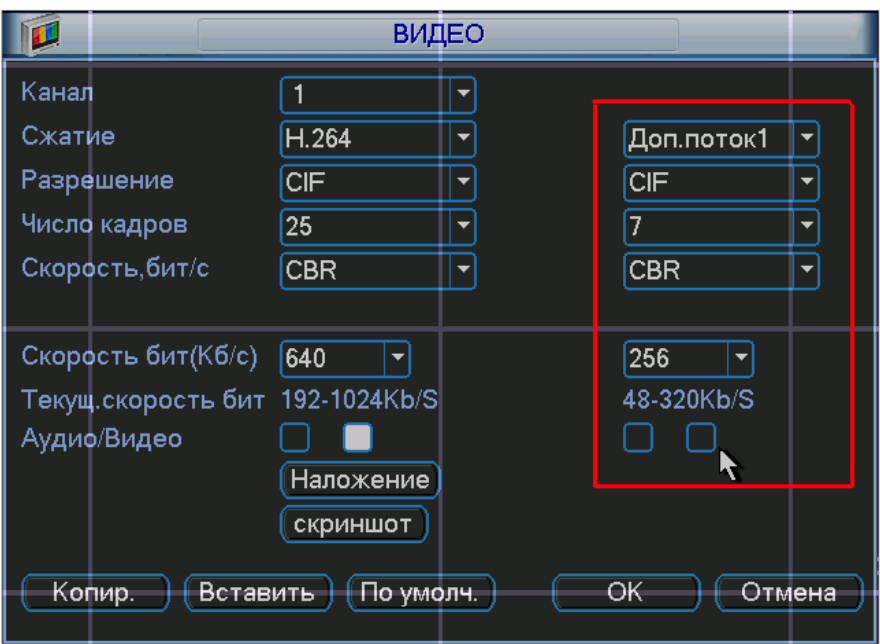

Зайдите в меню «Дополнительно Rvi» в учетные записи пользователей. И выставите настройки как показано на рисунке ниже.

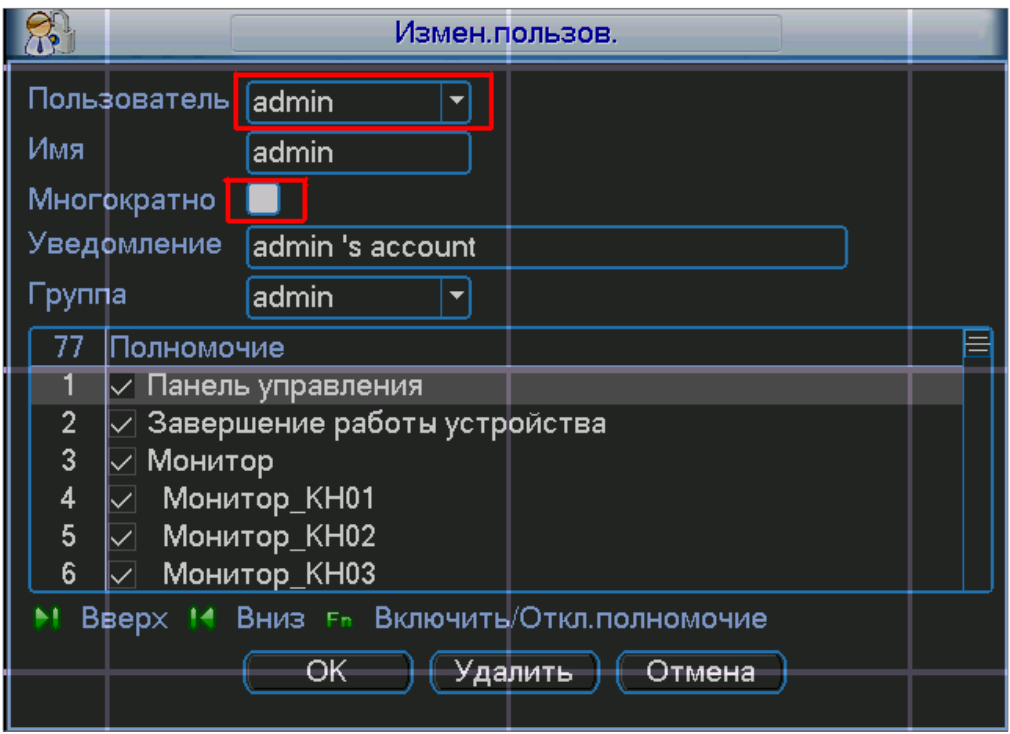

Скопируйте файл DMSS.sis на ваш мобильный телефон и запустите его. Введите ip адрес видеорегистратора, имя пользователя и пароль.

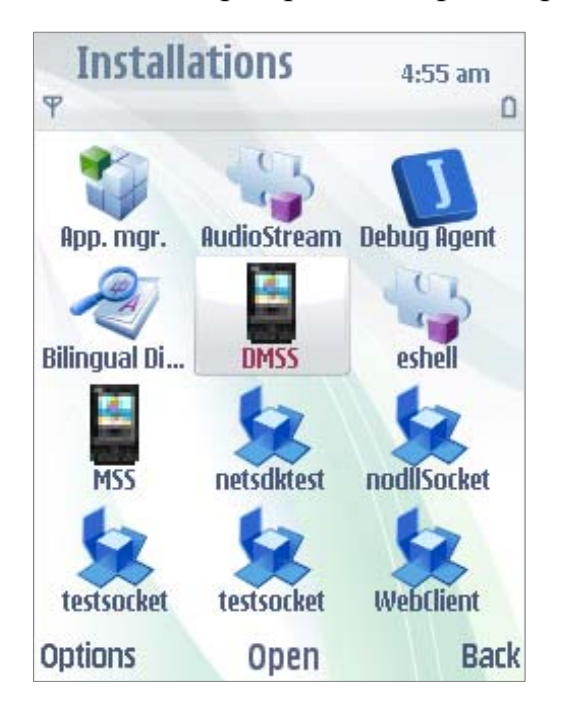

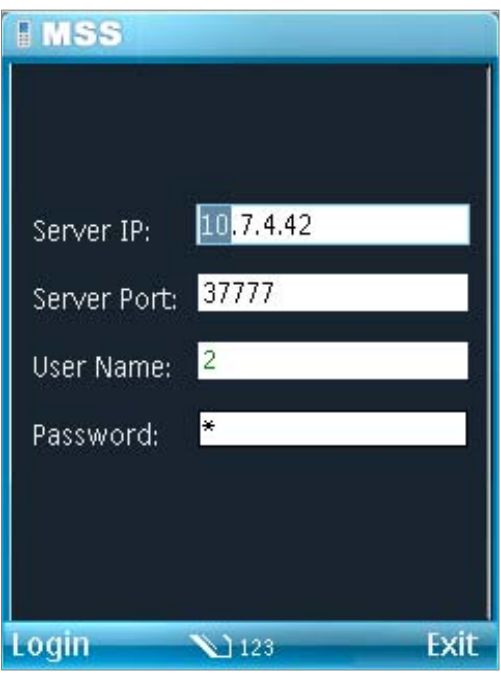

Выберите необходимую камеру и можете просматривать изображение.

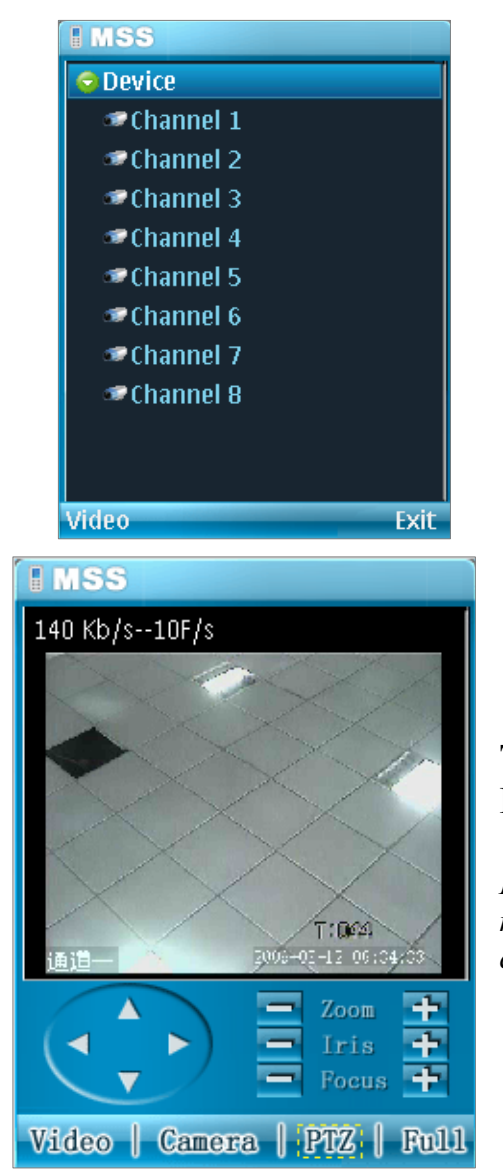

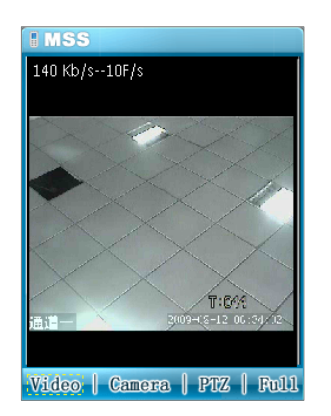

## **Также можно и управлять PTZ камерой через Ваш мобильный телефон.**

*Примечание: Список мобильных телефонов и нового программного обеспечения постоянно обновляется на сайте http://www.rvi-cctv.ru/* 

## **Возможные неисправности с ОС Symbian.**

Если при установки программы она не работает или не запускается, установите патч на Ваш мобильный телефон.

- 1. glib.SIS
- 2. pips nokia 1 3 SS.sis
- 3. stdcpp.SIS

*Если в дальнейшем возникнут проблемы (*S60 3 Edition, Feature Pack1*) обратитесь к специалистам тех. поддержки RVi, для решения Вашей проблемы.* 

## **Инструкция для телефонов c ОС Windows Mobile**

Выставите необходимые настройки на видеорегистраторе:

В дополнительньном потоке выставите CIF или QCIF 5~8 к/c, битрейт порядка

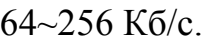

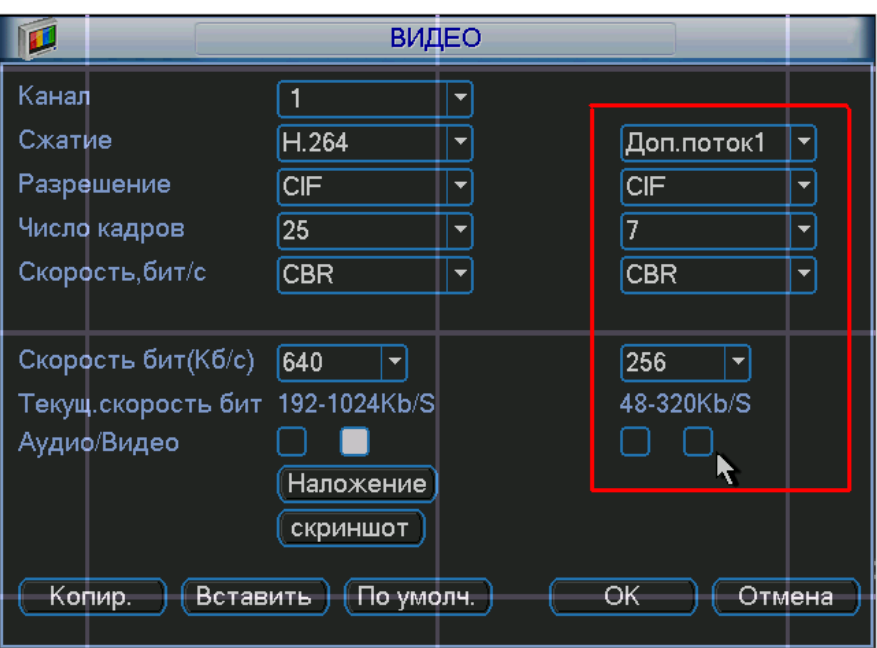

Зайдите в меню «Дополнительно Rvi» в учетные записи пользователей. И выставите настройки как показано на рисунке ниже.

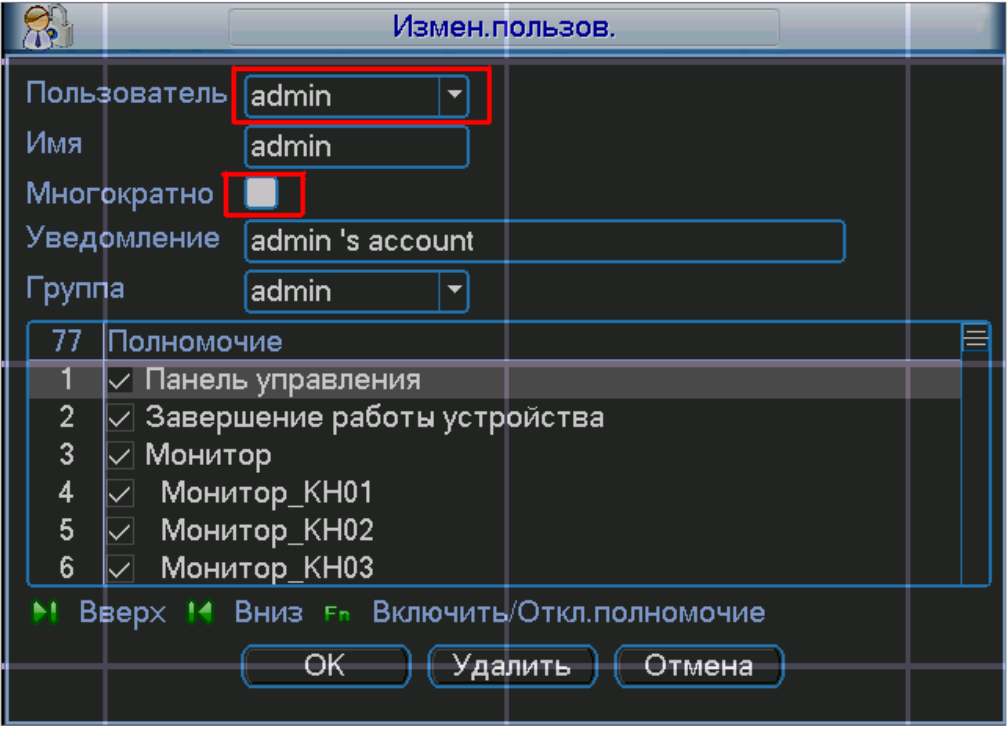

Скопируйте файл DMSS - windows mobile.cab на ваш мобильный телефон и запустите его. Введите ip адрес видеорегистратора, имя пользователя и пароль.

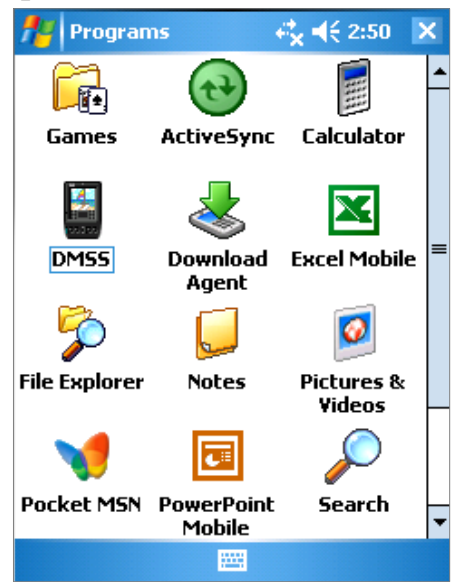

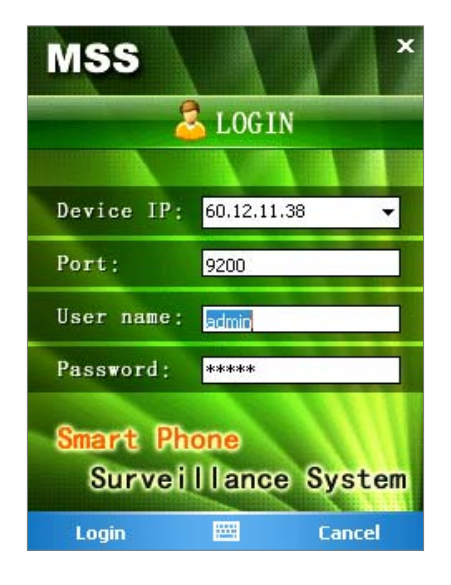

Выберите необходимую камеру и можете просматривать изображение.

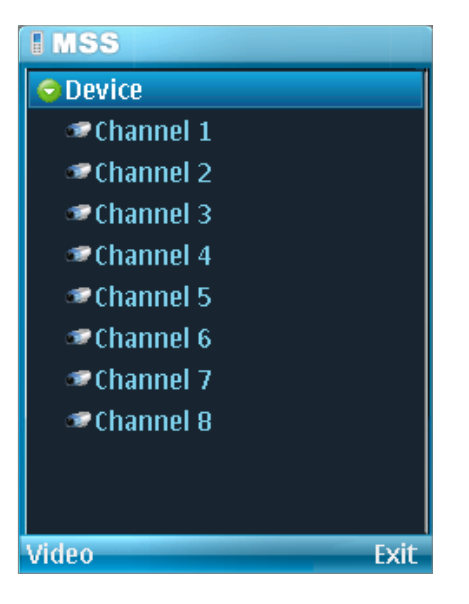

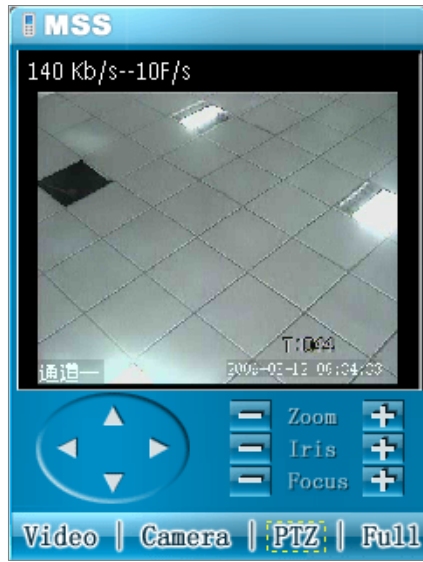

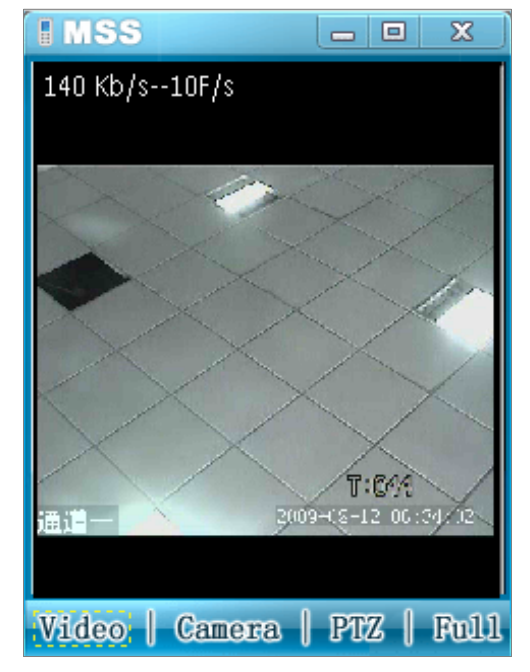

## **Также можно и управлять PTZ камерой через Ваш мобильный телефон.**

*Примечание: Список мобильных телефонов и нового программного обеспечения постоянно обновляется на сайте http://www.rvi-cctv.ru/*
**Оправка сообщений и скриншотов на Email с видеорегистраторов RVI** 

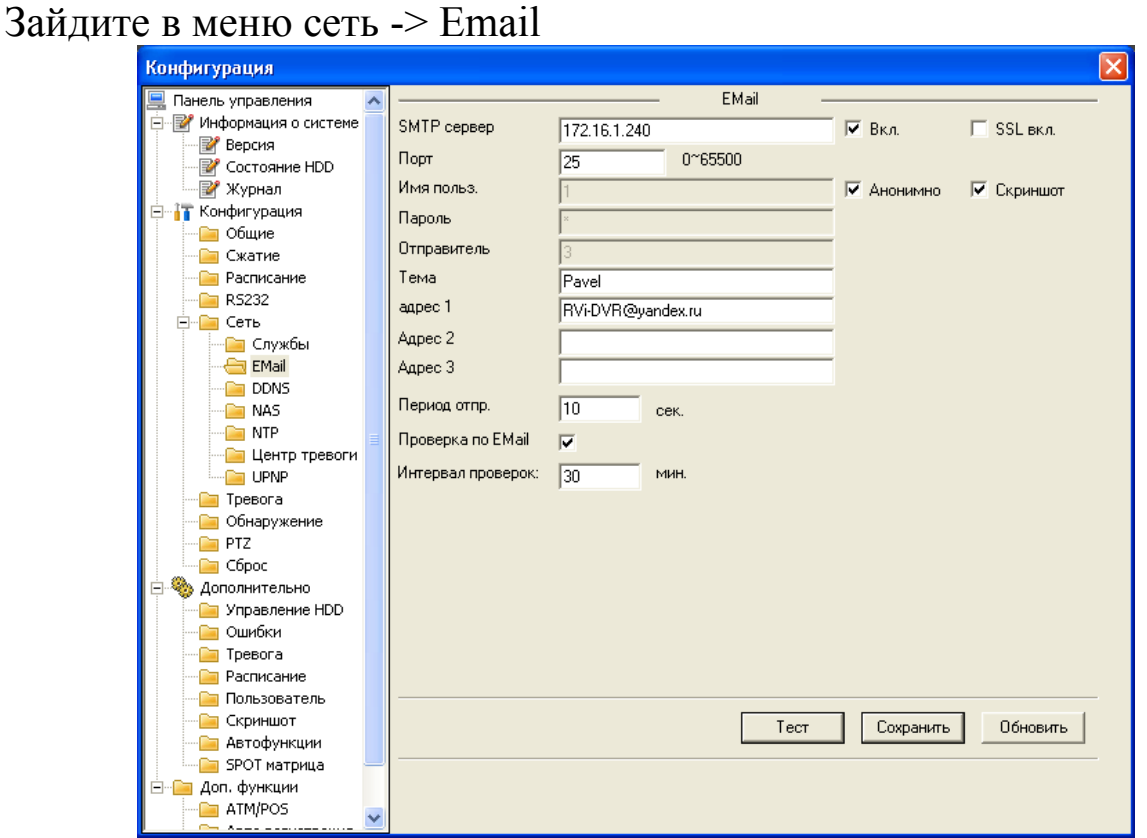

1. Укажите IP адрес для почтового сервера, пропингуйте его в адресной строке: для yandex будет 77.88.21.25, для Gmail – 74.125.39.108. В данном примере указан внутренний IP адрес почтового сервера RVigroup.ru

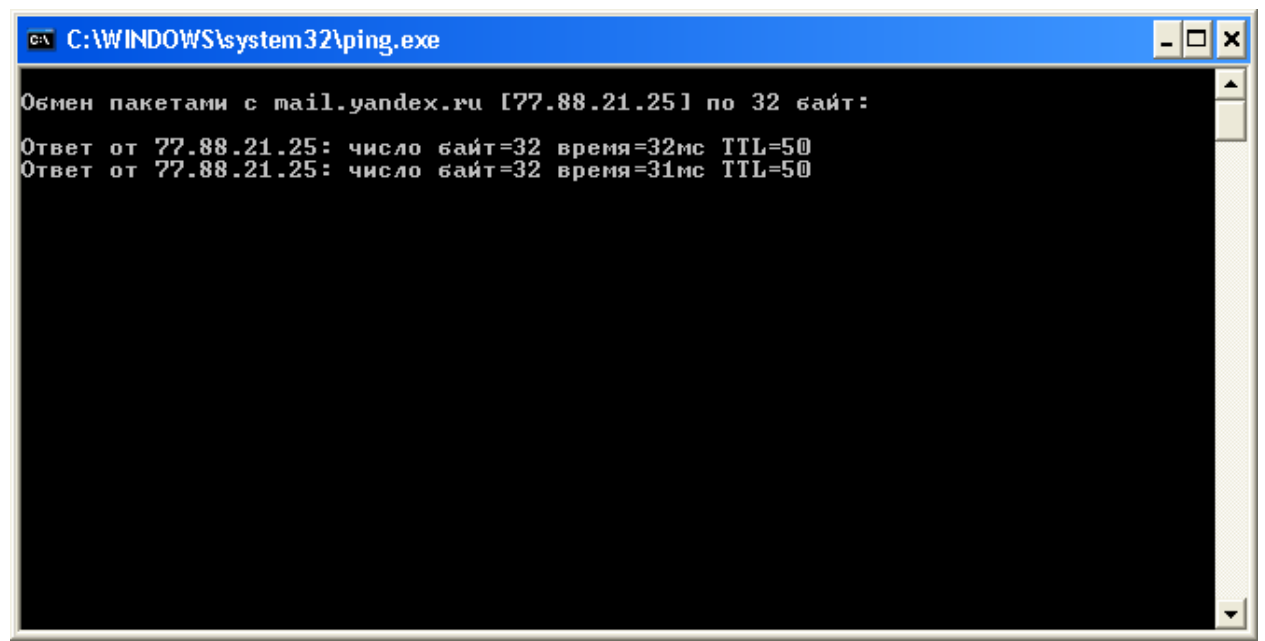

2. Справа от IP адреса активируйте галочку «Вкл.», «SSL вкл.» можно не активировать.

3. Порт указывайте 25, как на примере.

4. Активируйте галочки «Анонимно» и «Скриншот» для вложения изображения при активации движения или тревоги.

5. Тему можете записать любую, на примере "Pavel".

6. Указываем адрес отправителя, в нашем случае «RVi-DVR@yandex.ru»

7. Период отправлений указывайте любой от 1 до 3600 секунд. Данное время означает интервал отправлений писем на указанный Email.

8. Активируйте галочку «Проверка по email» для отправления сообщений на электронную почту о состоянии устройства. Интервал проверок установите от 30 до 1440 минут. Данная функция будет полезна, в случае отключения, перезагрузки видеорегистратора или отключения интернета.

В случае правильности настроек нажмите на вкладку «Тест» и должно появиться всплывающее сообщение «Test succeed»

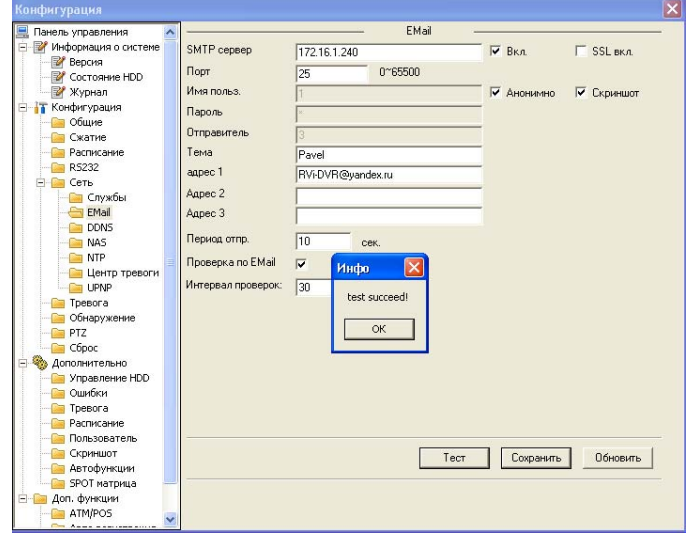

Переходим в меню обнаружение движения и активируем галочки «Email» и «скриншот». На примере активирован 1-й канал, и скриншот с 1-го канала.

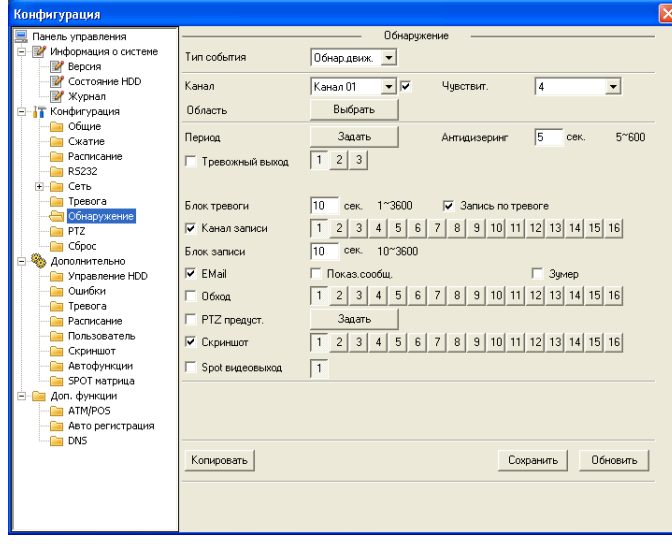

В конечном итоге заходим на электронную почту «RVi-DVR@yandex.ru»

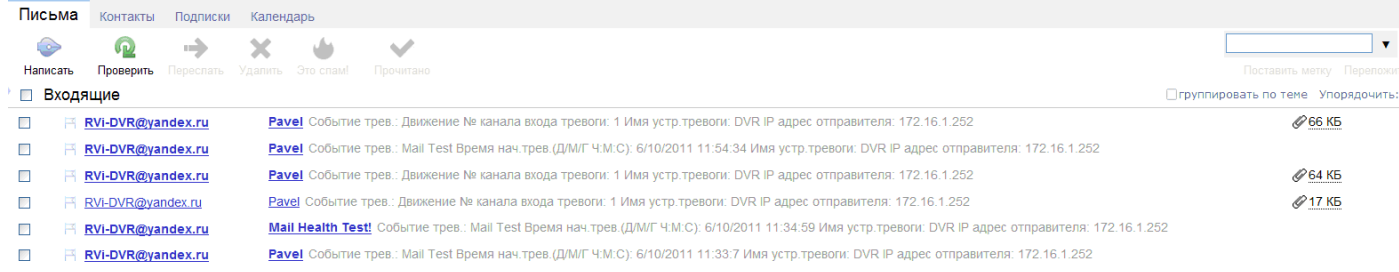

## И видим во вложении изображение:

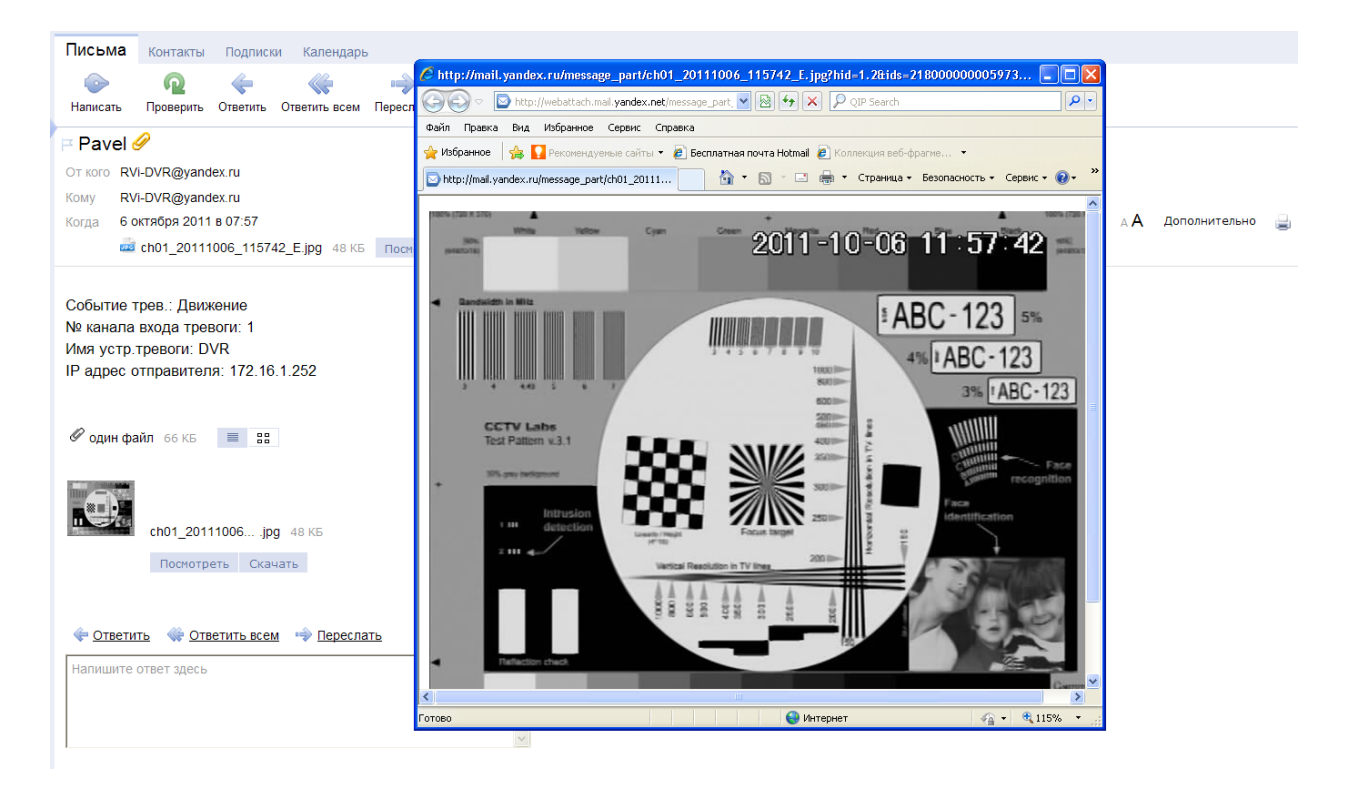

## Инструкция по работе с инструментом обновления Видеорегистратора через сеть.

Перед работой с прошивками, проверьте следующие пункты:

- Сетевое подключение правильное;
- Сетевые настройки DVR и ПК правильные:
- Используйте в командной строке команду ping \*\*\*.\*\*\*.\*\*\*.\*\*\* (IP адрес DVR, по умолчанию 192.168.1.108) для проверки подключения. Обычно возвращаемое значение TTL должно быть менее 255.
- 1.1 1. Обновление прошивки.
- 1.1 Запустите программу обновления.

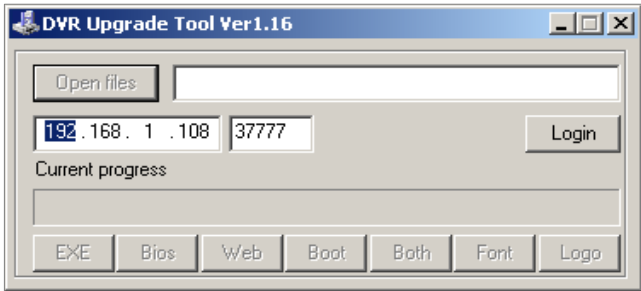

## 1.2 Вход в систему

Введите IP адрес и порт DVR, введите имя пользователя и пароль.

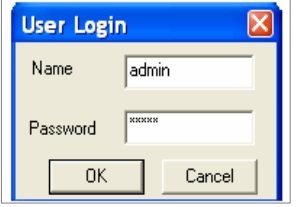

1.3 Укажите путь к bin файлу (x.bin) и потом нажмите активную кнопку Bios.

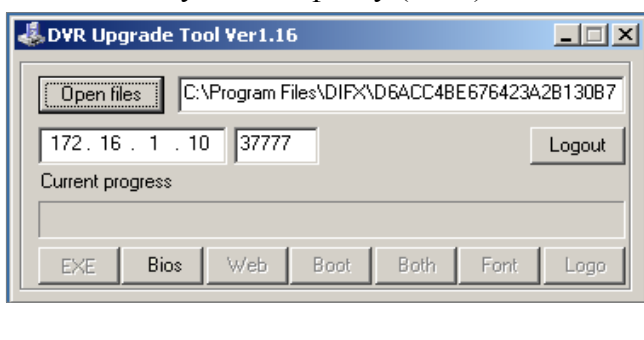

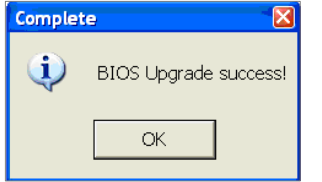

DVR автоматически перезапуститься после обновления в течение 3-7 минут.

## **Инструкция для обновления прошивки видеорегистратора с помощью USB Flash носителя.**

Получите файл с обновлением у тех. специалиста. **Файл должен иметь расширение (.bin) !** 

Переименуйте файл в update.bin и скопируйте его на Ваш usb flash носитель. Вставьте носитель в разъем usb 2.0 видеорегистратора. Зайдите в меню "Архивация RVI" и убедитесь, что видеорегистратор обнаружил Ваш USB носитель.

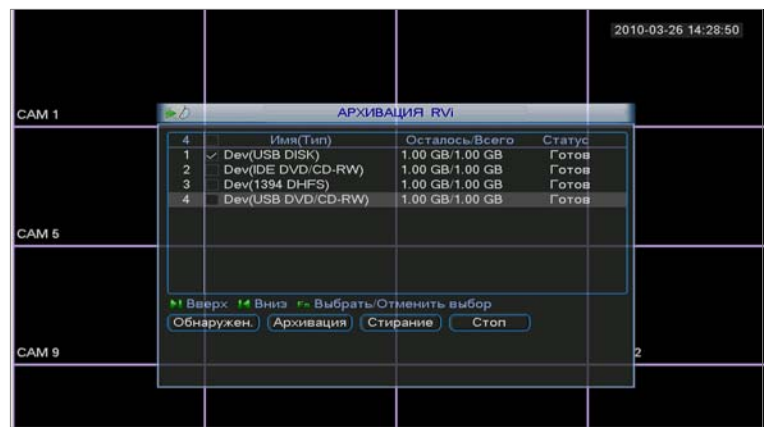

Потом зайдите в меню "Сведения Rvi" и в подменю Версия и нажмите кнопку ПУСК!

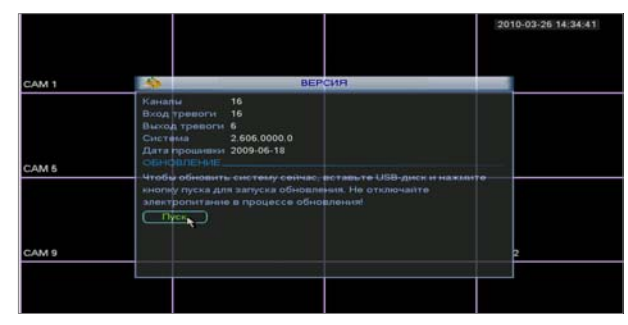